# Multifamily Pool Delivery Module (MFPDM) -MyGinnieMae

U.S. Department of Housing and Urban Development (HUD)

Ginnie Mae, Office of Securities Operations

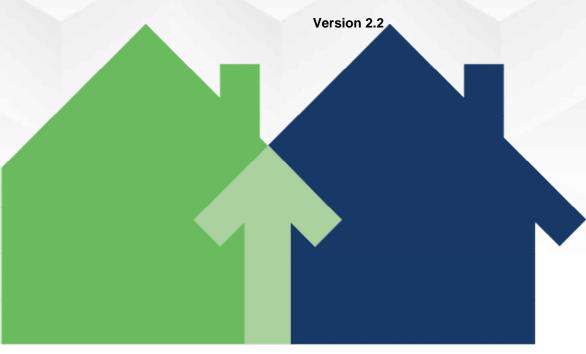

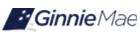

# **Application Details**

| Application Information       | Description                      |
|-------------------------------|----------------------------------|
| Application Name              | Multifamily Pool Delivery Module |
| Application Acronym           | MFPDM                            |
| Application Developer         | Bank of New York Mellon (BNYM)   |
| Ginnie Mae SVP, Owner         | John Daugherty, SVP OSO          |
| Ginnie Mae Director, Approver | Stewart Spettel, Director, OSO   |
| Version/Release Number        | 2.2                              |

# **Document History**

| Version | Date of the | Author                          | Entity (Company or<br>Department Author<br>Represents) | Revision Description                                                                                        |
|---------|-------------|---------------------------------|--------------------------------------------------------|----------------------------------------------------------------------------------------------------|
| 0.1     | 12-6-2017   | J. Janovsky                     | BNYM                                                   | Initial Draft                                                                                               |
| 0.2     | Jan 2018    | T. Lee, W. Gayle                | Ginnie Mae                                             | Ops Review and Feedback,                                                                                    |
| 0.3     | Jan 2018    | J. Janovsky                     | BNYM                                                   | Add section for step by step per pool type                                                                  |
| 0.3     | 2-8-2018    | T. Lee, W. Gayle                | Ginnie Mae                                             | Ops Review                                                                                                  |
| 0.4     | 2-9-2018    | J. Janovsky, D.<br>Manor-Zahavi | BNYM                                                   | Updated section 3.11.1 and 3.11.2                                                                           |
| 0.5     | 3-23-2018   | Ops Review                      | Ginnie Mae                                             | Approved for submission to Ginnie Mae                                                                       |
| 0.5     | 4-10-2018   | Ops approval                    | Ginnie Mae                                             | Review and approval of screen shots replaced for annex/non-level                                            |
| 0.5     | 5-9-2018    | Ginnie Mae                      | Ginnie Mae                                             | Approved                                                                                                    |
| 0.6     | 2-13-2019   | D. Manor-Zahavi                 | BNYM                                                   | Per CAG removed all login related items, replaced Pools & loans screen to reflect the added Issuer # column |
| 0.7     | 5-13-2019   | D. Manor-Zahavi                 | BNYM                                                   | Update to add balloon payments                                                                              |
| 0.7     | 5-17-2019   | M. Canaan                       | Ginnie Mae                                             | Ops Review and Feedback                                                                                     |

| Version | Date of the | Author                             | Entity (Company or Department Author Represents) | Revision Description                                                                                                    |
|---------|-------------|------------------------------------|--------------------------------------------------|----------------------------------------------------------------------------------------------------|
| 0.7     | 5-24-2019   | D. Manor-Zahavi, J.<br>Janovsky    | BNYM                                             | Updates based on feedback                                                                                                    |
| 0.7     | 7/2/2019    | L. Jefferson, D.<br>Manor-Zahavi   | Ginnie Mae                                       | Ginnie Mae CAG feedback and update                                                                                                    |
| 2.0     | 10/09/2019  | Matheny, Micah – PM                | Falcon Capital Advisors                          | Update document framework                                                                                                    |
| 2.0     | 12-3-2019   | D. Manor-Zahavi,<br>BNYM Ops       | BNYM                                             | Updates per CXG and Ops feedback, Added back sections from dashboard and user profile as well as new section at the end under exceptions to cover back button |
| 2.0     | 12-17-2019  | Laticia Jefferson,<br>Regina Chase | Ginnie mae                                       | Review Feedback                                                                                                    |
| 2.1     | 12-18-2019  | D. Manor-Zahavi,<br>BNYM Ops       | BNYM                                             | Update based on Ginnie Mae<br>Feedback                                                                                                    |
| 2.1     | 1-23-2020   | D. Manor-Zahavi,                   | BNYM                                             | Updated the help desk number on the QRC footer and Reports section and URLs to be replaced                                                                    |
| 2.2     | 10-8-2020   | Anita Pathak                       | BNYM                                             | Pre-Approvals Enhancemnt                                                                                                    |
| 2.2     | 10-20-2020  | BNYM Ops                           | BNYM                                             | Review and feedback                                                                                                    |
| 2.2     | 11-5-2020   | Anita Pathak, BNYM<br>Ops          | BNYM                                             | Updated with Ops feedback and approved                                                                                                    |
| 2.2     | 12-1-2020   | S. Wise                            | BNYM                                             | Added the AE pre-approval tasks as we were informed this is an Issuer-AE Manual                                                                               |

# **TABLE OF CONTENTS**

| 1 | INTR | ODUCTI   | ON                              | .13 |
|---|------|----------|---------------------------------|-----|
|   | 1.1  | Applica  | tion Overview                   | .13 |
|   | 1.2  | Feature  | es                              | .13 |
|   | 1.3  | Data Flo | ows                             | .13 |
|   | 1.4  | Authori  | ized Use / Permission           | .14 |
| 2 | SYST | EM PREI  | REQUISITES                      | .14 |
| 3 | GETT | ING STA  | ARTED                           | .14 |
| 4 | USIN | G THE A  | PPLICATION                      | .15 |
|   | 4.1  | Pools &  | Loans Page                      | .15 |
|   |      | 4.1.1    | Header                          | .16 |
|   |      | 4.1.2    | Add Pools                       | .17 |
|   |      | 4.1.3    | Quick Filters                   | .17 |
|   |      | 4.1.4    | Search                          | .17 |
|   |      | 4.1.5    | Advanced Search                 | .18 |
|   |      | 4.1.6    | Clear Filter                    | .21 |
|   |      | 4.1.7    | Pools List                      | .22 |
|   |      | 4.1.8    | Pool Header                     | .22 |
|   |      | 4.1.9    | Pool Actions                    | .23 |
|   |      | 4.1.10   | Contact Cards                   | .23 |
|   |      | 4.1.11   | Pool Details Page               | .25 |
|   |      | 4.1.12   | Loans Page                      | .30 |
|   |      | 4.1.13   | Loan Details Page               | .31 |
|   |      | 4.1.14   | Draw History Details Page       | .36 |
|   | 4.2  | Pool/Lo  | pan Data Export                 | .38 |
|   |      | 4.2.1    | Export via Pools & Loans        | .38 |
|   |      | 4.2.2    | Export via Pool or Loan Details | .40 |

| 4.3  | Mainte  | nance Page41                                              |
|------|---------|-----------------------------------------------------------|
|      | 4.3.1   | Add/Modify/Delete Annex-Special Disclosure41              |
|      | 4.3.2   | Add/Modify/Delete Non-Level Payment Provision             |
|      | 4.3.3   | Add/Modify/Delete Subscriber43                            |
|      | 4.3.4   | Modify Document Custodian Address44                       |
| 4.4  | Multipl | Escrow Accounts                                           |
|      | 4.4.1   | Adding Additional Escrow Account(s)45                     |
|      | 4.4.2   | Removing an Escrow Account46                              |
| 4.5  | Multipl | Subscribers47                                             |
|      | 4.5.1   | Adding Additional Subscribers47                           |
|      | 4.5.2   | Removing a Subscriber48                                   |
| 4.6  | Save to | Maintenance48                                             |
|      | 4.6.1   | Subscriber48                                              |
|      | 4.6.2   | Annex-Special Disclosures49                               |
|      | 4.6.3   | Non-Level Payment Provisions50                            |
| 4.7  | Creatin | g a Pool Manually51                                       |
|      | 4.7.1   | Pool Details51                                            |
|      | 4.7.2   | Loan Details54                                            |
| 4.8  | Pre-App | rovals56                                                  |
|      | 4.8.1   | Issuer Pre-Approval Requests Error! Bookmark not defined. |
|      | 4.8.2   | Account Executive Response to Pre-Approval67              |
| 4.9  | Non-Le  | vel Payment Schedule71                                    |
| 4.10 | Modifie | d Payment History                                         |
| 4.11 | Certify | .oan74                                                    |
| 4.12 | Submis  | ion Steps by Pool Type75                                  |
|      | 4.12.1  | Pool Submission Methods75                                 |
|      | 4.12.2  | Data Entry Users and Authorized Signer Users76            |
|      | 4.12.3  | 01 Initial Construction Loan (CL) Pool                    |

|      | 4.12.4  | 02 Subsequent Construction Loan (CL) Pool     | 83   |
|------|---------|-----------------------------------------------|------|
|      | 4.12.5  | 01 Initial Construction Loan (CS) Pool        | 86   |
|      | 4.12.6  | 02 Subsequent Construction Loan (CS) Pool     | 91   |
|      | 4.12.7  | Submission Type 03-Project Loan Conversion    | 94   |
|      | 4.12.8  | Submission Type 05-Final Draw/PN Conversion   | 99   |
|      | 4.12.9  | Project Loan (PN) Pool                        | .108 |
|      | 4.12.10 | Project Loan (LM) Pool                        | .112 |
|      | 4.12.1  | L Project Loan (LS) Pool                      | .117 |
|      | 4.12.12 | 2 Project Loan (RX) Pool                      | .121 |
| 4.13 | Using t | he Solution (Batch)                           | .124 |
|      | 4.13.1  | Pool/Loan Import                              | .124 |
| 4.14 | Trouble | eshooting Common Errors                       | .126 |
|      | 4.14.1  | Field-Level Validation                        | .126 |
|      | 4.14.2  | Validation Fatal Error and Warning Messages   | .126 |
|      | 4.14.3  | Date Selection Limitations                    | .128 |
|      | 4.14.4  | Limited Dropdown Selections                   | .128 |
| 4.15 | Special | Actions/Exceptions                            | .128 |
|      | 4.15.1  | Back Button                                   | .128 |
| DEDC | DTING   |                                               | 120  |
|      |         |                                               |      |
| 5.1  | Standa  | rd Reports                                    | .129 |
| 5.2  | Standa  | rd Report Procedures                          | .130 |
|      | 5.2.1   | Accessing Reports from the Pools Summary List | .130 |
|      | 5.2.2   | Accessing Reports from Pools Details Page     | .131 |
| RESC | URCES.  |                                               | .132 |
| 6.1  |         | esk Information                               |      |
|      | •       |                                               |      |
| 6.2  |         | y and Key Terms                               |      |
| 6.3  | Acrony  | ms and Abbreviations                          | 132  |

5

6

| 7 | QUICK REFERENCE CARDS (QRC) | 1 | 3 | 4 |
|---|-----------------------------|---|---|---|
| / | QUICK REFERENCE CARDS (QRC) | I | ۳ | ď |

# **FIGURES**

| Figure 1: MFPDM Pools & Loans Tab                                   | 15 |
|---------------------------------------------------------------------|----|
| Figure 2: Pools & Loans Page                                        | 15 |
| Figure 3: Header                                                    | 16 |
| Figure 4: Add Pools                                                 | 17 |
| Figure 5: Quick Filters                                             | 17 |
| Figure 6: Search                                                    | 17 |
| Figure 7: Advanced Search                                           | 18 |
| Figure 8: Clear Filter                                              | 21 |
| Figure 9: Pool Header                                               | 22 |
| Figure 10: Pool Actions                                             | 23 |
| Figure 11: Contact Cards                                            | 23 |
| Figure 12: Pool Details Page                                        | 25 |
| Figure 13: Loans Page                                               | 30 |
| Figure 14: Loan Details Page                                        | 31 |
| Figure 15: Draw History Details Page                                | 36 |
| Figure 16: Export – Pools & Loans                                   | 38 |
| Figure 17: Export Pools Pop-up                                      | 38 |
| Figure 18: Export – Hover                                           | 39 |
| Figure 19: Export – Row Actions                                     | 39 |
| Figure 20: Export Pool Pop-up                                       | 39 |
| Figure 21: Export - Pool Header                                     | 40 |
| Figure 22: Export Pool Pop-up                                       | 40 |
| Figure 23: Maintenance Page                                         | 41 |
| Figure 24: Add New Annex - Special Disclosure                       | 42 |
| Figure 25: Add New Non-Level Payment Provision                      | 43 |
| Figure 26: Add New Subscriber                                       | 44 |
| Figure 27: Modify Document Custodian Address                        | 45 |
| Figure 28: Escrow Accounts – ABA / Federal Routing Number Selection | 46 |

| Figure 29: Escrow Accounts – Account Number Selection            | 46 |
|------------------------------------------------------------------|----|
| Figure 30: Escrow Accounts – Remove                              | 46 |
| Figure 31: Subscriber – ABA / Deliver To                         | 47 |
| Figure 32: Subscriber – Position (in \$)                         | 47 |
| Figure 33: Escrow Accounts – Remove                              | 48 |
| Figure 34: Subscriber – Add New                                  | 48 |
| Figure 35: Subscriber – Save to Maintenance                      | 49 |
| Figure 36: Annex – Add New                                       | 49 |
| Figure 37: Annex – Save to Maintenance                           | 50 |
| Figure 38: Non-Level – Save to Maintenance                       | 51 |
| Figure 39: Delivery Date                                         | 52 |
| Figure 40: Delivery Date - Year                                  | 53 |
| Figure 41: Section of the Act Dropdown Menu Options              | 55 |
| Figure 42: Balloon Payment Indicator                             | 55 |
| Figure 43 – Pool Details Page Fatal Error for Basis Point Spread | 56 |
| Figure 44: Pre-Approval for Basis Point Spread                   | 57 |
| Figure 45: Request Pre-Approval Button                           | 57 |
| Figure 46: Confirmation Notification                             | 58 |
| Figure 47: Acceptance Notification                               | 58 |
| Figure 48: Docs Drop Down Menu                                   | 59 |
| Figure 49: Decline Notification                                  | 59 |
| Figure 50: Pre-Approval for Basis Point Spread Rejected Status   | 59 |
| Figure 51: Pre-Approval for Basis Point Spread Radio Button      | 59 |
| Figure 52: Cross Default/Cross Reference Radio Button            | 60 |
| Figure 53: Cross Default Pool Grid                               | 60 |
| Figure 54: Cross Reference Pool Grid                             | 61 |
| Figure 55: Request Pre-Approval Button                           | 61 |
| Figure 56: Confirmation Notification                             | 61 |
| Figure 57: Acceptance Notification                               | 62 |
| Figure 58: Docs Drop Down Menu                                   | 62 |

| Figure 59: Decline Notification                                               | 62 |
|-------------------------------------------------------------------------------|----|
| Figure 60: Cross Default Pre-Approval Rejected Status                         | 63 |
| Figure 61: Pre-Approval for Cross Default Radio Button                        | 63 |
| Figure 62: Errors and Warnings                                                | 63 |
| Figure 63: Pre-Approval for Balloon Payment                                   | 64 |
| Figure 64: Header                                                             | 64 |
| Figure 65: Confirmation Notification                                          | 64 |
| Figure 66: Acceptance Notification                                            | 65 |
| Figure 67: Docs Drop Down Menu                                                | 65 |
| Figure 68: Decline Notification                                               | 65 |
| Figure 69: Pre-Approval for Balloon Payment                                   | 66 |
| Figure 70: Pre-Approval for Balloon Payment Radio Button                      | 66 |
| Figure 71: Pre-Approval for Basis Point Spread Radio Button                   | 66 |
| Figure 72: Discard Changes Confirmation                                       | 67 |
| Figure 73: Cancel Pre-Approval Button                                         | 67 |
| Figure 74: Cancel Pre-Approval Confirmation Pop-up                            | 67 |
| Figure 15: Pre-Approval AE Email Notification / MGM Inbox Notification Sample | 68 |
| Figure 16: Pending Pre-Approvals on Pools & Loans Page                        | 68 |
| Figure 16: Pre-Approval                                                       | 69 |
| Figure 18: Pre-Approval Response                                              | 69 |
| Figure 19: Submit Pre-Approval Response Button                                | 69 |
| Figure 20: DOC Drop-down Menu                                                 | 70 |
| Figure 21: Pre-Approval Response Notification                                 | 70 |
| Figure 22: Bulk Pre-Approval Submission                                       | 71 |
| Figure 23: Expired Pre-approval Notification                                  | 71 |
| Figure 75: Non-Level Payment Schedule                                         | 72 |
| Figure 76: Modified Loan History                                              | 73 |
| Figure 77: Certify Loan                                                       | 74 |
| Figure 78: Single / Multiple Submission on Pools & Loans Page                 | 75 |
| Figure 79: Row Action Submission on Pools & Loans Page                        | 75 |

| Figure 80: Submission from Pool Details and Draw History Details Page             | 76  |
|-----------------------------------------------------------------------------------|-----|
| Figure 81: Certification Checkbox                                                 | 76  |
| Figure 82: SecurID and Pin                                                        | 76  |
| Figure 83: Submission Processing Message                                          | 77  |
| Figure 84: 01 Initial Construction Loan (CL) Pool Details Page                    | 78  |
| Figure 85: 01 Initial Construction Loan (CL) Loan Details Page                    | 80  |
| Figure 86: 01 Initial Construction Loan (CL) Draw History Details Page            | 81  |
| Figure 87: Subsequent Construction Loan (CL) Pool Details Page                    | 83  |
| Figure 88: Subsequent Construction Loan (CL) Draw History Details Page            | 84  |
| Figure 89: Initial Construction Loan (CS) Pool Details Page                       | 86  |
| Figure 90: 01 Initial Construction Loan Split-Rate (CS) Loan Details Page         | 88  |
| Figure 91: 01 Initial Construction Loan Split-Rate (CS) Draw History Details Page | 89  |
| Figure 92: 02 Subsequent Construction Loan Split-Rate (CS) Pool Details Page      | 91  |
| Figure 93: Subsequent Construction Loan (CS) Draw History Detail Page             | 92  |
| Figure 94: CL Submission Type 03 with PN Conversion – Pool Details Page           | 94  |
| Figure 95: Delivery Date                                                          | 95  |
| Figure 96: Delivery Date - Year                                                   | 96  |
| Figure 97: CS Submission Type 05– Pool Details Page                               | 100 |
| Figure 98: PN Conversion for CS Submission Type 05 – Pool Details Page            | 102 |
| Figure 99: Delivery Date                                                          | 103 |
| Figure 100: Delivery Date - Year                                                  | 103 |
| Figure 101: Bulk Submission of CS Type05 and PN conversion                        | 106 |
| Figure 102: 04 PN-Project Loan-Non Level Payment Pool Details Page                | 108 |
| Figure 103: 04 PN-Project Loan-Non Level Payment Loan Details Page                | 110 |
| Figure 104: Project Loan (LM) Pool Details Page                                   | 112 |
| Figure 105: Project Loan (LM) Loan Details Page                                   | 114 |
| Figure 106: Project Loan (LS) Pool Detail Page                                    | 117 |
| Figure 107: Project Loan (LS)Loan Details Page                                    | 119 |
| Figure 108: Project Loan (RX) Pool Details Page                                   | 121 |
| Figure 109: Project Loan (RX) Loan Details Page                                   | 123 |

| Figure 110: Add Pools                             | 124 |
|---------------------------------------------------|-----|
| Figure 111: Open File                             | 125 |
| Figure 112: Field-Level Validation Example        | 126 |
| Figure 113: Validation Errors and Warnings        | 126 |
| Figure 114: Date Calendar Limitation              | 128 |
| Figure 115: Browser Back Button                   | 128 |
| Figure 116: Application Back Button               | 129 |
| Figure 117: Pools & Loans Tab (Row Action button) | 131 |
| Figure 118: Pools & Loans Docs Drop Down          | 131 |
| Figure 119: Pool Details Docs Drop Down           | 132 |
|                                                   |     |
| TABLES                                            |     |
| Table 1 - User Access                             | 14  |
| Table 2: Pool Status Icons                        | 16  |
| Table 3: All Pools Colums                         | 22  |
| Table 4 - Pool Actions                            | 23  |
| Table 5: Pool Details Field List                  | 26  |
| Table 6: All Loans Field List                     | 30  |
| Table 7: Loan Details Field List                  | 32  |
| Table 8: Draw History Details Field List          | 36  |
| Table 9: Non-Level Payment Schedule Field List    | 72  |
| Table 10: Modified Loan History Field List        | 73  |
| Table 11: Common Fatal and Warning Messages       | 127 |
| Table 12: Forms & Reports                         | 129 |
| Table 14 – Glossary and Key Terms                 | 132 |

# 1 INTRODUCTION

# 1.1 Application Overview

A core Ginnie Mae function is to allow Issuers to submit pool and loan data to be assembled and issued as Ginnie Mae Mortgage-Backed Securities (MBS). The Multifamily Pool Delivery Module (MFPDM) application provides an updated interface to those processes and procedures that are currently supported through the GinnieNET application. Pool and loan data can be submitted through the use of electronically uploaded files or by manual data entry and tracked through the pool processing workflow via a My Dashboard display called My Pools.

#### 1.2 Features

The following features are available to users:

- My Dashboard
- Pools & Loans View
- Pool Details
- All Loans
- Loan Details
- Draw History Details
- Manually add pools, loans, and draws
- Import and Export pools, loans, and draws
- Request Pre-approval
- Modify pools, loans, and draws
- Delete and Recall pools
- Maintenance

# 1.3 Data Flows

The following data flow reflects the different operational activities for the Multifamily Pool Submission:

- Issuers create a new Multifamily Pool, save and validate
- Issuers can then add a Loan and Draws (if applicable), save and validate
- Issuer submits the pool for Final Certification
- Certification will happen as it does today by Document Custodian and once this is complete the pool status is updated to Final Certified
- Pool can continue path to Issuance

- Issuers can also delete pools that have not yet been submitted for Final Certification
- Issuers can recall pools that have not been released for issuance by the system
- Issuers can request pool Transfer at Issuance (TAI) in MFPDM, which needs to be certified by the Document Custodian and accepted by the Buying Issuer in Ginnie NET before issuance

#### 1.4 Authorized Use / Permission

Please refer to the My Ginnie Mae Portal – Getting Started Manual for authorized use and permission.

# 2 SYSTEM PREREQUISITES

The MFPDM application is implemented on the existing web based MyGinnieMae Portal. No new or enhanced hardware will be required to support MFPMD application. Pool Certification processes performed by Document Custodians will remain in GinnieNET, as is, until a later release.

Please refer to the My Ginnie Mae Portal – <u>Getting Started Manual</u> for system prerequisites for accessing MyGinnieMae and associated applications.

# 3 GETTING STARTED

Upon logging into MyGinnieMae, MFPDM application is accessed via a tab on My Dashboard. Before being granted access to the application, the user must complete the MyGinnieMae Portal registration process. Privileged users called Organization Administrators, formerly known as Security Officers and Enrollment Administrators, facilitate the registration and access provisioning process to create user accounts and assign functional roles within each organization.

A functional role is a system access profile based on business activities used to ensure End Users have the appropriate level of access to be able to perform their job functions and responsibilities. There are two functional roles associated with MFPDM.

Table 1 - User Access

| Role                                                 | User    | Description                                                                                                    |
|------------------------------------------------------|---------|----------------------------------------------------------------------------------------------------|
| MF-Loan Delivery and<br>Pooling Basic User           | Issuers | Users with the ability to upload, manually enter, and review and edit pool data, run business rules for Final Certifications and submit pools to Authorized Signers |
| MF-Loan Delivery and<br>Pooling Authorized<br>Signer | Issuers | Users with registered authentication credentials that can retrieve pools for certifications, submit pools, recall pools, and submit pools for immediate transfer    |

| MF-Investor Reporting<br>Basic User        | Issuers | User with the ability to view pool and loan data and download related docs/reports |
|--------------------------------------------|---------|------------------------------------------------------------------------------------|
| MF-Investor Reporting<br>Authorized Signer | Issuers | User with the ability to view pool and loan data and download related docs/reports |

Please refer to the <u>My Ginnie Mae Portal – Getting Started Manual</u> for gaining access and logging into MyGinnieMae and associated applications.

# 4 USING THE APPLICATION

Upon logon, the user is presented with My Dashboard which displays options for navigating to the MFPDM application. To access the MFPDM Application, click **MFPDM Pools & Loans** tab at the top of the screen.

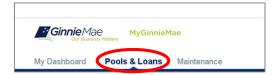

Figure 1: MFPDM Pools & Loans Tab

# 4.1 Pools & Loans Page

Displays a list of pools associated with the selected Issuer ID.

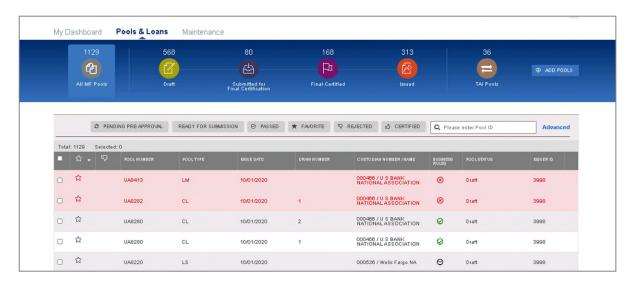

Figure 2: Pools & Loans Page

# 4.1.1 Header

The Header displays Pool Status icons and the number of pools per status. Clicking on any of the icons filters the pool list by that status.

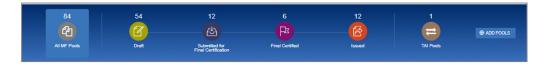

Figure 3: Header

**Table 2: Pool Status Icons** 

| Icon             | Stage               | Definition                                                         |  |
|------------------|---------------------|--------------------------------------------------------------------|--|
| 4                | All MF Pools        | Summary of all pools in all stages.                                |  |
| 7                | Draft               | Pools that have been saved but not yet submitted                   |  |
| ( <del>L</del> ) | Submitted for Final | Pools that the Issuer has sent to the Document Custodian for Final |  |
|                  | Certification       | Certification.                                                     |  |
| Fix              | Final Certified     | Pools that have been Final Certified by the Document Custodian.    |  |
| <b>E</b>         | Issued              | Pools that have been Issued or Transferred to another issuer at    |  |
| 9                |                     | time of submission.                                                |  |
| =                | TAI Pools           | Pools that are Transferred at Issuance.                            |  |

#### 4.1.2 Add Pools

Clicking on the Option to enter pool information manually or to import pool/loan data.

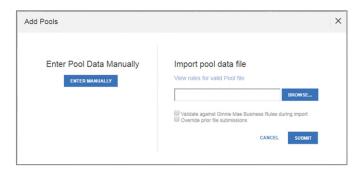

Figure 4: Add Pools

- 1. Under 'Enter Pool Data Manually', click the manually create a new pool.
- 2. Under 'Import pool data file', click the button to locate a compatible file containing pool/loan data to import.
  - a) Select 'Validate against Ginnie Mae Business Rules during import' to run the validation process during file import.
  - b) Select 'Override prior file submissions' to replace previously entered/imported data.

#### 4.1.3 Quick Filters

Located just above the pool list are quick filter buttons that can be utilized to immediately filter the pool list according the button description.

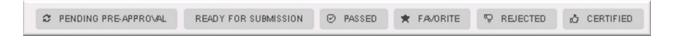

Figure 5: Quick Filters

#### 4.1.4 Search

A type-ahead text entry field to search for a specific Pool ID. The system will start searching for matching pools once at least two (2) characters are entered.

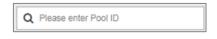

Figure 6: Search

#### 4.1.5 Advanced Search

The Advanced Search option allows for filtering the pool list results by multiple criteria at once.

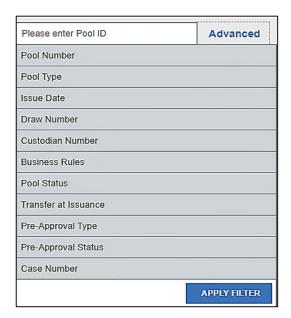

Figure 7: Advanced Search

Users can search based on one or more of the following fields:

Pool Number

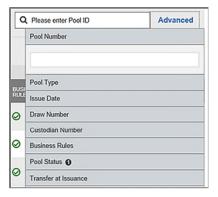

Pool Type

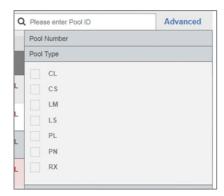

Issue Date

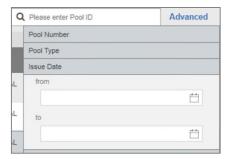

Draw Number

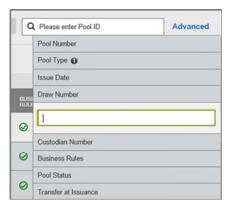

• Custodian Number / Name

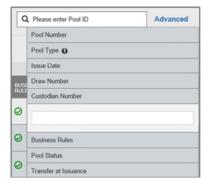

• Business Rules (Not Passed, Passed, Not Yet Run)

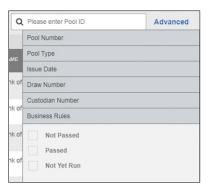

• Pool Status (Draft, Submitted for Final Certification, Final Certified, Issued)

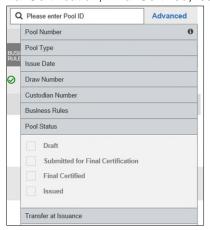

• Transfer at Issuance

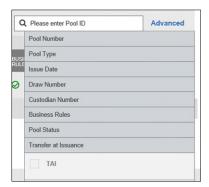

Pre-Approval Type

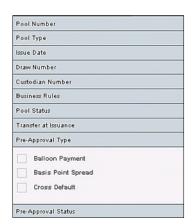

# Pre-Approval Status

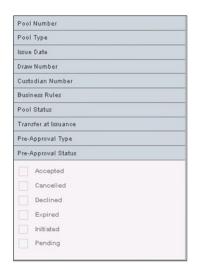

# Case Number

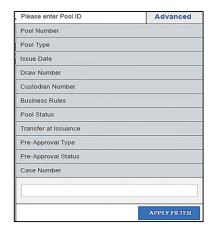

#### 4.1.6 Clear Filter

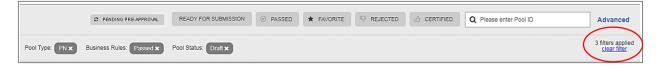

Figure 8: Clear Filter

Users can clear all filters at once by clicking **Clear Filter** on the right. Individual filters may be cleared by clicking on the **'X'** on the respective filter.

#### 4.1.7 Pools List

The lower half of the screen will list the information for all issuer pools. Users can click the column headings or icons to display and sort pools:

**Table 3: All Pools Colums** 

| Column                  | Description                                                                               |  |  |
|-------------------------|-------------------------------------------------------------------------------------------|--|--|
| Checkbox                | Check to edit, validate or submit a pool or multiple pools in bulk.                       |  |  |
|                         | A next to the pool indicates that it is locked for editing.                               |  |  |
| Favorite *              | Indicates pool(s) the user has an interest in tracking.                                   |  |  |
| Rejected 🜄              | Indicates pool(s) rejected during Final Certification.                                    |  |  |
| Pool Number             | 6-character alphanumeric pool ID.                                                         |  |  |
| Pool Type               | CL, CS, LM, LS, PN, RX                                                                    |  |  |
| Issue Date              | Pool issue date.                                                                          |  |  |
| Draw Number             | Numeric character that represents the draw number being viewed.                           |  |  |
| Custodian Number / Name | Name and number of the Document Custodian for a specific pool.                            |  |  |
| Business Rules          | Business Rules not yet run Passed validation Did not pass validation                      |  |  |
| Pool Status             | Current status of the pool (Draft, Submitted for Final Certification, Certified, Issued). |  |  |

#### 4.1.8 Pool Header

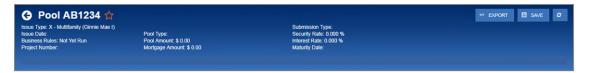

Figure 9: Pool Header

The Pool Header is can be viewed at the top of the Pool Details, All Loans, Loan Details, and Draw History Details screens. The Pool Header provides vital information including the following items:

- Pool Number
- Favorite Status
- Pool Status
- Issue Type
- Issue Date
- Business Rules Status
- Draw Number (if applicable)
- Project Number
- Pool Type
- Pool Amount
- Mortgage Amount
- Submission Type
- Security Rate
- Interest Rate
- Maturity Date

# 4.1.9 Pool Actions

Actions available depend on the Pool Type, Submission Type, and Pool Status.

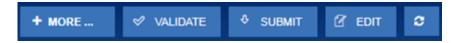

Figure 10: Pool Actions

**Table 4 - Pool Actions** 

| Function               | Definition                                                                                                    |
|------------------------|----------------------------------------------------------------------------------------------------|
| 2                      | Manually refreshes the screen.                                                                                                    |
| ☑ EDIT                 | If the pool has not yet been submitted, edit the pool/loan information.                                                                                                    |
| ⋄ VALIDATE             | Once information has been entered and saved, validate the pool/loan data by running Ginnie Mae edits.                                                                                                    |
| ** DELETE              | Delete a pool, loan, or loans, when a pool is in Draft status.                                                                                                    |
| <b>⊘</b> CANCEL        | Cancel current edits on a screen.                                                                                                    |
| <b>≅</b> SAVE          | Save changes.                                                                                                    |
| ◆ SUBMIT               | Submit the pool to the Document Custodian for Final Certification. Note: The validation process runs prior to submission.                                                                                                    |
| ₩ RECALL               | Available to pools that are in the <i>Submitted for Final Certification</i> and <i>Final Certified</i> status. Moves the pool from the respective status back to the Draft status. (Authorized Signer users only)                                      |
| ✓ EXPORT               | Export pool/loan data.                                                                                                    |
| D DOCS                 | Create/generate forms or reports.                                                                                                    |
| ◆ REQUEST PRE-APPROVAL | Available to all types of pool when Pool requires Pre-approval for Basis Point Spread, Cross Reference/Cross Default and Balloon Payment. The button will only be available for user after Pre-approval section is filled and user validates the Pool. |
| O CANCEL PRE APPROVAL  | Available to all types of Pools. This button is available to user after Pre-approval request is sent.                                                                                                    |
| + MORE                 | When there are more than 4 action buttons available they will appear under More.                                                                                                    |

### 4.1.10 Contact Cards

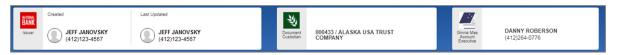

Figure 11: Contact Cards

Contact Cards can be viewed at the top of the Pool Details, All Loans, Loan Details, and Draw History Details screens, and display the following information:

- Who created the pool
- The last person to update the pool
- The Document Custodian associated with the pool
- The associated Account Executive

# 4.1.11 Pool Details Page

Based on the Schedule of Subscribers and GNMA Guaranty/Contractual Agreement (HUD-11705) form, this page allows Users to enter Pool data and complete the Certification and Agreement (HUD-11711-B) form.

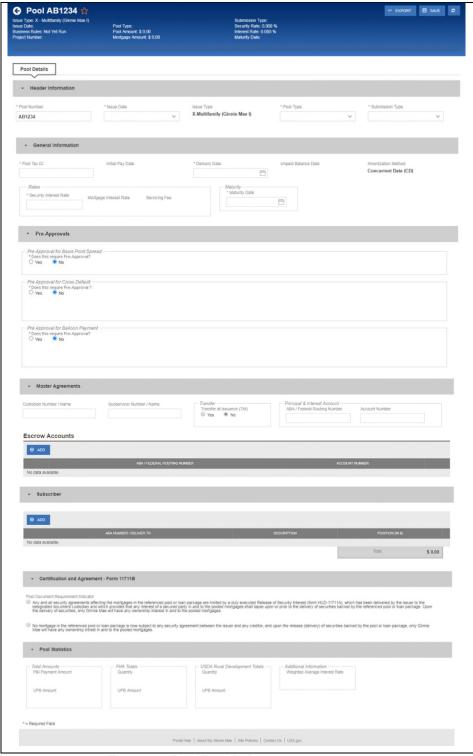

Figure 12: Pool Details Page

Note: Fields marked with an asterisk (\*) are required to save a pool.

**Table 5: Pool Details Field List** 

| Field Name              | Section             | Description                                                                                                    |
|-------------------------|---------------------|----------------------------------------------------------------------------------------------------|
| Pool Number*            | Header Information  | The Pool Number is a required, unique, sixalphanumeric value between 100001 and 799999. If alphanumeric, the first two characters of the Pool Number are letters. The number is pre-assigned by Ginnie Mae.                                                                                                    |
| Issue Date*             | Header Information  | The date from which a mortgage-backed securities pool issued under the Ginnie Mae mortgage-backed securities program accrues interest. The Issue Date for such pools is always the first calendar day of the month of issue. The field uses a MM/DD/YYYY format (e.g., 01/01/2017).                                           |
| Issue Type              | Header Information  | The Issue Type for Multifamily pools will always be "X" indicating that these are Ginnie Mae I pools. Issue Type is system-generated.                                                                                                    |
| Pool Type*              | Header Information  | Multifamily Pool Types describe the type of mortgages backing the pool.  • CL-Construction Loan  • CS-Construction Loan Split-Rate  • PN-Project Loan – Non-Level Payment  • LM-Project Loan – Modified Loan/Mature Loan  • LS-Project Loan – 538/515/Small Loans  • RX-Project Loan – Mark to Market                         |
| Submission Type*        | Header Information  | The type of Multifamily pool submission.  • 01-Initial Construction Loan  • 02-Construction Loan Draw  • 03-Project Loan Conversion  • 04-Initial Project  • 05-Final Draw/PN Conversion                                                                                                    |
| Pool Tax ID*            | General Information | The tax identification number assigned to the pool, if available.                                                                                                    |
| Initial Pay Date*       | General Information | The date of the first security payment (system generated).                                                                                                    |
| Delivery Date*          | General Information | The date on which Issuers execute settlement with their purchaser. When saving the pool record, the system will check to make sure that the Delivery Date is more than or equal to the Issue Date and more than or equal to the Current Date. In addition, the Delivery Date must be within the same month as the Issue Date. |
| Unpaid Balance Date     | General Information | The next mortgage payment date (system generated).                                                                                                    |
| Amortization Method     | General Information | The Amortization Method for all Multifamily pools is 'Concurrent Date (CD)' (system generated).                                                                                                    |
| Security Interest Rate* | General Information | The rate of interest payable by the Issuer to the security holders. The Security Interest Rate is required and accepts five digits. Enter the decimal to indicate fractions.                                                                                                    |
|                         |                     | Project Loans and Construction Loans "Without Ginnie Mae's prior written approval of a different rate, the interest rate on project loan securities is:                                                                                                    |

| Field Name                                        | Section             | Description                                                                                                    |
|---------------------------------------------------|---------------------|----------------------------------------------------------------------------------------------------|
|                                                   |                     | <ul> <li>For securities backed by a PN, LM, or RX pool, at least one-quarter of one percent (25 basis points) but not more than one-half of one percent (50 basis points) below the annual interest rate on the pooled project loan;</li> <li>For securities backed by an LS pool, at least one-half of one percent (50 basis points) below the annual interest rate on the pooled project loan or loans." (The floor of 50 basis points in each case consists of 13 basis points for the Ginnie Mae Guaranty Fee and a minimum Servicing Fee of 37 basis points.)</li> </ul> |
| Mortgage Interest Rate                            | General Information | The interest rate on the mortgage(s) that make up the pool. For Multifamily pools (Ginnie Mae I), this will be a single interest rate with the exception of LS/RX pools. This field is retrieved by the system from Loan Details screen when the loan data for the pools added.                                                                                                    |
| Servicing Fee                                     | General Information | The Servicing Fee is a fee received by the Issuer and is system generated according to the following formula:  Servicing Fee = (Mortgage Interest Rate – Security Interest Rate – Guarantee Fee)  The Guaranty Fee for all Multifamily Programs is 13 basis points.                                                                                                    |
| Maturity Date*                                    | General Information | The last payment date for a mortgage-backed securities pool issued under the Ginnie Mae MBS program. Maturity Dates are always on the fifteenth of the month. The field uses a MM/DD/YYYY format (e.g., 02/15/2017). For construction loan pool submissions (Pool Type CL or CS) the Maturity Date represent the construction period of the project of the project loan's last payment date.                                                                                                    |
|                                                   |                     | If, while adding or editing a Construction Loan Draw (Pool Type CL or CS and Submission Type "02") Users have the option to extend the construction period, and can change the Pool Maturity Date under the following conditions:  1. The Maturity Date of the initial draw has not expired; and 2. Ginnie Mae has approved the extension in writing.                                                                                                    |
| Pre Approval for Basis<br>Point Spread            | General Information | The Pre-Approval for Basis Point Spread is required to be completed when a user requires pre-approval from the AE user. Please refer to Basis Point Spread Pre-Approval for details.                                                                                                    |
| Pre Approval for Cross<br>Default/Cross Reference | General Information | The Pre-Approval for Cross Default/Cross Reference is required to be completed when a user requires preapproval from the AE user. Please refer to Cross Default/Cross Reference Case Number Pre-Approval for details.                                                                                                    |
| Pre Approval for Balloon<br>Payment               | General Information | The Pre-Approval for Balloon payment is required to be completed when user requires pre-approval. Please refer to Balloon Payment Pre-Approval for details.                                                                                                    |

| Field Name                   | Section             | Description                                                                                           |
|------------------------------|---------------------|----------------------------------------------------------------------------------------------------|
| Deferred First Principal     | General Information | For CL, CS, and PN conversion pools, the deferred date                                                |
| Payment Date                 |                     | of the first principal payment amount.                                                                |
| Final Advance Amount         | General Information | The final advance amount associated with a                                                            |
|                              |                     | Construction Loan pool.                                                                               |
| Change Mortgage Amount       | General Information | A checkbox that indicates if the Mortgage Amount of a                                                 |
|                              |                     | pool will be changed.                                                                                 |
| (Rates) Mortgage Amount      | General Information | If the Change Mortgage Amount indicator is checked,                                                   |
|                              |                     | the new mortgage amount for the pool.                                                                 |
| (Rates) P&I Amount           | General Information | If the Change Mortgage Amount indicator is checked, the new Principal & Interest amount for the pool. |
| (Rates) Approval Date        | General Information | If the Change Mortgage Amount indicator is checked,                                                   |
| (Nates) Approval Date        | General information | the date Ginnie Mae agreed to the mortgage change.                                                    |
| Cross-Reference Pool         | General Information | PN/PL Pool ID which is reserved for the associated                                                    |
| Socurity Interest Salit Bate | General Information | CL/CS Pool.  For CS pools, allows the issuer to modify the Mortgage                                   |
| Security Interest Split Rate | General information | Interest Rate during the construction loan period.                                                    |
| PL/PN Security Rate          | General Information | The security interest rate that applies to the PL/PN                                                  |
| PL/PN Security Nate          | General information | conversion pool                                                                                       |
| Custodian Number/Name        | Master Agreements   | The number and legal name of a financial institution                                                  |
|                              |                     | that holds the required documents relating to pooled                                                  |
|                              |                     | mortgages for the life of a Ginnie Mae pool or loan                                                   |
|                              |                     | package until it is replaced by another such institution.                                             |
|                              |                     | Before executing a Master Custodial Agreement, a                                                      |
|                              |                     | financial institution must obtain a Ginnie Mae                                                        |
|                              |                     | Document Custodian Identification Number as                                                           |
|                              |                     | specified in Chapter 2-E of the Document Custodian                                                    |
|                              |                     | Manual, Appendix V-1. The identification number must                                                  |
|                              |                     | be placed on all documents on which the document                                                      |
|                              |                     | custodian's name appears.                                                                             |
| Subservicer Number/Name      | Master Agreements   | The number and legal name of the Issuer servicing the                                                 |
|                              |                     | mortgages. If this field is entered, be sure that the                                                 |
|                              |                     | appropriate Master Agreements are on file with the                                                    |
|                              |                     | PPA.                                                                                                  |
| Transfer at Issuance (TAI)   | Master Agreements   | Used to indicate if a pool is to be transferred upon                                                  |
| Indicator                    |                     | issuance to the selected Issuer.                                                                      |
|                              |                     | * Note: After a TAI pool has been accepted and Issued,                                                |
|                              |                     | the pool will be visible to the buying Issuer only in                                                 |
|                              |                     | MFPDM.                                                                                                |
| Principal & Interest         | Master Agreements   | The non-interest bearing account ABA/federal routing                                                  |
| ABA/Federal Routing          |                     | number that an Issuer maintains with a financial                                                      |
| Number                       |                     | institution into which account the Issuer deposits P&I                                                |
|                              |                     | collected from individual mortgagors for loans included                                               |
|                              |                     | in Ginnie Mae pools. This must match the information                                                  |
|                              |                     | on file with the PPA.                                                                                 |
| Principal & Interest Bank    | Master Agreements   | The non-interest bearing bank account number that an                                                  |
| Account Number               |                     | Issuer maintains with a financial institution into which                                              |
|                              |                     | account the Issuer deposits P&I collected from                                                        |
|                              |                     | individual mortgagors for loans included in Ginnie Mae                                                |
|                              |                     | pools. This must match the information on file with the                                               |
|                              |                     | PPA.                                                                                                  |

| Field Name                                     | Section                                         | Description                                                                                                    |
|------------------------------------------------|-------------------------------------------------|----------------------------------------------------------------------------------------------------|
| Escrow Accounts ABA/Federal Routing Number     | Master Agreements                               | The ABA/federal routing number of an account that an Issuer maintains with a financial institution into which the Issuer places the escrowed funds to be used to pay real estate taxes and hazard insurance premiums on property pledged as collateral for mortgages included in pools. This must match the information on file with the PPA.                                                                                                    |
| Escrow Accounts Bank<br>Account Number         | Master Agreements                               | The bank account number of an account that an Issuer maintains with a financial institution into which the Issuer places the escrowed funds to be used to pay real estate taxes and hazard insurance premiums on property pledged as collateral for mortgages included in pools. This must match the information on file with the PPA.                                                                                                    |
| ABA Number/Deliver To                          | Subscriber                                      | The account assigned to the participant.                                                                                                    |
| Description                                    | Subscriber                                      | The name of the FRB participant.                                                                                                    |
| Position (in \$)                               | Subscriber                                      | The amount of the pool the participant has purchased. If the amount purchased is less than 100% of the Original Aggregate Amount of the pool, additional Subscriber screens must be completed until 100% of the pool has been accounted. The total may not be less than \$1,000.00.                                                                                                    |
| Total Position                                 | Subscriber                                      | The amount of the pool the participant has purchased. If the amount purchased is less than 100% of the Original Aggregate Amount of the pool, additional Subscribers must be added until 100% of the pool has been accounted. The total may not be less than \$1000.00.                                                                                                    |
| Pool Document<br>Requirement Indicator         | Certification and<br>Agreement - Form<br>11711B | If the Issuer selects the option for sending the form HUD-11711A to their Document Custodian, they should select the first option.  If no mortgages in the referenced Pool or loan package are subject to any security agreement between Issuer and any creditor, option the second "No Mortgages" radio button.  Note also that the Document Custodian must receive the HUD-11711A form prior to the Initial Certification of the pool. In addition, the desktop application of GinnieNET will not allow the User to transmit their pool without sending the form HUD-11711A information, if selected, the User will receive a system-generated error message if they attempt to assemble the pool. |
| Total Amounts - P&I                            | Pool Statistics                                 | The total of all P&I payment amounts from all loans                                                                                                    |
| Payment Amount                                 |                                                 | associated with a pool.                                                                                                    |
| Total Amounts - UPB                            | Pool Statistics                                 | The total of all UPB amounts from all loans associated                                                                                                    |
| Amount FHA Totals - Quantity                   | Pool Statistics                                 | with a pool.  The total number of FHA loans associated with a pool.                                                                                                    |
| FHA Totals - Quantity  FHA Totals - UPB Amount | Pool Statistics  Pool Statistics                | The total of all UPB amounts from all FHA loans associated with a pool.                                                                                                    |

| Field Name                | Section         | Description                                            |
|---------------------------|-----------------|--------------------------------------------------------|
| USDA Rural Development    | Pool Statistics | The total number of USDA loans associated with a pool. |
| Totals - Quantity         |                 |                                                        |
| USDA Rural Development    | Pool Statistics | The total of all UPB amounts from all USDA loans       |
| Totals - UPB Amount       |                 | associated with a pool.                                |
| Additional Information -  | Pool Statistics | The calculated weighted average interest rate of all   |
| Weighted Average Interest |                 | loans associated with a pool.                          |
| Rate                      |                 |                                                        |

# 4.1.12 Loans Page

Provides a listing of the loan(s) associated with a pool. If no loan is associated with a pool, the User can add a loan.

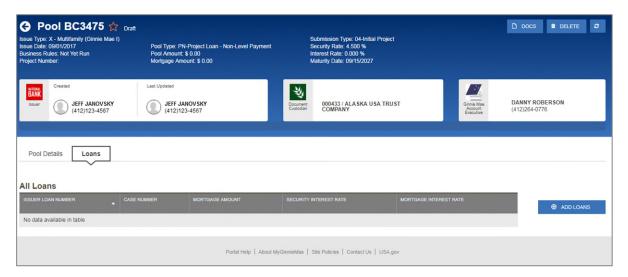

Figure 13: Loans Page

**Table 6: All Loans Field List** 

| Field Name             | Description                                                                     |
|------------------------|---------------------------------------------------------------------------------|
| Issuer Loan Number     | The Issuer's loan number.                                                       |
| Case Number            | The 15-character FHA/USDA Case Number assigned to the mortgage by the FHA/USDA. |
| Mortgage Amount        | The original loan amount.                                                       |
| Security Interest Rate | The rate of interest payable by the Issuer to the security holders.             |
| Mortgage Interest Rate | The interest rate of the mortgage.                                              |

Clicking on the button provides the option to enter loan information manually on the Loan Details screen.

# 4.1.13 Loan Details Page

Based on the Schedule of Pooled Mortgages (HUD-11706) form, this page allows Users to enter Loan data.

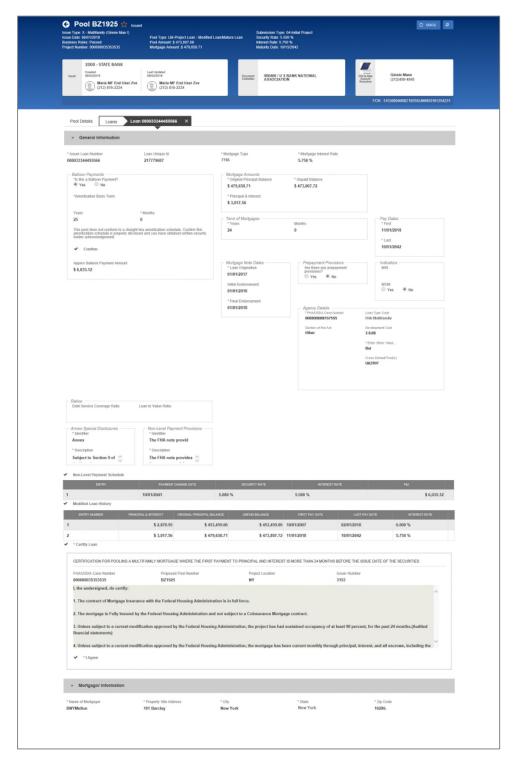

Figure 14: Loan Details Page

**Note**: Fields marked with an asterisk (\*) are required to save a loan.

**Table 7: Loan Details Field List** 

| Field Name                                        | Section     | Description                                          |
|---------------------------------------------------|-------------|------------------------------------------------------|
| Issuer Loan Number                                | General     | The Issuer's loan number.                            |
|                                                   | Information |                                                      |
| Mortgage Type                                     | General     | Select the Mortgage Type from the list of            |
|                                                   | Information | available Mortgage Type, (i.e., FHA or RHS).         |
| Mortgage Interest Rate                            | General     | The interest rate of the mortgage. If the pool is    |
|                                                   | Information | type LS, the Interest Rate must be no less than      |
|                                                   |             | the Security Interest Rate + 0.5. For all other pool |
|                                                   |             | types, the Interest Rate must be between Security    |
|                                                   |             | Interest Rate + 0.25 and Security Interest Rate +    |
|                                                   |             | 0.5.                                                 |
| Balloon Payments                                  | General     | Issuer can identify a loan as having a Balloon       |
|                                                   | Information | Payment.                                             |
| <ul><li>Is this a Balloon Payment?</li></ul>      | General     | Indication if the loan is a Balloon Payment or not.  |
|                                                   | Information | If 'Yes' is selected there will be additional        |
|                                                   |             | required fields.                                     |
| <ul> <li>Amortization Basis Term Years</li> </ul> | General     | Selected Term in Years for the Amortization Basis    |
|                                                   | Information | of Balloon Payment                                   |
| <ul> <li>Amortization Basis Term</li> </ul>       | General     | Selected Term in Months for the Amortization         |
| Months                                            | Information | Basis of Balloon Payment                             |
| Confirmation Check Box                            | General     | Confirmation by Issuer that the loan has a Balloon   |
|                                                   | Information | Payment.                                             |
| <ul> <li>Approximate Balloon Payment</li> </ul>   | General     | System will auto-populate the expected Balloon       |
| Amount                                            | Information | Payment Amount.                                      |
| Loan to Cost                                      | General     | Applies to USDA loans only. The standard loan-to-    |
|                                                   | Information | value of the mortgage.                               |
| Mortgage Amounts – Original                       | General     | The original loan amount. The value must be          |
| Principal Balance                                 | Information | more than or equal to \$100,000.00.                  |
| Mortgage Amounts – Unpaid Balance                 | General     | The amount remaining on the loan. If no              |
|                                                   | Information | payments have been made on the loan, the value       |
|                                                   |             | will be equal to the OPB. If payments have been      |
|                                                   |             | made on the loan, the value will be less than the    |
|                                                   |             | OPB.                                                 |
| Mortgage Amounts – Principal &                    | General     | The monthly Fixed Installment Control (Principal     |
| Interest                                          | Information | and Interest Amount).                                |
| Mortgage Amounts – Approval Date                  | General     | If the loan amount has been changed, the date        |
|                                                   | Information | upon which this change was approved.                 |
| Term of Mortgage – Years                          | General     | The length of the loan in years.                     |
|                                                   | Information |                                                      |
| Term of Mortgage – Months                         | General     | If the term of the loan includes a partial year, the |
|                                                   | Information | number of months can be entered in conjunction       |
|                                                   |             | with the number of years (i.e. 126 month total       |
|                                                   |             | term would be entered as 10 years 6 months)          |
| Pay Dates – First                                 | General     | The date for the first scheduled monthly payment     |
|                                                   | Information | must be no more than 24 months before the issue      |
|                                                   |             | date of the securities except in the case of LM      |
|                                                   |             | loans, where the first scheduled monthly             |
|                                                   |             | payment is more than 24 months before the issue      |
|                                                   |             | date of securities.                                  |

| Field Name                                                   | Section                | Description                                                                                                    |
|--------------------------------------------------------------|------------------------|----------------------------------------------------------------------------------------------------|
| Pay Dates – Last                                             | General<br>Information | The last payment date of the mortgage. The Last Payment Date must be later than the First Payment Date.                                                                                                    |
| Mortgage Note Dates – Loan<br>Origination                    | General<br>Information | The date the loan was originated.                                                                                                    |
| Mortgage Note Dates – Initial<br>Endorsement                 | General<br>Information | The date the mortgage note was initially endorsed by FHA for insurance of advances. This applies to Initial Construction Loan pool submissions only.                                                                                                    |
| Mortgage Note Dates – Final<br>Endorsement                   | General<br>Information | Date mortgage note is finally endorsed by FHA or Loan Note Guarantee is executed by RD.                                                                                                    |
| Prepayment Provisions – Are there any prepayment provisions? | General<br>Information | Yes / No radio button to show/hide Prepayment Provision options. 'Yes' is selected by default.                                                                                                    |
| Prepayment Provisions – Lockout<br>Term                      | General<br>Information | The term expressed in years that identifies to the Issuer the period of time that the loan cannot have accelerated payments of principal. The Lockout Term is only required if the User enter a Lockout End Date.                                                                                                    |
| Prepayment Provisions – Lockout End<br>Date                  | General<br>Information | The Lockout End Date is only required if the User enter a Lockout Term (above). The calculation for this is Lockout Term + Final Endorsement Date; this will be a future date (e.g., Final Endorse 01-20-2001 + Lockout Term 10 years = 01-20-2011). The Lockout End Date cannot be less than the Final Endorsement Date and cannot be more than the spread of the Final Endorsement Date with the Lockout Term.                                                                                                    |
| Prepayment Provisions – Prepayment Premium Period            | General<br>Information | The Prepayment Premium Period is defined as the period of time when prepayments may be made subject to a percentage prepayment penalty, but only after the expiration of the stated lockout period (i.e., if the lockout Term is 10 years with a prepayment premium period of 5 years and a Final Endorsement Date of 01-20-01, the Prepayment Premium Period would be 01-20-11 through 01-20-2016. The prepayment period cannot exceed 01-20-2016). The Prepayment Premium Period is required if the Users enter a Prepayment End Date (below). The Prepayment Premium Period cannot be more than the Pool Term. |

| Field Name                              | Section     | Description                                         |
|-----------------------------------------|-------------|-----------------------------------------------------|
| Prepayment Provisions – Prepayment      | General     | The provision to the mortgage mote that             |
| End Date                                | Information | identifies the prepayment premium period. The       |
|                                         |             | Prepayment End Date is required if Users enter a    |
|                                         |             | Prepayment Premium Period (above). The              |
|                                         |             | calculation for this is expiration of the Lockout   |
|                                         |             | Term Date + Prepayment Premium Period (e.g.,        |
|                                         |             | 01-20-2011, which is 10 years after the final       |
|                                         |             | endorsement date, + 5 years = 01-20-2016). The      |
|                                         |             | Prepayment End Date is required if Users enter a    |
|                                         |             | Prepayment Premium Period (above). The              |
|                                         |             | Prepayment End Date cannot be less than the         |
|                                         |             | Final Endorsement Date and it cannot be more        |
|                                         |             | than the spread of the Final Endorsement Date       |
|                                         |             | with the Prepayment Premium Period (above).         |
| Prepayment Provisions – Prepayment      | General     | The provision to the mortgage note that identifies  |
| Description                             | Information | the prepayment premium period by years.             |
| Indicators – MIN Number                 | General     | The Mortgage Identification Number assigned to      |
|                                         | Information | the loan by MERS. Must be 18 characters.            |
|                                         |             | Optional                                            |
| Indicators – MOM Indicator              | General     | MERS as original mortgagee Yes or No.               |
|                                         | Information |                                                     |
| Agency Details – FHA/USDA Case          | General     | The 15-character FHA/USDA Case Number               |
| Number                                  | Information | assigned to the mortgage by the FHA/USDA. The       |
|                                         |             | entry must be exactly 15 characters.                |
| Agency Details – Loan Type Code         | General     | FHA, FHA Title I, or USDA.                          |
| , , , , , , , , , , , , , , , , , , , , | Information | , ,                                                 |
| Agency Details – Section of the Act     | General     | The FHA Housing Section of the Act.                 |
|                                         | Information |                                                     |
| Agency Details – Development Cost       | General     | Applies to USDA loans only. The total               |
|                                         | Information | development cost of project which is located on     |
|                                         |             | the Loan Note Guarantee.                            |
| Agency Details- Cross Default/Cross     | General     | This fields is read-only and will automatically     |
| reference Pool(s)                       | Information | populate if the Pool has been Cross                 |
| , ,                                     |             | defaulted/Cross referenced to 1 or more pools.      |
| Ratios – Debt Service Coverage Ratio    | General     | The ratio of operating income available to debt     |
|                                         | Information | servicing for interest and principal.               |
| Ratios – Loan to Value Ratio            | General     | The standard loan-to-value of the mortgage.         |
|                                         | Information |                                                     |
| Annex-Special Disclosures – Identifier  | General     | A brief identifier for an Annex-Special Disclosures |
| ·                                       | Information | value.                                              |
| Annex-Special Disclosures –             | General     | Description of the prepayment of the project and    |
| Description                             | Information | any other Special Disclosure information related    |
| ·                                       |             | to the project.                                     |
| Annex-Special Disclosures – Save to     | General     | Used to save a newly entered Annex-Special          |
| Maintenance                             | Information | Disclosures value to maintenance for use with a     |
|                                         |             | future loan.                                        |
| Non-Level Payment Provisions –          | General     | A brief identifier for a Non-Level Payment          |
| Identifier                              | Information | Provisions value.                                   |
| Non-Level Payment Provisions –          | General     | Text describing Non-Level Payment Provisions.       |
| Description                             | Information | The description is required for the PN Pool Type    |
|                                         |             | and is not applicable to the PL Pool Type.          |

| Field Name | Section                  | Description                    |
|------------|--------------------------|--------------------------------|
| City       | Mortgager<br>Information | The city for the mortgage.     |
| State      | Mortgager<br>Information | The state for the mortgage.    |
| Zip Code   | Mortgager<br>Information | The zip code for the mortgage. |

#### 4.1.14 Draw History Details Page

Construction Loan Draws are submitted during the life of the CL/CS that draws down on the mortgage amount of the project. This page allows the User to enter each draw issuance for the life of the Construction Loan until the conversion to the Project Loan takes place. The initial Construction Loan pool is considered the first Construction Loan Draw submission. Each draw submission will have a different Draw Number and Draw Issue Date. The system keeps a history of each draw issued in connection to a project until the pool converts.

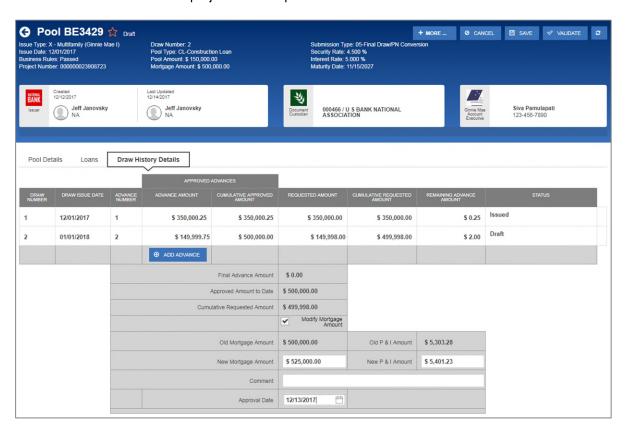

Figure 15: Draw History Details Page

**Table 8: Draw History Details Field List** 

| Field Name  | Description                                                                                                    |
|-------------|----------------------------------------------------------------------------------------------------|
| Draw Number | A sequential ID that starts when an Initial Construction Loan Pool (Submission Type 01) is added to the system. The Draw Number is populated from the Multifamily Pool Details record. System generated. |

| Field Name                                     | Description                                                                                                    |
|------------------------------------------------|----------------------------------------------------------------------------------------------------|
| Draw Issue Date                                | The Issue Date taken from the Multifamily Pool Details record. System generated.                                                                  |
| Advance Number                                 | The FHA Advance Number(s) associated with a draw that appears on form 92403. System generated.                                                    |
| Approved Advances – Advance<br>Amount          | The amount approved by HUD for the FHA Advance of Mortgage Proceeds.                                                                              |
| Approved Advances – Cumulative Approved Amount | The cumulative amount approved by HUD for the FHA Advance of Mortgage Proceeds.                                                                   |
| Requested Amount                               | The security amount requested for a draw. It must be at least \$1,000.00.                                                                         |
| <b>Cumulative Requested Amount</b>             | The cumulative security amount requested for all draws.                                                                                           |
| Remaining Advance Amount                       | The difference between the Approved Advance Amount and Requested Amount. This amount is available for use for subsequent draws. System generated. |
| Status                                         | The status of an individual draw associated with a pool.                                                                                          |
| Final Advance Amount                           | Balance of loan after most recent draw.                                                                                                    |
| Approved Amount to Date                        | Total amount of approved mortgage to date.                                                                                                    |
| <b>Cumulative Requested Amount</b>             | Total amount of requested draws.                                                                                                    |
| Modify Mortgage Amount                         | Section to allow Issuers to change the mortgage amount.                                                                                           |
| Old Mortgage Amount                            | The original, or previous, Mortgage Amount associated with a loan.                                                                                |
| Old P & I Amount                               | The original, or previous, Principal and Interest Amount associated with a loan.                                                                  |
| New Mortgage Amount                            | The new Mortgage Amount associated with a loan.                                                                                                   |
| New P & I Amount                               | The new Principal and Interest Amount associated with a loan.                                                                                     |
| Comment                                        | A text field to enter a brief note associated with changing of the Mortgage Amount.                                                               |
| Approval Date                                  | The date upon which the request to change the Mortgage Amount was approved. Required and cannot be a future date.                                 |

# 4.2 Pool/Loan Data Export

### 4.2.1 Export via Pools & Loans

Below are the ways to export pool and loan details from the Pools & Loans screen:

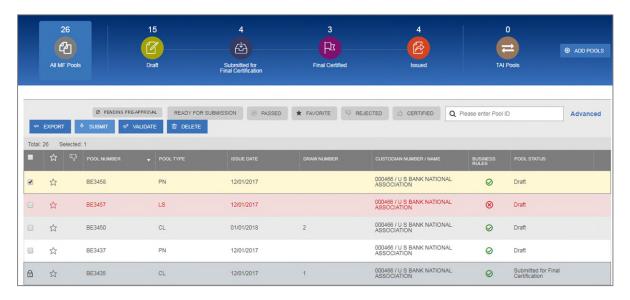

Figure 16: Export - Pools & Loans

#### **Multiple Pools**

- Select the checkbox ( ) on the row(s) of the pool(s) to be exported.
- 2. Click the button that appears just above the pool table.

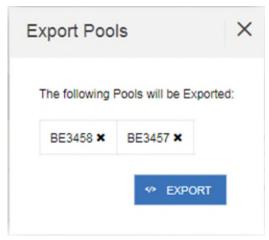

Figure 17: Export Pools Pop-up

- 3. From the Export Pools pop-up, click the button again to confirm the action.
- 4. The pool and loan data is exported in a text file (\*.txt) format to the default browser download directory.

Note: From the Export Pools pop-up, Users can select the 'X' next to a Pool Number to exclude it from being exported.

### **Single Pool**

1. Hover-over the far-right side of the row of the pool to be exported.

Figure 18: Export - Hover

2. Click the Ellipsis (...) when it appears.

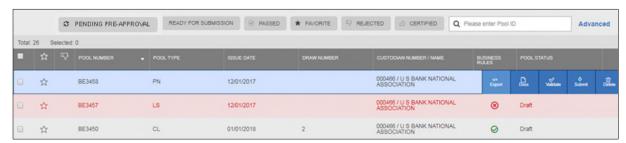

Figure 19: Export - Row Actions

3. Click the **Export** button.

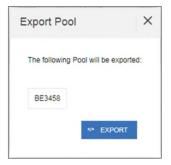

Figure 20: Export Pool Pop-up

- 4. From the Export Pools pop-up, click the **EXPORT** button again to confirm the action.
- 5. The pool and loan data is exported in a text file (\*.txt) format to the default browser download directory.

#### 4.2.2 Export via Pool or Loan Details

Pool and loan information can also be exported using the Pool Header Menu options in the Pool Details page as seen below:

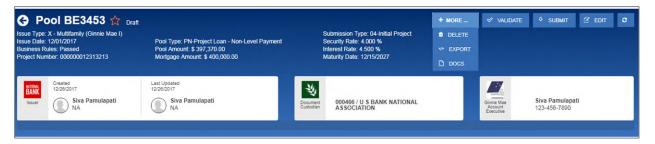

Figure 21: Export - Pool Header

- 1. From the Pool Details screen, select the button\* from the header.
- 2. Click the button.

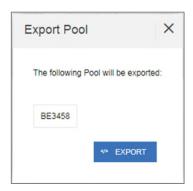

Figure 22: Export Pool Pop-up

- 3. From the Export Pools pop-up, click the **EXPORT** button again to confirm the action.
- 4. The pool and loan data is exported in a text file (\*.txt) format to the default browser download directory.

**Note**: The number and selection of actions available directly from the header depends on the screen selected, Pool Status, and other factors. As such, the button may not be shown. If the button is not shown, skip to Step 2.

## 4.3 Maintenance Page

Access the Maintenance tab in the MyGinnieMae Portal to add, modify, delete, and view data/values associated with Annex-Special Disclosures, Non-Level Payment Provisions, Subscribers, and Document Custodians.

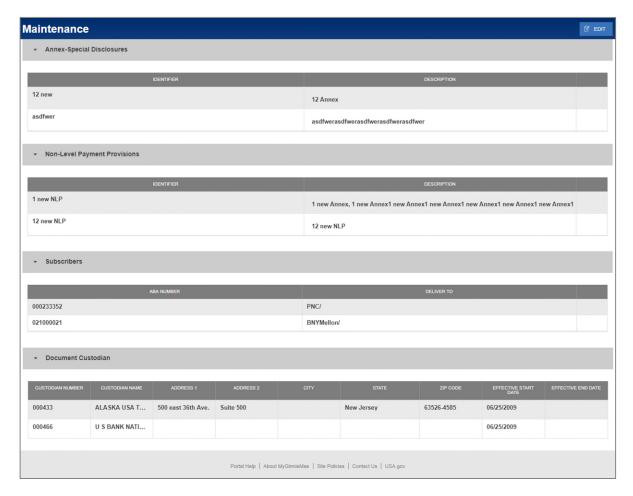

Figure 23: Maintenance Page

### 4.3.1 Add/Modify/Delete Annex-Special Disclosure

To Add an Annex-Special Disclosures value:

- 1. Click at the top right-hand corner of the Maintenance screen.
- 2. Click button under Annex-Special Disclosures section.
- 3. Enter an Annex-Special Disclosures Identifier value.

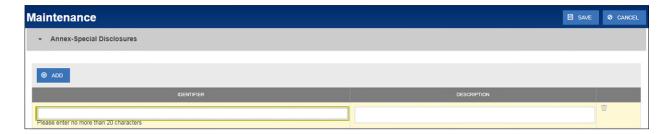

Figure 24: Add New Annex - Special Disclosure

- 4. Enter an Annex-Special Disclosures **Description**.
- 5. Click SAVE

#### To Modify an Annex-Special Disclosures value:

- 1. Click at the top right-hand corner of the Maintenance screen.
- 2. Select the Annex-Special Disclosures Identifier or Description field to modify.
- 3. Enter the new field value.
- 4. Click

#### To **Delete** an Annex-Special Disclosures value:

- 1. Click at the top right-hand corner of the Maintenance screen.
- 2. Select the button next to the Annex-Special Disclosures value to delete.
- 3. Click SAVE

### To Cancel adding an Annex-Special Disclosures value:

- 1. Click at the top right-hand corner of the Maintenance screen.
- 2. All changes made will be reverted.

## 4.3.2 Add/Modify/Delete Non-Level Payment Provision

### To Add a Non-Level Payment Provisions value:

- 1. Click at the top right-hand corner of the Maintenance screen.
- 2. Click button under Non-Level Payment Provisions section.
- 3. Enter a Non-Level Payment Provision Identifier value.

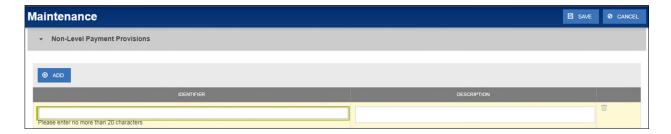

Figure 25: Add New Non-Level Payment Provision

- 4. Enter a Non-Level Payment Provision **Description**.
- 5. Click SAVE

#### To Modify a Non-Level Payment Provisions value:

- 1. Click at the top right-hand corner of the Maintenance screen.
- 2. Select the Non-Level Payment Provisions Identifier or Description field to modify.
- 3. Enter the new field value.
- 4. Click

### To **Delete** a Non-Level Payment Provisions value:

- 1. Click at the top right-hand corner of the Maintenance screen.
- 2. Select the button next to the Non-Level Payment Provisions value to delete.
- 3. Click SAVE

### To Cancel adding a Non-Level Payment Provisions value:

- 1. Click at the top right-hand corner of the Maintenance screen.
- 2. All changes made will be reverted.

#### 4.3.3 Add/Modify/Delete Subscriber

#### To Add a Subscriber:

- 1. Click at the top right-hand corner of the Maintenance screen.
- 2. Click button under Subscribers section.
- 3. Enter a Subscriber ABA Number.

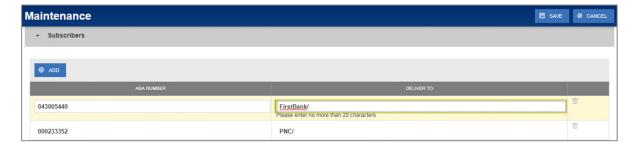

Figure 26: Add New Subscriber

- 4. Enter a Subscriber **Delivery To**.
- 5. Click SAVE

### To Modify a Subscriber:

- 1. Click at the top right-hand corner of the Maintenance screen.
- 2. Select the Subscriber's ABA Number or Delivery To field to modify.
- 3. Enter the new field value.
- 4. Click

#### To **Delete** a Subscriber:

- 1. Click at the top right-hand corner of the Maintenance screen.
- 2. Select the button next to the Subscriber to delete.
- 3. Click SAVE

### To Cancel adding a Subscriber:

- 1. Click at the top right-hand corner of the Maintenance screen.
- 2. All changes made will be reverted.

### 4.3.4 Modify Document Custodian Address

### To Modify a Document Custodian address:

- 1. Click at the top right-hand corner of the Maintenance screen.
- 2. Select the address field to modify.

- Address 1
- Address 2
- City
- State
- Zip Code

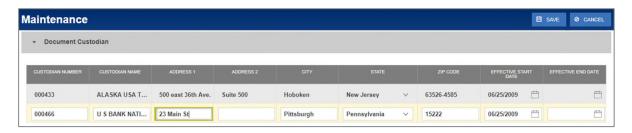

Figure 27: Modify Document Custodian Address

- 3. Enter the new value(s) for any/all fields to be updated.
- 4. Click SAVE

**Note:** Custodian Number, Custodian Name, Effective Start Date, and Effective End Date cannot be updated through MFPDM.

To Cancel changes made to Document Custodian(s):

- 1. Click CANCEL at the top right-hand corner of the Maintenance screen.
- 2. All changes made will be reverted.

# 4.4 Multiple Escrow Accounts

## 4.4.1 Adding Additional Escrow Account(s)

To Add multiple Escrow Accounts to a pool:

- 1. Click at the top right-hand corner of the header on the Pool Details screen.
- 2. Under the Master Agreements section, click the button under Escrow Accounts.

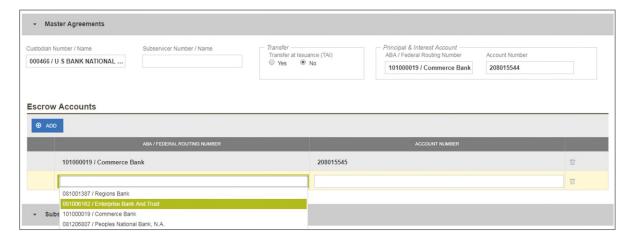

Figure 28: Escrow Accounts – ABA / Federal Routing Number Selection

3. Select an **ABA / Federal Routing Number** value from the dropdown menu.

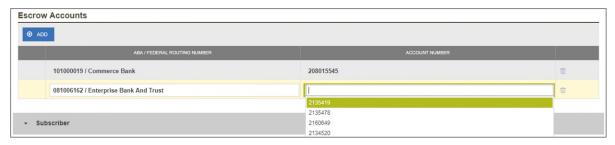

Figure 29: Escrow Accounts – Account Number Selection

- 4. Select an **Account Number** value from the dropdown menu.
- 5. Click SAVE

### 4.4.2 Removing an Escrow Account

To **Remove** an Escrow Account from a pool:

1. Click at the top right-hand corner of the header on the Pool Details screen.

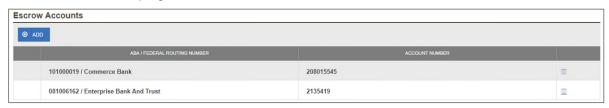

Figure 30: Escrow Accounts - Remove

- 2. Under the Master Agreements section, click the button at the far right of the row of the Escrow Account to be removed.
- 3. Click SAVE

## 4.5 Multiple Subscribers

### 4.5.1 Adding Additional Subscribers

To Add additional Subscribers to a pool:

- 1. Click at the top right-hand corner of the header on the Pool Details screen.
- 2. Under the Subscriber section, click 

  ADD

  ADD

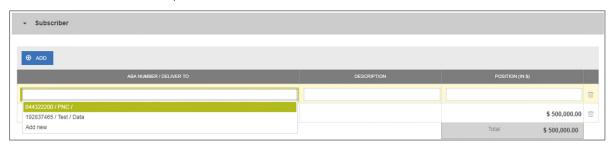

Figure 31: Subscriber - ABA / Deliver To

- 3. Select an **ABA / Deliver To** value from the dropdown menu.
- 4. Enter a brief **Description**. (optional)

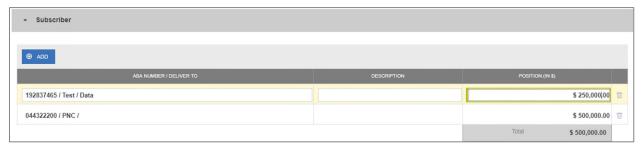

Figure 32: Subscriber - Position (in \$)

- 5. Enter a Position (in \$).
- 6 Click B SAVE

### 4.5.2 Removing a Subscriber

To **Remove** a Subscriber from a pool:

1. Click at the top right-hand corner of the header on the Pool Details screen.

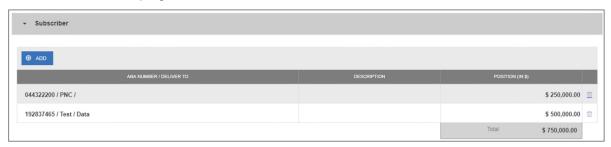

Figure 33: Escrow Accounts - Remove

- 2. Under the Subscriber section, click the button at the far right of the row of the Subscriber to be removed.
- 3. Click SAVE

#### 4.6 Save to Maintenance

Certain fields in MFPDM provide the ability to save a value to Maintenance directly from their respective form. This is applicable to the Subscriber, Annex-Special Disclosures, and Non-Level Payment Provisions fields. By using the Save to Maintenance option the values entered for their respective fields will appear in their respective dropdowns.

#### 4.6.1 Subscriber

To **Add** a new Subscriber to Maintenance directly from Pool Details:

- 1. Click in the header to enable modification to the Pool Details screen.
- 2. Under the Subscriber section, click
- 3. Click the ABA / DELIVER TO field.

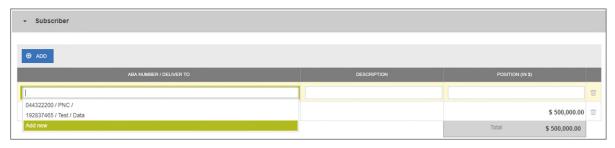

Figure 34: Subscriber - Add New

- 4. From the dropdown menu that appears, click Add new.
- 5. Click the ABA / DELIVER TO field.

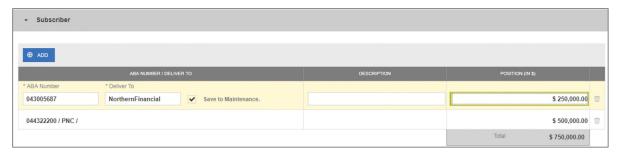

Figure 35: Subscriber - Save to Maintenance

- 6. Enter an ABA Number.
- 7. Enter a **Deliver To** value.
- 8. Click the checkbox to Save to Maintenance.
- 9. Enter a **Description**. (optional)
- 10. Enter a Position (in \$).
- 11. Click

Note: Only the ABA Number / Deliver To information is saved to Maintenance for future use.

## 4.6.2 Annex-Special Disclosures

To Add a new Annex-Special Disclosure directly from Loan Details:

- 1. Click in the header to enable modification to the Loan Details screen.
- 2. Under the General Information section, click the Identifier field.

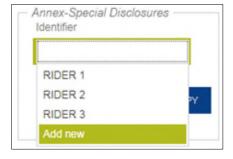

Figure 36: Annex - Add New

- 3. From the dropdown, select Add new.
- 4. Enter an Identifier value.
- 5. Enter a Description.

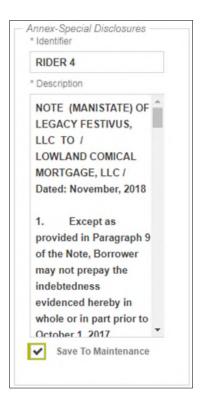

Figure 37: Annex - Save to Maintenance

- 6. Click the checkbox to Save to Maintenance.
- 7. Click SAVE

\*Note: If Add new is selected by accident or inadvertently, the user must cancel the changes to the Loan Details form, re-open for the form for modification, and then select the appropriate drop-down value.

### 4.6.3 Non-Level Payment Provisions

To Add a new Non-Level Payment Provision directly from Loan Details:

- 1. Click in the header to enable modification to the Loan Details screen.
- 2. Under the General Information section, click the Non-Level field.
- 3. From the dropdown, select **Add new**.
- 4. Enter an Identifier value.
- 5. Enter a **Description**.

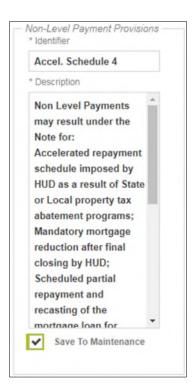

Figure 38: Non-Level - Save to Maintenance

- 6. Click the checkbox to Save to Maintenance.
- 7. Click SAVE

\*Note: If Add new is selected by accident or inadvertently, the user must cancel the changes to the Loan Details form, re-open for the form for modification, and then select the appropriate drop-down value.

## 4.7 Creating a Pool Manually

#### 4.7.1 Pool Details

- 1. From the Pools & Loans screen, click the button in the header.
- 2. Select the ENTER MANUALLY button to be taken to the Pool Details screen.
- 3. Enter the Pool Number.
  - Must be six (6) alphanumeric characters.
  - If alphanumeric, only the first two characters may be letters. (e.g. AB1234)
  - If numeric, cannot be all zero's (e.g. 000000).
- 4. Select an **Issue Date** from the dropdown.

**Note**: The Issue Date is always the 1<sup>st</sup> of each month. Only the 1<sup>st</sup> of the current month, and the 1<sup>st</sup> of the next sequential month will be available as options. (e.g. If today is 12/15/2017, the options available for selection would be 12/01/2017 or 01/01/2018.)

- 5. Select the appropriate **Pool Type** from the dropdown menu. Available Pool Types are:
  - CL-Construction Loan

- CS-Construction Loan Split-Rate
- PN-Project Loan Non-Level Payment
- LM-Project Loan Modified Loan/Mature Loan
- LS-Project Loan 538/515/Small Loans
- RX-Project Loan Market to Market
- 6. Based on the Pool Type value selected, the Submission Type field displays only the applicable selections. Select a **Submission Type** from the dropdown menu. Available Submission Types are:
  - 01-Initial Construction Loan
  - 02-Construction Loan Draw
  - 03-Project Loan Conversion
  - 04-Initial Project
  - 05-Final Draw/PN Conversion
- 7. Enter a Pool Tax ID. Must be nine (9) digits.

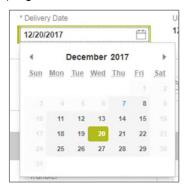

Figure 39: Delivery Date

- 8. Select a **Delivery Date** from the date calendar.
  - Must be a valid business day.
  - Must be greater than or equal to the current date.
  - Must be within the month associated with the Issue Date.

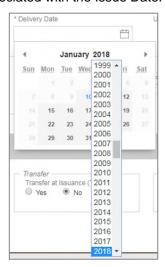

**Note:** Clicking on the year located to the right of the month allows the user to scroll through/select an applicable year.

- Enter a Security Interest Rate. Maximum value length of six (6) including one (1) decimal point. (e.g. 12.345 %).
- 10. Select a Maturity Date from the date calendar. Must be the 15th of the month.
- 11. Pools with Loans that require Preapproval, enter the fields in the Pre-Approval section based on the applicable type(s):Pre Approval for Basis Point Spread, Pre Approval for Cross Default/ Cross Reference and Pre Approval for Balloon Payment, please refer to *Pre-approval Request*.
- 12. Select a **Custodian Number / Name** from the dropdown menu. Only Document Custodians with an active and/or valid agreement on file with the Issuer will appear in the dropdown menu.
- 13. Select a **Subservicer Number / Name** from the dropdown menu.
- 14. If this is a Transfer at Issuance (TAI) pool, select **Yes**. If it is not a TAI pool, leave the default of **No**. If Yes is selected, select from the dropdown Issuer Number / Name transferee..
- 15. In the Principal & Interest Account box:
  - a. Select an ABA / Federal Routing Number from the dropdown menu.
  - b. Select an Account Number from the dropdown menu.
- 16. In the Escrow Accounts section:
  - a. Click ADD
  - b. Select an ABA / Federal Routing Number from the dropdown menu.
  - c. Select an Account Number from the dropdown menu.
- 17. In the Subscriber section:
  - a. Click O ADD
  - b. Select an **ABA Number / Deliver To** value from the dropdown menu.
  - c. Enter a **Description**. (optional)
  - d. Enter a Position (in \$).
- 18. In the Certification and Agreement Form 11711B section:
  - a. Select an option:
    - i. Any and all security agreements affecting the mortgages in the referenced pool or loan package are limited by a duly executed Release of Security Interest (form HUD-11711A), which has been delivered by the issuer to the designated document custodian and which provides that any interest of a secured party in and to the pooled mortgages shall lapse upon or prior to the delivery of securities backed by the referenced pool or loan package. Upon the delivery of securities, only Ginnie Mae will have any ownership interest in and to the pooled mortgages.
    - ii. No mortgage in the referenced pool or loan package is now subject to any security agreement between the issuer and any creditor, and upon the release (delivery) of securities backed by the pool or loan package, only Ginnie Mae will have any ownership interest in and to the pooled mortgages.
  - If the first option is selected, select either Yes or No to identify if Form HUD-11711-A has been forwarded to the Document Custodian.
- 19. Click

#### 4.7.2 Loan Details

- 1. From the Pool Details screen, click the Loans tab.
- 2. From the All Loans screen, click the O ADD LOANS button.
- 3. Enter the Issuer Loan Number.
  - a. Must be 15 characters.
  - b. Numbers only.
- 4. Select a Mortgage Type from the dropdown. Available options are FHA and USDA.
- 5. Enter a Mortgage Interest Rate.
  - a. Maximum value length of six (6) including one (1) decimal point. (e.g. 12.345 %).
- 6. Balloon Payment indicator:
  - a. Is this a Balloon Payment? YES or NO.
- If YES
  - b. Enter Amortization Basis Term Years
  - c. Enter Amortization Basis Term Months
  - d. Select Confirmation Check Box
  - e. Approximate Balloon Payment Amount will auto populate
- 7. Select an Approval Date.
  - **a.** Required if the difference between the Security Interest Rate and Mortgage Interest Rate exceed 50 basis points.
- 8. Enter an Original Principal Balance.
- 9. Enter an Unpaid Balance.
- 10. Enter a Principal & Interest amount.
- 11. Enter a Term of Mortgage in Years.
  - a. Must be between 5 and 40 years.
  - b. Term of Mortgage Months is optional
- 12. Select a First Pay Date from the date calendar. Must be the 1st of the month.
- 13. Select a Last Pay Date from the date calendar. Must be the 1st of the month.
- 14. Select a Loan Origination date from the date calendar.
- 15. Select a Final Endorsement date from the date calendar.
- 16. Enter a FHA/USDA Case Number.
- 17. Select a Loan Type Code. Available options are:
  - **a.** FHA Multifamily
  - b. USDA Multifamily

- 18. Select a Section of the Act from the dropdown (as seen in figure below).
- 19. Select an Annex-Special Disclosures value.
- 20. Select a Non-Level Payment Provisions value.
- 21. Complete the Non-Level Payment Schedule section (if applicable).
- 22. Complete the Modified Payment History section (if applicable).
- 23. Complete the Certify this loan section (if applicable).
- 24. Complete the Mortgager Information section:
  - a. Name of Mortgager
  - **b.** Property Site Address
  - c. City
  - d. State
  - e. Zip Code
- 25. Click SAVE

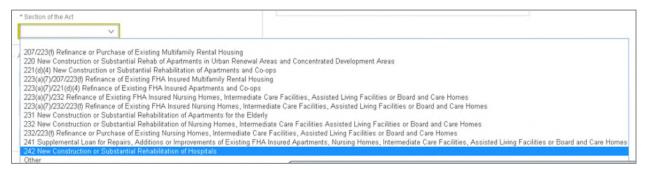

Figure 41: Section of the Act Dropdown Menu Options

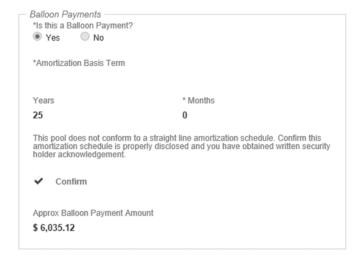

Figure 42: Balloon Payment Indicator

### 4.8 Issuer Pre-Approvals

The following section describes when and how an Issuer should request a Pre-Approval for Basis Point spread, Balloon Payment, and Cross default/Cross Reference requests.

### 4.8.1 Basis Point Spread Pre-Approval

1. Create a Pool and Loan and select Validate.

If the Basis Points Spread is not within range, the system generates a fatal error directing the user to request a preapproval. Basis Point Spread Pre-approval Rules are as follows:

- The Rate Spread between Mortgage Interest Rate and Pool Security Rate should be between 25-50 Basis points for Pool Type (CL, CS, LM, PN). If the spread is not in the range user will be prompted to request Pre-Approval from Ginnie Mae AE to proceed with pool submittions
- The Rate Spread between Mortgage Interest Rate and PL/PN Security Rate should be between 25-50
   Basis points for Pool Type (CS, CL). If the spread is not in the range user will be prompted to request Pre-Approval from Ginnie Mae AE to proceed with pool submissions
- The Rate Spread between Mortgage Interest Rate and Pool Security Rate should be greater than 50 Basis points for Pool Type (LS, RX) If the spread is not in the range user will be prompted to request Pre-Approval from Ginnie Mae AE to proceed with pool submissions
- The Rate Spread between Mortgage Interest Rate and Pool Security Rate should be not be less than 13 basis point (CL, CS, RX, LS, LM, PN). This spread will not allow a Pre-Approval request and rates must be adjusted.

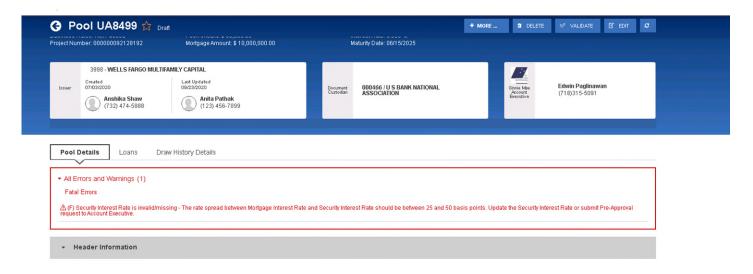

Figure 43 - Pool Details Page Fatal Error for Basis Point Spread

2. Complete the Pre-Approval section on the Pool Details page. The following fields are required:

- Does this require Pre-Approval? Yes/No
- Basis Points Spread –automatically populated
- Request Date automatically populated with the date the request was created
- Request Approval By Enter the date the AE should respond by. The Calendar date must be entered
  at least one day before last business day of the month and by 2:00 pm, and cannot be a holiday,
  weekend, or a past date. This date cannot be later than the Delivery Date of the Pool.
- Project Name enter project name
- Upload Documents This is an optional field that can be updated at any time while the Pool is in 'Draft'
  Status (even after request was submitted to the AE). Select 'Browse' to choose the document and
  select 'Upload' to complete.
- Request Reason enter the reason for the Pre-Approval request

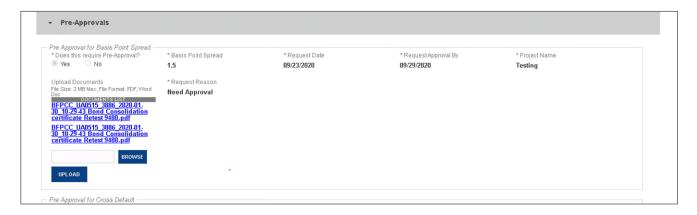

Figure 44: Pre-Approval for Basis Point Spread

Upon populating all required fields, click SAVE on the top menu and VALIDATE.
 Once Validation is complete the REQUEST PRE-APPROVAL button displays.

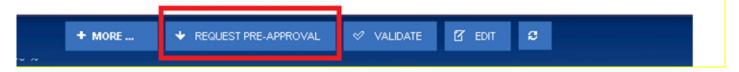

Figure 45: Request Pre-Approval Button

- 4. Click the REQUEST PRE-APPROVAL button to submit the request to the Account Executive.
- 5. Issuer will receive confirmation notification that Pre-approval has been sent to AE.
- 6. AEs will also receive the same notification via in the MyGinnieMae Portal Messages as well as via email, informing them that a pre-approval request was submitted and requires a response.

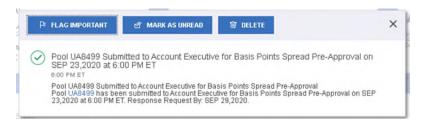

**Figure 46: Confirmation Notification** 

- 7. Once the Pre-Approval request is submitted to the AE, the Pool and Loan Details pages remain editable for the Issuer with the exception of the following fields:
  - Does this require Pre-Approval
  - Request Approval By
  - Project Name
  - Request Reason
  - Security Interest Rate
  - Mortgage Interest Rate
- 8. Once the Account Executive receives the Pre-Approval request they may choose to Accept or Decline.
  - If the Pre-Approval request is accepted, the Issuer will be able to view the accepted status in the Pre-Approvals section.

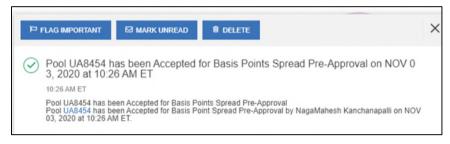

Figure 47: Acceptance Notification

In addition, a Waiver Letter is generated and can be found in the 'Docs' drop down menu.

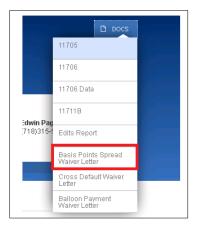

Figure 48: Docs Drop Down Menu

• If the Account Executive declines the Pre-Approval request, a notification is sent to the Issuer and the Pre-approval section of the pool will be updated indicating the reason for decline.

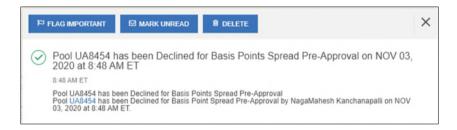

**Figure 49: Decline Notification** 

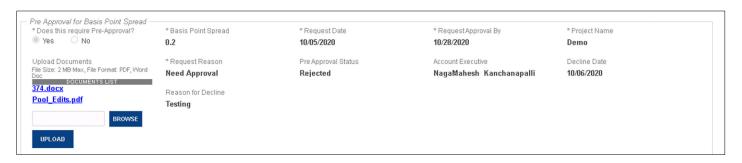

Figure 50: Pre-Approval for Basis Point Spread Rejected Status

• The issuer can then edit the pre-approval or remove the request by selecting the **No** radio button.

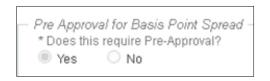

Figure 51: Pre-Approval for Basis Point Spread Radio Button

#### 4.8.2 Cross Default/Cross Reference Case Number Pre-Approval

User creates a Multifamily Pool and wants to Cross Default/Cross reference pool, User will have to request for preapproval from Account Executive.

- 1. In order to Cross Default/Cross Reference a pool, the Issuer must populate following fields in Cross Default/Cross Reference section of the Pool:
  - Does this require Pre-Approval –YES/NO
  - Request Date automatically populated with the date the request was created
  - Request Approval By Enter the date the AE should respond by. The Calendar date must be entered at least
    one day before last business day of the month and by 2:00 pm, and cannot be a holiday, weekend, or a past
    date. This date cannot be later than the Delivery Date of the Pool.
  - Project Name Enter project name
  - Upload Documents This is an optional field that can be updated at any time while the Pool is in 'Draft' Status
    (even after request was submitted to the AE). Select 'Browse' to choose the document and select 'Upload' to
    complete.
  - Request Reason enter the reason for the Pre-Approval request
  - Shared Case Number type- This is a radio button where one of the following can be selected:
    - o Cross Default Requires waiver letter (multiple pools, one Note)
    - o Cross Reference Does not require waiver letter (USDA loans with identical case number)

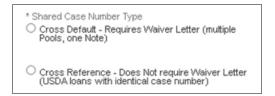

Figure 52: Cross Default/Cross Reference Radio Button

- If Cross Default is selected, complete the following Cross Default Pool Information fields:
  - Cross Default Pool ID
  - Pool Type
  - FHA/USDA Case number
  - Issuer Date
  - Project Name

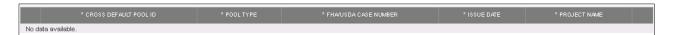

Figure 53: Cross Default Pool Grid

- If Cross Reference is selected, complete the following Cross Reference Pool Information fields:
  - Cross Reference Pool ID
  - o Pool Type
  - o USDA Case Number
  - Issued Date
  - Project Name

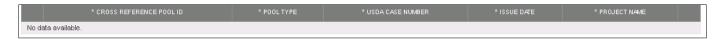

Figure 54: Cross Reference Pool Grid

Upon completing all required fields, click SAVE on the top menu and then click VALIDATE.
 Once Validation is complete, the REQUEST PRE-APPROVAL displays.

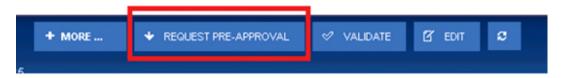

Figure 55: Request Pre-Approval Button

3. Click the REQUEST PRE-APPROVAL button to submit the request to the Account Executive.

Issuer will receive confirmation notification that Pre-approval has been sent to AE.

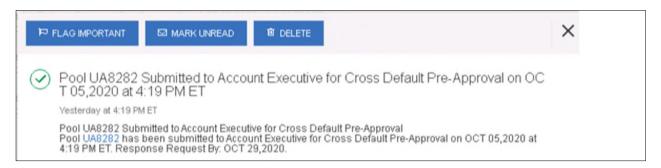

Figure 56: Confirmation Notification

- 4. Once the Pre-Approval request is submitted to the AE, the Pool and Loan Details pages remain editable for the Issuer with the exception of the following fields in Pre-approval section:
  - Does this require Pre-Approval
  - Request Approval By
  - Project Name
  - Request Reason
  - Shared Case Number Type
  - Case Number (Loan Screen)
- 5. Once the Account Executive receives the Pre-Approval request they may choose to Accept or Decline.

• If the Account Executive accepts the Pre-Approval request for Cross Default Pre-approval request, the Issuer will be able to view the accepted status in the Pre-Approvals section.

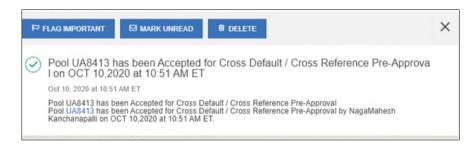

Figure 57: Acceptance Notification

• In addition, the Waiver Letter is generated and can be found in the 'Docs' drop down menu . However if AE user accepts Cross Reference, a Waiver letter will not be generated.

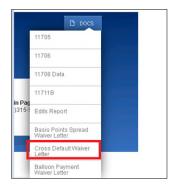

Figure 58: Docs Drop Down Menu

• If the Account Executive declines the Pre-Approval request, a notification is sent to the Issuer and Pre-Approval section of the pool will indicate the reason for decline.

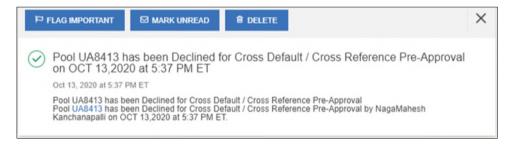

Figure 59: Decline Notification

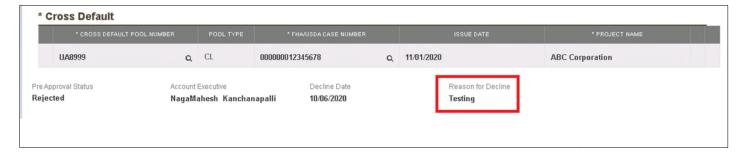

Figure 60: Cross Default Pre-Approval Rejected Status

• The Issuer can then edit the pre-approval section or remove the request by selecting **No** radio button.

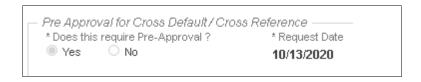

Figure 61: Pre-Approval for Cross Default Radio Button

### 4.8.3 Balloon Payment Pre-Approval

A Multifamily Pool which has a balloon payment on the loan requires pre-approval. Upon validation, the system will display fatal error messages on the pool and the user will be prompted to request pre-approval from the Account Executive. This is applicable to all Multifamily pool types.

1. If a Multifamily pool has balloon payment on the loan, validation will fail and a fatal error displays on the screen as shown below.

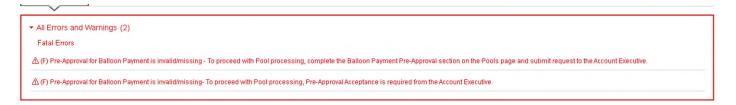

Figure 62: Errors and Warnings

- 2. Complete the following fields in the Balloon Payment section of Pre-approval:
  - Does this require Pre-Approval –YES/NO
  - Request Date automatically populated with the date the request was created.
  - Request Approval By Enter the date the AE should respond by. The Calendar date must be entered
    at least one day before last business day of the month and by 2:00 pm, and cannot be a holiday,
    weekend, or a past date. This date cannot be later than the Delivery Date of the Pool.
  - Investor Name Enter Investor name. This is an optional field.

Document Upload -This is an optional field and can be updated at any time while the Pool is in 'Draft'
 Status. Select 'Browse' to choose document and select 'Upload' to complete.

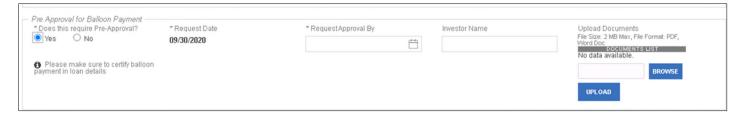

Figure 63: Pre-Approval for Balloon Payment

Upon populating all required fields, click SAVE on the top menu and then click VALIDATE.
 Once Validation is complete, the REQUEST PRE-APPROVAL button displays.

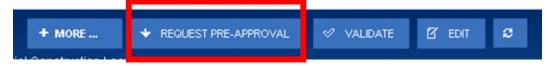

Figure 64: Header

4. Select the REQUEST PRE-APPROVAL button to submit the request to the Account Executive.

Issuer will receive confirmation notification that Pre-approval has been sent to AE.

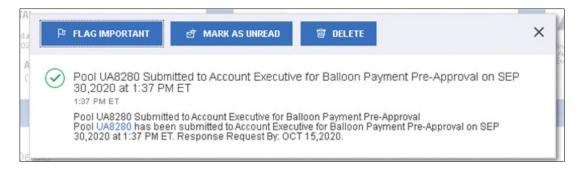

Figure 65: Confirmation Notification

- 5. Once the Pre-Approval request is submitted to the AE, the Pool and Loan Details pages remain editable for the Issuer with the exception of the following fields in Pre-approval section:
  - Does this require Pre-Approval
  - Request Approval By
  - Investor Name
  - Balloon Payment Section (Loan Details Page)
    - a) Amortization Basis Term Years
    - b) Amortization Basis Term Months
    - c) Confirmation Check Box
    - d) Approximate Balloon Payment Amount
- 6. Once the Account Executive receives the Pre-Approval request, they may choose to Accept or Decline.

• If the Account Executive accepts the Pre-Approval request, the accepted status can be viewed in the Pre-Approvals section.

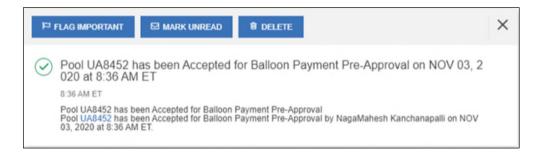

Figure 66: Acceptance Notification

• In addition, a Waiver Letter is generated and can be found in the 'Docs' drop down menu.

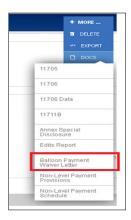

Figure 67: Docs Drop Down Menu

 If the Account Executive declines the Pre-Approval request, a notification is sent to the Issuer and preapproval section will indicate the reason for decline.

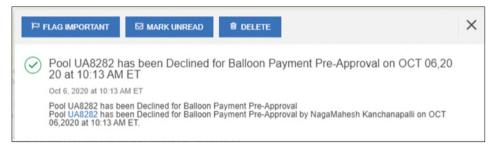

Figure 68: Decline Notification

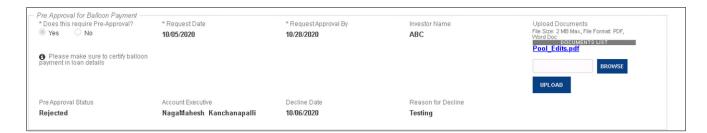

Figure 69: Pre-Approval for Balloon Payment

The Issuer can then edit the pre-approval or remove the request by selecting No radio button.

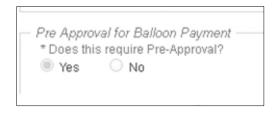

Figure 70: Pre-Approval for Balloon Payment Radio Button

### 4.8.4 Multiple Pre-Approvals within one Pool

Users are able to submit more than one Pre-Approval request type within the same Pool if the business rules require. The Pool may include one, two, or all three Pre-Approval types if it meets the criteria for each. Each Pre-Approval type should be filled out following the guidelines listed in the sections above – <u>Basis Points Spread Pre-Approval</u>, <u>Cross Default/Cross Reference Case Number Pre-Approval</u> and <u>Balloon Payment Pre-Approval</u>.

### 4.8.5 Discarding Pre-Approval Information

If the Pre-Approval sections have been completed but not yet submitted, the pre-approval request can be removed by changing the selection option for *Does this require Pre-Approval?* from Yes to **No**.

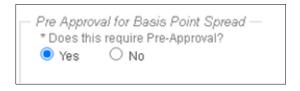

Figure 71: Pre-Approval for Basis Point Spread Radio Button

A confirmation pop up displays explaining that by selecting "No" all the information in the request will be discarded. Select **Yes, Discard changes** to confirm or select **Cancel** to keep all data in the request.

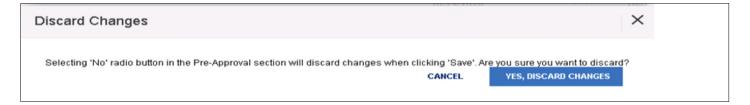

Figure 72: Discard Changes Confirmation

### 4.8.6 Canceling Pre-Approval Request

Once a Pre-Approval request has been submitted to the AE, it can be cancelled as long as the AE has not yet responded. To cancel the pre-approval request, select **Cancel Pre-Approval Request** at the top menu.

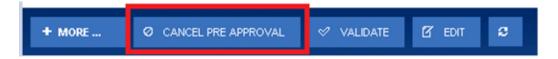

Figure 73: Cancel Pre-Approval Button

Once this option is selected, a Cancel Pre-Approval confirmation displays on the screen. If user selects the **OK** button, notification will be sent to the Issuer and AE confirming the Pre-Approval request has been cancelled. If there is more than one request within the Pool all will be cancelled.

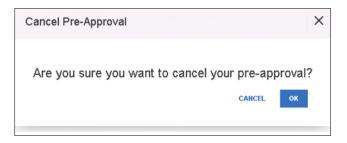

Figure 74: Cancel Pre-Approval Confirmation Pop-up

## 4.9 Ginnie Mae Account Executive (AE) Response to Pre-Approval

The following section lays out how the Account Executive (AE) can accept Accept or Decline Pre-Approvalsfor Basis Point spread, Balloon Payment, and Cross default/Cross Reference requests.

#### 4.9.1 AE Pre-Approval Notifications

Once an Issuer submits a Pre-Approval request to the AE, all AEs will receive Pre-Approval notifications via e-mail and MyGinnieMae Inbox Messages . The same notifications will also be sent to Issuers.

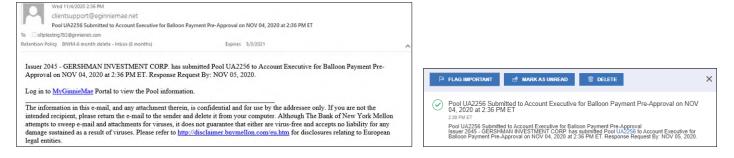

Figure 75: Pre-Approval AE Email Notification / MGM Inbox Notification Sample

**NOTE:** When a new action is taken, Issuers and AEs will receive the appropriate notifications (i.e. Pre-Approval request is submitted, Pre-Approval request cancelled, AE accept/declines Pre-Approval, Pre-Approvals request expired etc.)

### 4.9.2 AE Access to Pools that Require Pre-Approvals

After receiving the notifications AEs can access the Pools that are pending Pre-Approvals from the Pools & Loans page by searching for Pool ID; using the advanced search Pre-Approval Status filter; or selecting the **Pending Pre-Approval** quick filter button.

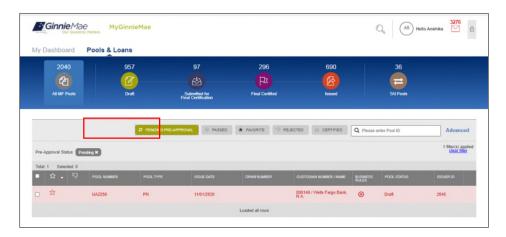

Figure 76: Pending Pre-Approvals on Pools & Loans Page

#### 4.9.3 How Account Executives Accept/Decline Pre-Approvals

The following steps describe how the Account Executive (AE) provides a Pre-Approval response to Issuers:

- Select the desired Pool which requires a Pre-Approval response, the user can click **Edit** on the Pool Details page
- 2) User then navigates to the Pre-Approval section within the page and can **Accept or Decline** by choosing the appropriate **Pre-Approval Response radio button**.
  - a. If the user accepts the Pre-Approval, a comment can be added (optional).
  - b. If the user declines, a reason for the decline must be entered.

Note: If there are more than one Pre-Approval type pending within the same pool, the AE must provide a response to all pending items at the same time before sending to the Issuer.

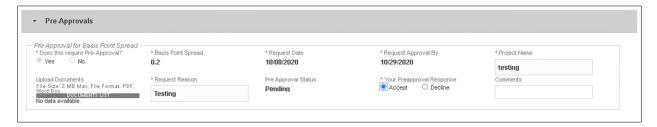

Figure 77: Pre-Approval

1) User must select the **attestation** check box if Pre-Approval request is accepted. This applies for all three Pre-Approval request (Basis Point Spread, Cross Default, and Balloon Payment). When approving a Cross reference Pre-Approval, no attestation statement will be displayed on the Pre-Approval Response.

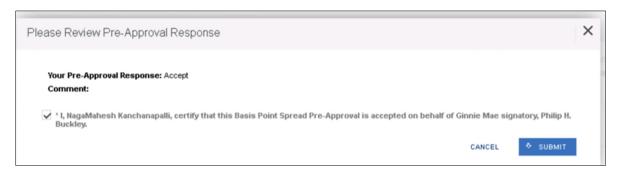

Figure 78: Pre-Approval Response

2) User can Submit Pre-Approval response by clicking the **SUBMIT PRE-APPROVAL RESPONSE** button.

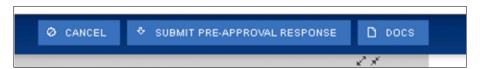

Figure 79: Submit Pre-Approval Response Button

- 3) Once the Cross Default Pre-Approval is accepted and response is submitted to issuers, a waiver letter is generated and can be viewed from the **DOCS** drop-down menu.
  - **NOTE:** In the event the request is for Cross Reference then a waiver letter is not required and will not be generated

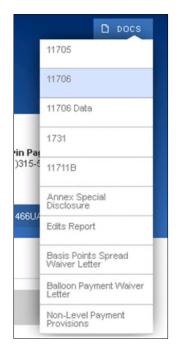

Figure 80: DOC Drop-down Menu

4) Issuer is notified of the Account Executive's decision.

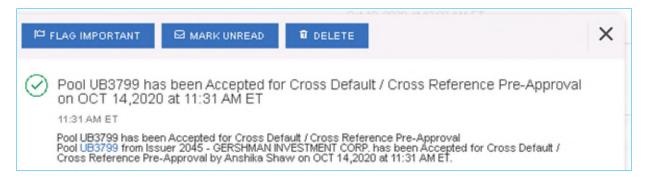

Figure 81: Pre-Approval Response Notification

5) Multiple Pre-Approval requests can be Accepted/Declined from Pools and Loan page.

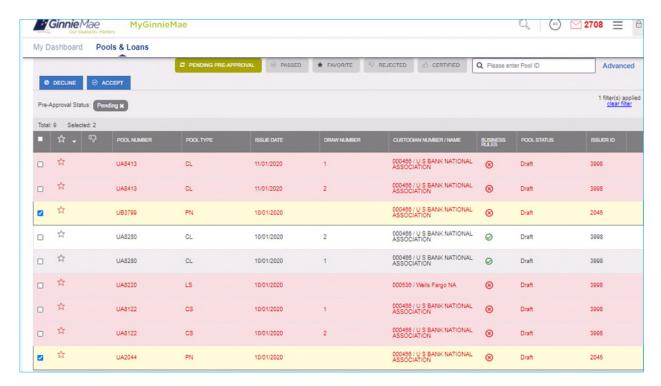

Figure 82: Bulk Pre-Approval Submission

6) If the Account Executive does not take action by the *Request Approval By* date, the Pre-Approval Request expires and the Account Executive and Issuer are notified. If this occurs, the Issuer must submit another Pre-Approval Request to the Account Executive.

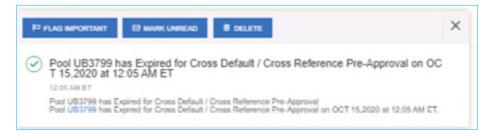

Figure 83: Expired Pre-approval Notification

### 4.10 Non-Level Payment Schedule

For pools with multiple interest rate changes and P&I payments, the Non-Level Payment Schedule section must be used to track these changes. Multiple interest rate changes and P&I payments are acceptable with the following Submission Types:

- SubmssionType **01** Initial Construction Loan (CL/CS Pool Type Only)
- Submission Type 03 and 05 Conversion (PN Pool Type only)
- Submission Type 04 Initial Project Loan

The following fields associated with the Non-Level Payment Schedule are available on the Loan Details screen:

**Table 9: Non-Level Payment Schedule Field List** 

| Field Name           | Description                                                                                                    |
|----------------------|----------------------------------------------------------------------------------------------------|
| Entry Number         | A sequential ID that orders the Non-Level Payment Schedule. System generated.                                                                                                    |
| Payment Change Date  | The new payment date for the loan. The date reflects a change in the loan's interest rates and/or P&I payments. If more than one entry, the dates should be entered in chronological order when the changes and payments take place in the mortgage note(s). |
| Security Rate        | The Security Interest Rate at the time of the new payment change. The spread for the Security Interest Rate and Mortgage Interest Rate is 25 to 50 basis points.                                                                                             |
| Interest Rate        | The Mortgage Interest Rate at the time of the new payment change. The spread for the Security Interest Rate and Mortgage Interest Rate is 25 to 50 basis points.                                                                                             |
| Principal & Interest | The P&I amount at the time of the new payment change.                                                                                                    |

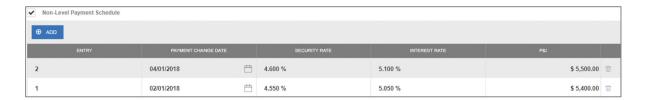

Figure 84: Non-Level Payment Schedule

- From the Loan Details screen, check the Non-Level Payment Schedule checkbox.
- 2. Click the ⊕ ADD button to add a new entry.
- 3. Select the Payment Change Date associated with the entry.
- 4. Enter the Security Rate associated with the entry.
- 5. Enter the Interest Rate associated with the entry.
- 6. Enter the P&I amount associated with the entry.
- 7. Click the button to add additional entries (as required).
- 8. When all entries have been added, click

### 4.11 Modified Payment History

A modified loan is a project mortgage that has been modified with FHA's approval after the final endorsement. This type of loan is eligible for pooling in a LM pool. A mature loan LM pool can have loans that are either older than twenty-four

month old or modified loans. Mature Loan (LM) pools are submitted under Submission Type 04. Once the LM loan is identified as a modified loan, the following fields are available.

**Table 10: Modified Loan History Field List** 

| Field Name                 | Description                                                                                                    |
|----------------------------|----------------------------------------------------------------------------------------------------|
| Entry Number               | A sequential ID that orders the Modified Loan History. System generated.                                                                                                    |
| Principal & Interest       | The Principal and Interest amount for the identified modified period (first and last payment dates).                                                                                                    |
| Original Principal Balance | The loan's principal balance amount at the start of the identified modified period (first and last payment dates).                                                                                                    |
| Unpaid Balance             | The unpaid principal balance (amortized) for the identified modified period (first and last payment dates).                                                                                                    |
| First Pay Date             | The original payment dates of the loan or subsequent changes to the amortization schedule can be entered here. The dates should be entered in chronological order when the changes and payments take place in the mortgage notes and the modification(s) to the mortgage note. |
| Last Pay Date              | The ending date or last payment to any modified payments of the loan.  This field should be entered in chronological order when the changes and payments take place in the mortgage notes and the modification(s) to the mortgage notes.                                       |
| Interest Rate              | The Mortgage Interest Rate of the loan at the time of the modified payment change.                                                                                                    |

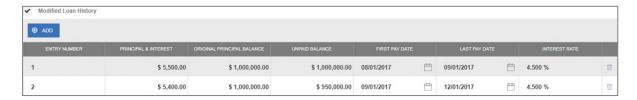

Figure 85: Modified Loan History

- 1. From the Loan Details screen, check the Modified Loan History checkbox.
- 2. Click the button to add a new entry.
- 3. Enter the Principal & Interest amount associated with the entry.
- 4. Enter the Original Principal Balance associated with the entry.
- 5. Enter the Unpaid Balance associated with the entry.
- 6. Select a First Pay Date associated with the entry.
- Select a Last Pay Date associated with the entry.
- 8. Enter an Interest Rate associated with entry.
- 9. Click the button to add additional entries (as required).

10. When all entries have been added, click

# 4.12 Certify Loan

When entering a new loan for a pool with a Pool Type of LM, the Certify Loan section must be completed.

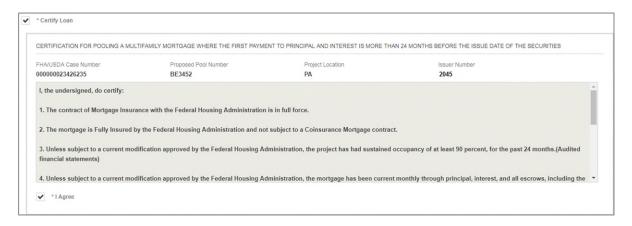

Figure 86: Certify Loan

The text of the agreement is as follows:

- I, the undersigned, do certify:
- 1. The contract of Mortgage Insurance with the Federal Housing Administration is in full force.
- 2. The mortgage is Fully Insured by the Federal Housing Administration and not subject to a Coinsurance Mortgage contract.
- 3. Unless subject to a current modification approved by the Federal Housing Administration, the project has had sustained occupancy of at least 90 percent, for the past 24 months. (Audited financial statements)
- 4. Unless subject to a current modification approved by the Federal Housing Administration, the mortgage has been current monthly through principal, interest, and all escrows, including the Reserve for Replacement account, for the past 24 months. (Servicing records and audited financial reports)
- 5. Unless subject to a current modification approved by the Federal Housing Administration, the project's Reserve for Replacement account is funded to an amount of at least 24 monthly payments. (Servicing records and Regulatory Agreement)
- 6. Unless subject to a current modification approved by the Federal Housing Administration, the most current project physical inspection performed denotes a rating of satisfactory or higher, and all required repairs have been made and inspected by the mortgagee and determined to be satisfactory. (Project physical inspection)
- 7. If the mortgaged property is subject to a project-based rental subsidy contract, the loan has been marked-to-market by HUD. (Servicing records and legal file)
- 8. Unless subject to a current modification approved by the Federal Housing Administration, the project has a minimum Debt Service Coverage of 117 percent. (Audited financial report)

WARNING: It is a crime to knowingly make false statements to a Federal Agency. Penalties upon conviction can include a fine and imprisonment. For details, see Title 18, U.S. Code 1001 and 1010.

For a Pool Type of LM, check the I Agree checkbox to save the loan.

# 4.13 Submission Steps by Pool Type

Each section below details the steps necessary to prepare a pool for submission to the Document Custodian respective to their Pool Type.

#### 4.13.1 Pool Submission Methods

Users have the option to submit Pools from various locations in the application listed below.

#### Pools & Loans - Checkbox

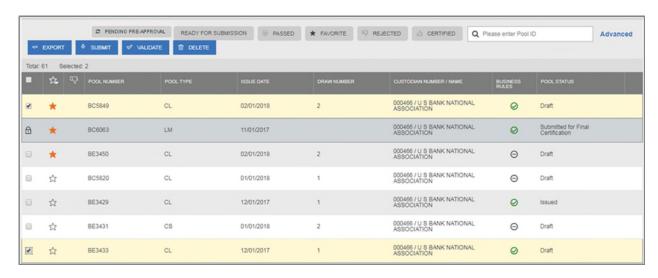

Figure 87: Single / Multiple Submission on Pools & Loans Page

To submit a single pool, or multiple pools in bulk, from the **Pools & Loans** page users select the checkbox(es) extended next to the pool(s) they wish to submit. Once the pools are selected, the users click the **Submit** button from the table header.

#### Pools & Loans - Row Action

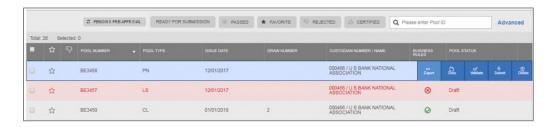

Figure 88: Row Action Submission on Pools & Loans Page

To submit a Pool from the **Pools & Loans** page users click the ellipsis button on the right side of each pool, and click the **Submit** button.

#### **Pool Details**

To submit a Pool from the Pool Details page, once the pool is validated, click the **Submit** button in the pool header, as seen below:

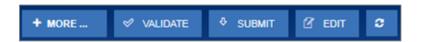

Figure 89: Submission from Pool Details and Draw History Details Page

## **Draw History Details**

To submit a Pool from the Pool Details page, once the pool is validated, click the **Submit** button on the pool header, as seen in the figure above.

# 4.13.2 Data Entry Users and Authorized Signer Users

Data Entry and Authorized Signer users are able to create, update, and delete pools in Draft status. Data Entry users may submit a pool to Authorized Signers for their review and submission to the Document Custodian. These pools can be identified by clicking the 'Ready for Submission' quick filter on the Pools & Loans screen. Only Authorized Signers are able to submit a pool for certification by their Document Custodian as a SecurID Token is required.

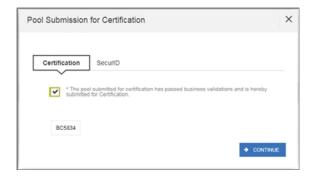

Figure 90: Certification Checkbox

1. Once the Authorized Signer has clicked the **Submit** button to submit a pool for Final Certification, a Pool Submission for Certification pop-up appears with Certification and SecurID tabs. The user must first check the box confirming the pool is being Submitted for Final Certification, and then select

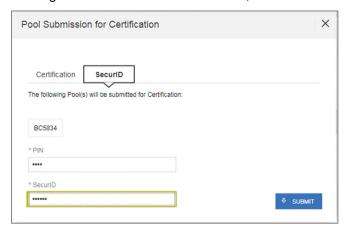

Figure 91: SecurID and Pin

2. The SecurID tab will then be displayed. The user will be enter their four (4) digit PIN and six (6) digit SecurID Token, followed by clicking the button to Submit the pool.

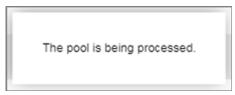

Figure 92: Submission Processing Message

3. A pop-up confirming the pool is being processed will appear. Once the process is complete the user will receive a notification message in their Inbox stating whether the pool was submitted successfully or failed during submission. If successfully submitted, the status of the pool will be updated to 'Submitted for Final Certification' in the Pool's header and on the Pools & Loans page and the system will return an FTN.

**Note:** Certain actions such as 'Validate' or 'Submit' are asynchronous processes and may take a few minutes to process. A notification will be sent to the user once the process is complete. At this time, users may refresh the screen by clicking the refresh icon in the Pool's header.

# 4.13.3 01 Initial Construction Loan (CL) Pool

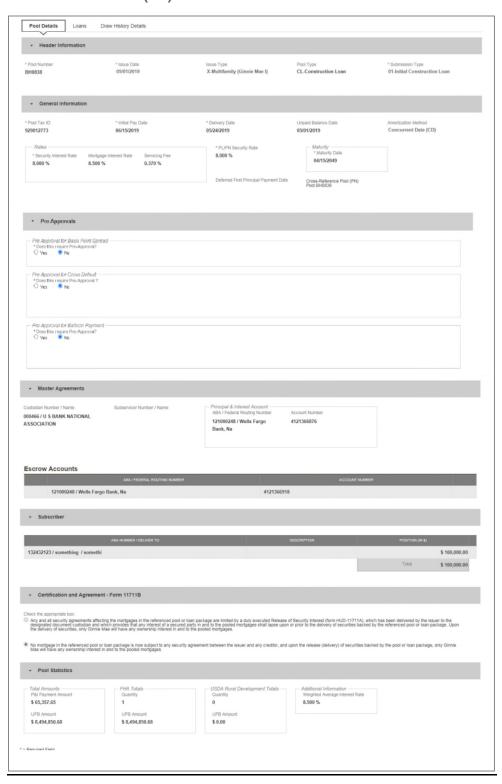

Figure 93: 01 Initial Construction Loan (CL) Pool Details Page

## Pool Details Page

- 1. From the Pools & Loans screen, click the O ADD POOLS button in the header.
- 2. Select the ENTER MANUALLY button to be taken to the Pool Details screen.
- 3. Enter the Pool Number.
- 4. Select an Issue Date from the dropdown.
- 5. Select **CL-Construction Loan** from the Pool Type dropdown menu.
- 6. Select **01-Initial Construction Loan** from the Submission Type dropdown menu.
- 7. Enter a Pool Tax ID.
- 8. Select a **Delivery Date** from the date calendar.
- 9. Enter a Security Interest Rate.
- 10. Enter a PL/PN Security Rate.
- 11. Select a **Maturity Date** from the date calendar.
- 12. Expand Pre-Approval section and enter Pre-Approval data when applicable. Please refer to <u>Basis Point Spread Pre-Approval</u>, <u>Cross Default/Cross Reference Case Number Pre-Approval</u>, <u>Balloon Payment Pre-Approval</u>.
- 13. Select a Custodian Number / Name from the dropdown menu.
- 14. Select a Subservicer Number/Name, if applicable
- 15. In the Principal & Interest Account box:
  - a. Select an ABA / Federal Routing Number from the dropdown menu.
  - b. Select an Account Number from the dropdown menu.
- 16. In the Escrow Accounts section:
  - a. Click ADD
  - b. Select an ABA / Federal Routing Number from the dropdown menu.
  - c. Select an Account Number from the dropdown menu.
- 17. In the Subscriber section:
  - a. Click ⊕ ADD
  - b. Select an **ABA Number / Deliver To** value from the dropdown menu.
  - c. Enter a **Description**. (optional)
  - d. Enter a Position (in \$).
- 18. In the Certification and Agreement Form 11711B section:
  - a. Select an option:
    - i. Any and all security agreements affecting the mortgages in the referenced pool or loan package are limited by a duly executed Release of Security Interest (form HUD-11711A), which has been delivered by the issuer to the designated document custodian and which provides that any interest of a secured party in and to the pooled mortgages shall lapse upon or prior to the delivery of securities backed by the referenced pool or loan package. Upon the delivery of securities, only Ginnie Mae will have any ownership interest in and to the pooled mortgages.
    - ii. No mortgage in the referenced pool or loan package is now subject to any security agreement between the issuer and any creditor, and upon the release (delivery) of securities backed by the pool or loan package, only Ginnie Mae will have any ownership interest in and to the pooled mortgages.
  - b. If the first option is selected, select either **Yes** or **No** to identify if Form HUD-11711A has been forwarded to the Document Custodian.

# 19. Click SAVE

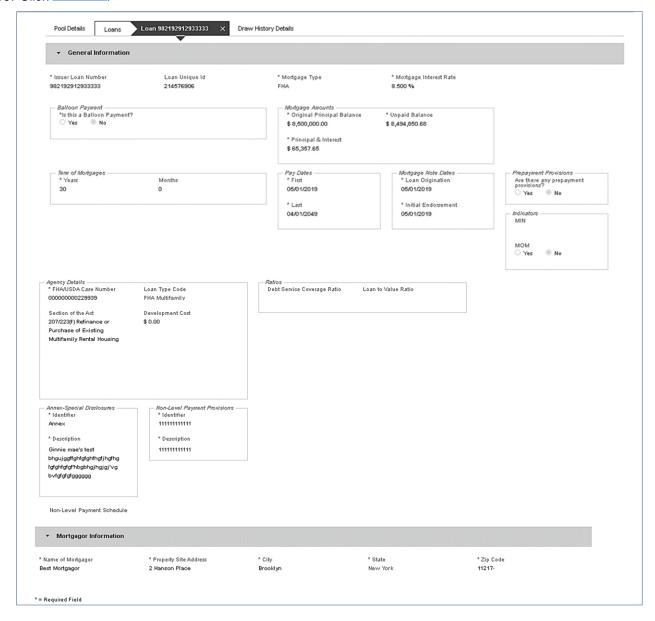

Figure 94: 01 Initial Construction Loan (CL) Loan Details Page

# Loan Details Page

- From the Pool Details screen, click the Loans tab.
- 2. From the All Loans screen, click the O ADD LOANS button.
- 3. Enter the Issuer Loan Number.
- **4.** Select a Mortgage Type from the dropdown.
- 5. Enter a Mortgage Interest Rate.
- 6. Select Balloon Payment indicator No. (If yes, see sample details under LM Pool Section 5.11.10)

- 7. Enter an Original Principal Balance.
- 8. Enter an Unpaid Balance.
- 9. Enter a Principal & Interest amount.
- 10. Enter a Term of Mortgage in Years and Months.
- 11. Select a First Pay Date from the date calendar.
- 12. Select a Last Pay Date from the date calendar.
- 13. Select a Loan Origination Date from the date calendar.
- 14. Select an Initial Endorsement Date from the date calendar.
- **15.** If there are Prepayment Provisions, complete the applicable terms.
- 16. Enter a FHA/USDA Case Number.
- 17. Select a Loan Type Code.
- **18.** Select a Section of the Act from the dropdown.
- 19. Select an Annex-Special Disclosures value.
- **20.** Complete the Mortgager Information section:
  - Name of Mortgager
  - Property Site Address
  - City
  - State
  - Zip Code
- 21. Click

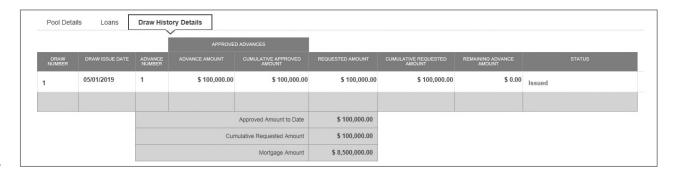

Figure 95: 01 Initial Construction Loan (CL) Draw History Details Page

# **Draw History Details Page**

1. Click the Draw History Details tab.

- 2. Enter an Approved Advance Amount.
- 3. Enter the Requested Amount.
- 4. Click SAVE

# **Validate and Submit Pool**

- 1. From either the Pool Details, Loan Details, or Draw History Details screens, click
- 2. Resolve all Fatal errors and/or Warnings (if applicable).
- 3. From the Pool Details screen or Draw History Details screen (available once pool has passed validation),
- 4. Complete the Certification confirmation, click 

  Continue
- 5. Enter the SecurID PIN and Passcode, click SUBMIT

**Note**: In the event of a Mortgage modification for a Loan that is a Balloon Payment, a warning will appear on the Draw History Details page. In the case of Type 3 Conversions with no Draw, the warning will appear on the Pool Details screen.

# 4.13.4 02 Subsequent Construction Loan (CL) Pool

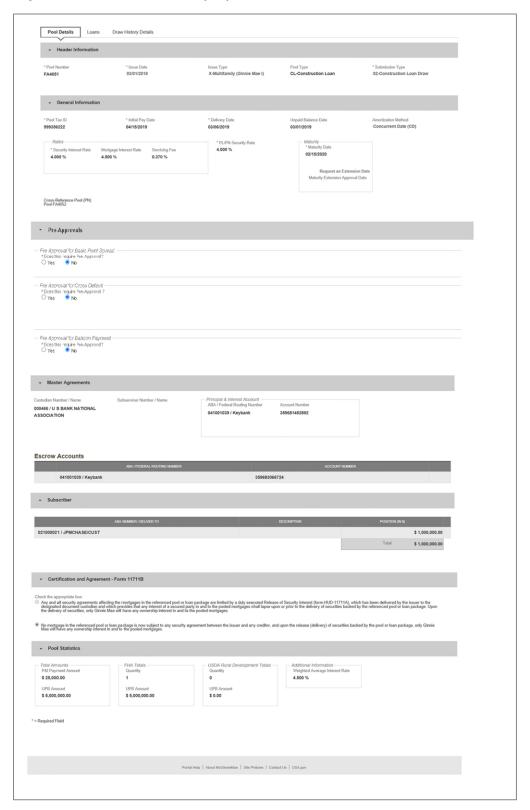

Figure 96: Subsequent Construction Loan (CL) Pool Details Page

## Pool Details Page

- 1. From the pool header, select the button to add a subsequent draw.
- Click Edit to enter Pool information
- 3. Select the Issue Date from the dropdown
- 4. Select **02-Construction Loan Draw** from the Submission Type dropdown menu
- 5. Select a **Delivery Date** from the date calendar
- 6. In the Subscriber section:
  - a. Click ⊕ ADD
  - b. Select an ABA Number / Deliver To value from the dropdown menu.
  - c. Enter a **Description**. (optional)
  - d. Enter a Position (in \$).
- 7. Click

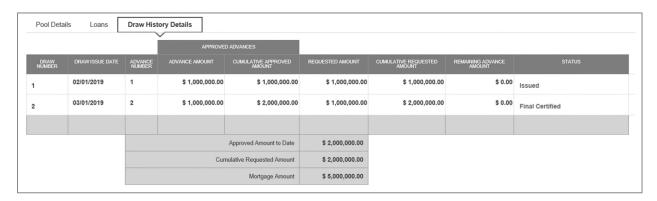

Figure 97: Subsequent Construction Loan (CL) Draw History Details Page

### **Draw History Details Page**

1. Click the **Draw History Details** tab.

**Note:** Approved Advance Amount and Requested Amount fields are immediately available for entry on the Draw History Details screen.

- 2. Enter an Approved Advance Amount.
- 3. Enter the Requested Amount.
- 4. Click SAVE

# **Validate and Submit Pool**

- 1. From either the Pool Details, Loan Details, or Draw History Details screens, click
- 2. Resolve all Fatal errors and/or Warnings (if applicable).
- 3. From the Pool Details screen or the Draw History Details screen, click Submit
- 4. Complete the Certification confirmation, click 

  Continue
- 5. Enter the **SecurID PIN** and **Passcode**, click SUBMIT

**Note**: In the event of a Mortgage modification for a Loan that is a Balloon Payment, a warning will appear on the Draw History Details page. In the case of Type 3 Conversions with no Draw, the warning will appear on the Pool Details screen.

# 4.13.5 01 Initial Construction Loan (CS) Pool

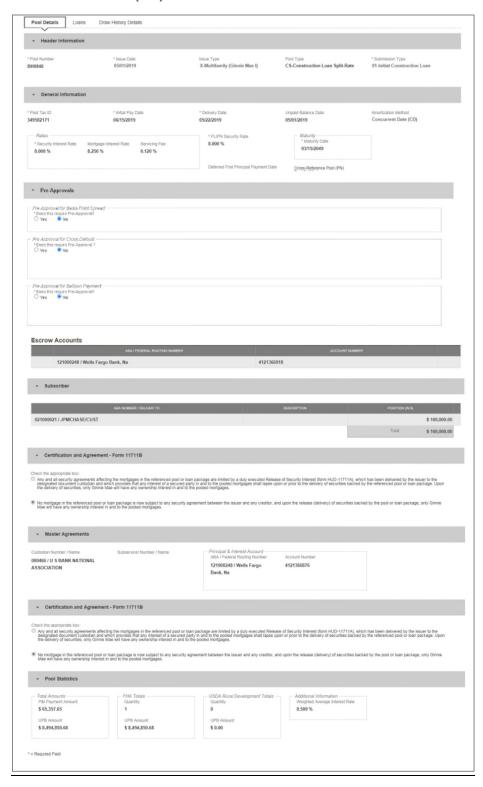

Figure 98: Initial Construction Loan (CS) Pool Details Page

## **Pool Details Page**

- 1. From the Pools & Loans screen, click the O ADD POOLS button in the header.
- 2. Select the ENTER MANUALLY button to be taken to the Pool Details screen.
- 3. Enter the Pool Number.
- 4. Select an Issue Date from the dropdown.
- Select CS-Construction Loan Split-Rate from the Pool Type dropdown menu.
- 6. Select **01-Initial Construction Loan** from the Submission Type dropdown menu.
- 7. Enter a Pool Tax ID.
- 8. Select a **Delivery Date** from the date calendar.
- 9. Enter a Security Interest Rate.
- 10. Enter a PL/PN Security Rate.
- 11. Select a **Maturity Date** from the date calendar.
- 12. Expand Pre-Approval section and enter Pre-Approval data when applicable. Please refer to <u>Basis Point Spread Pre-Approval</u>, <u>Cross Default/Cross Reference Case Number Pre-Approval</u>, <u>Balloon Payment Pre-Approval</u>.
- 13. Select a Custodian Number / Name from the dropdown menu.
- 14. Select a Subservicer Number/Name, if applicable
- 15. In the Principal & Interest Account box:
  - a. Select an ABA / Federal Routing Number from the dropdown menu.
  - b. Select an Account Number from the dropdown menu.
- 16. In the Escrow Accounts section:
  - a. Click ADD
  - b. Select an ABA / Federal Routing Number from the dropdown menu.
  - c. Select an Account Number from the dropdown menu.
- 17. In the Subscriber section:
  - a. Click ⊕ ADD
  - b. Select an **ABA Number / Deliver To** value from the dropdown menu.
  - c. Enter a **Description**. (optional)
  - d. Enter a Position (in \$).
- 18. In the Certification and Agreement Form 11711B section:
  - a. Select an option:
    - i. Any and all security agreements affecting the mortgages in the referenced pool or loan package are limited by a duly executed Release of Security Interest (form HUD-11711A), which has been delivered by the issuer to the designated document custodian and which provides that any interest of a secured party in and to the pooled mortgages shall lapse upon or prior to the delivery of securities backed by the referenced pool or loan package. Upon the delivery of securities, only Ginnie Mae will have any ownership interest in and to the pooled mortgages.
    - ii. No mortgage in the referenced pool or loan package is now subject to any security agreement between the issuer and any creditor, and upon the release (delivery) of securities backed by the pool or loan package, only Ginnie Mae will have any ownership interest in and to the pooled mortgages.
  - b. If the first option is selected, select either **Yes** or **No** to identify if Form HUD-11711A has been forwarded to the Document Custodian.

# 19. Click SAVE

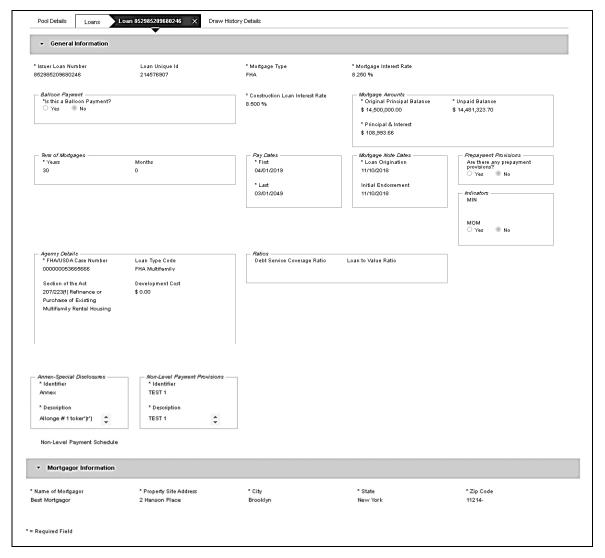

Figure 99: 01 Initial Construction Loan Split-Rate (CS) Loan Details Page

## **Loan Details Page**

- 1. From the Pool Details screen, click the Loans tab.
- 3. Enter the Issuer Loan Number.
- 4. Select a Mortgage Type from the dropdown.
- 5. Enter a Mortgage Interest Rate.
- 6. Select Balloon Payment indicator No. (If yes see sample details under LM Pool figure 84)
- 7. Enter a Construction Loan Interest Rate
- Enter an Original Principal Balance.

- 9. Enter an Unpaid Balance.
- 10. Enter a Principal & Interest amount.
- 11. Enter a Term of Mortgage in Years and Months.
- 12. Select a First Pay Date from the date calendar.
- 13. Select a Last Pay Date from the date calendar.
- 14. Select a **Loan Origination** date from the date calendar.
- 15. Select an Initial Endorsement date from the date calendar.
- 16. If there are Prepayment Provisions, complete the applicable terms.
- 17. Enter a FHA/USDA Case Number.
- 18. Select a Loan Type Code.
- 19. Select a **Section of the Act** from the dropdown.
- 20. Select an Annex-Special Disclosures value.
- 21. Complete the **Mortgager Information** section:
  - a. Name of Mortgager
  - b. Property Site Address
  - c. City
  - d. State
  - e. Zip Code
- 22. Click

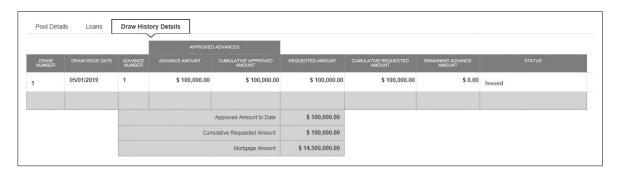

Figure 100: 01 Initial Construction Loan Split-Rate (CS) Draw History Details Page

### **Draw History Details Page**

- 1. Click the Draw History Details tab.
- 2. Enter an Approved Advance Amount.
- 3. Enter the Requested Amount.
- 4. Click

## Validate and Submit Pool

1. From either the Pool Details, Loan Details, or Draw History Details screens, click

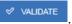

- 2. Resolve all Fatal errors and/or Warnings (if applicable).
- 3. From the Pool Details screen, click 

  ◆ SUBMIT

**Note**: In the event of a Mortgage modification for a Loan that is a Balloon Payment, a warning will appear on the Draw History Details page. In the case of Type 3 Conversions with no Draw, the warning will appear on the Pool Details screen.

# 4.13.6 02 Subsequent Construction Loan (CS) Pool

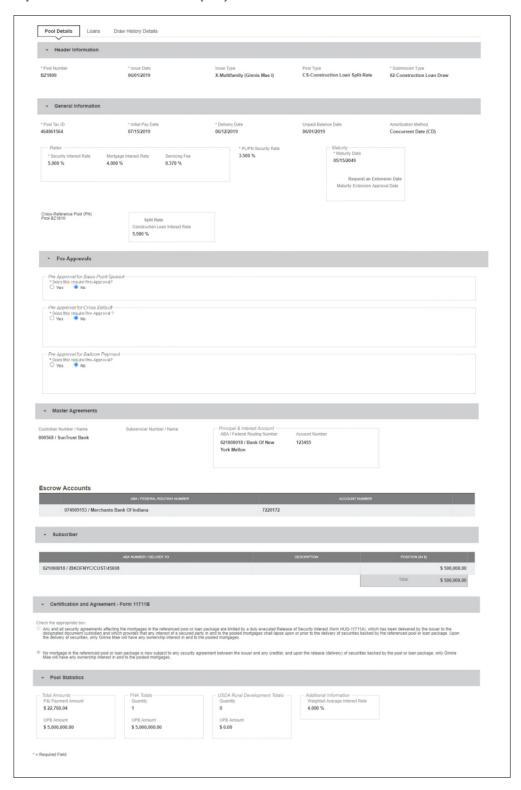

Figure 101: 02 Subsequent Construction Loan Split-Rate (CS) Pool Details Page

# **Pool Details Page**

- 2. Click Edit to enter Pool information
- 3. Select Issue Date from the dropdown
- 4. Select 02 or 05 Construction Loan-Split Rate from the Submission Type dropdown menu
- Select a **Delivery Date** from the date calendar
- 6. In the Subscriber section:
  - a. Click ⊕ ADD
  - b. Select an **ABA Number / Deliver To** value from the dropdown menu.
  - c. Enter a **Description**. (optional)
  - d. Enter a Position (in \$).
- 7. Click B SAVE

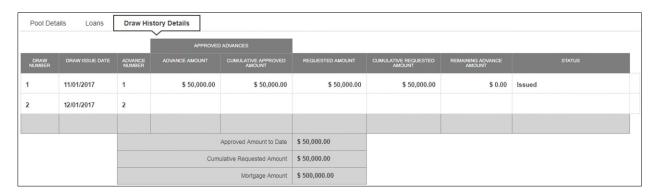

Figure 102: Subsequent Construction Loan (CS) Draw History Detail Page

# **Draw History Details Page**

1. After clicking save in Pool Details, navigate to **Draw History Details** tab.

**Note:** Approved Advance Amount and Requested Amount fields are immediately available for entry on the Draw History Details screen.

- 2. Enter an Approved Advance Amount.
- 3. Enter the Requested Amount.
- 4. Click SAVE

# **Validate and Submit Pool**

- 1. From either the Pool Details, Loan Details, or Draw History Details screens, click
- 2. Resolve all Fatal errors and/or Warnings (if applicable).
- 3. From the Pool Details screen, click SUBMIT

- 4. Complete the Certification confirmation, click 

  Continue
- 5. Enter the **SecurID PIN** and **Passcode**, click

**Note**: In the event of a Mortgage modification for a Loan that is a Balloon Payment, a warning will appear on the Draw History Details page. In the case of Type 3 Conversions with no Draw, the warning will appear on the Pool Details screen.

# **4.13.7** Submission Type 03-Project Loan Conversion

The following section will describe the steps to create a CL Submission Type 03 with a project loan conversion. The steps also apply similarly to CS pool types.

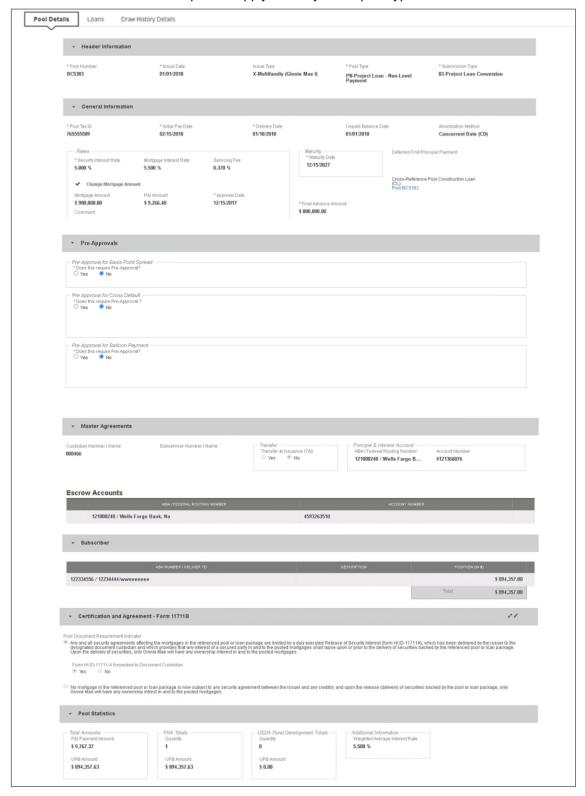

Figure 103: CL Submission Type 03 with PN Conversion - Pool Details Page

# To create a Project Loan Conversion pool:

- 1. From the Pools & Loans screen, click the button in the header.
- 2. Select the ENTER MANUALLY button to be taken to the Pool Details screen.
- 3. Enter the **Pool Number.** This must be the next sequential Pool Number from the associated Construction Loan (CL/CS) pool.
- 4. Select an Issue Date from the dropdown.
- Select Pool Type PN-Project Loan Non-Level Payment.
- 6. Select Submission Type **03-Project Loan Conversion**.
- 7. Enter the Final Advance Amount.
  - The final advance amount (form HUD-92403) of a construction loan pool (CL or CS) converting to a Project Loan pool (PN). This last advance, combined with the cumulative approved amount of the cross-referenced Construction Loan pool, must equal the Total Mortgage Amount of the pool (to date).
- 8. Enter a Pool Tax ID. Must be nine (9) digits.

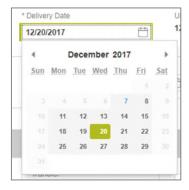

Figure 104: Delivery Date

- 9. Select a **Delivery Date** from the date calendar.
  - Must be a valid business day.
  - Must be greater than or equal to the current date.
  - Must be within the month associated with the Issue Date.

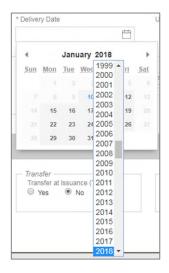

Figure 105: Delivery Date - Year

Note: Clicking on the year located to the right of the month allows the user to scroll through/select an applicable year.

- Enter a Security Interest Rate. Maximum value length of six (6) including one (1) decimal point. (e.g. 12.345 %).
- 11. (Optional) Select Change Mortgage Amount checkbox.
  - a. Enter the Mortgage Amount.
  - b. Enter the P&I Amount.
  - c. Select an Approval Date.
  - d. Enter a Comment (optional).
- 12. Select a **Maturity Date** from the date calendar. Must be the 15th of the month.
  - 13. Expand Pre-Approval section and enter Pre-Approval data when applicable. Please refer to <u>Basis Point Spread Pre-Approval</u>, <u>Cross Default/Cross Reference Case Number Pre-Approval</u>, <u>Balloon Payment Pre-Approval</u>.
- 14. Select a **Custodian Number / Name** from the dropdown menu. Only Document Custodians with an active and/or valid agreement on file with the Issuer will appear in the dropdown menu.
- 15. Select a **Subservicer Number / Name** from the dropdown menu. If no Subservicers are listed, they can be added from the Maintenance screen.
- 16. If this is a Transfer at Issuance (TAI) pool, select **Yes**. If it is not a TAI pool, leave the default of **No**. If Yes is selected, an Issuer Number / Name transferee is required.
- 17. In the Principal & Interest Account box:
  - a. Select an ABA / Federal Routing Number from the dropdown menu.
  - b. Select an **Account Number** from the dropdown menu.
- 18. In the Escrow Accounts section:

- a. Click ⊕ ADD
- b. Select an ABA / Federal Routing Number from the dropdown menu.
- c. Select an **Account Number** from the dropdown menu.
- 19. In the Subscriber section:
  - a. Click ⊕ ADD
  - b. Select an ABA Number / Deliver To value from the dropdown menu.
  - c. Enter a **Description**. (optional)
  - d. Enter a Position (in \$).
- 20. In the Certification and Agreement Form 11711B section:
  - a. Select an option:
    - i. Any and all security agreements affecting the mortgages in the referenced pool or loan package are limited by a duly executed Release of Security Interest (form HUD-11711A), which has been delivered by the issuer to the designated document custodian and which provides that any interest of a secured party in and to the pooled mortgages shall lapse upon or prior to the delivery of securities backed by the referenced pool or loan package. Upon the delivery of securities, only Ginnie Mae will have any ownership interest in and to the pooled mortgages.
    - ii. No mortgage in the referenced pool or loan package is now subject to any security agreement between the issuer and any creditor, and upon the release (delivery) of securities backed by the pool or loan package, only Ginnie Mae will have any ownership interest in and to the pooled mortgages.
  - b. If the first option is selected, select either **Yes** or **No** to identify if Form HUD-11711-A has been forwarded to the Document Custodian.
- 21. Click
- 22. From the Pool Details screen, click the Loans tab.
- 23. From the All Loans screen, click the button.
- 24. Enter the Issuer Loan Number.
  - a. Must be 15 alphanumeric characters.
- 25. Select a **Mortgage Type** from the dropdown.
  - a. Available options are FHA and USDA.
- 26. Enter a Mortgage Interest Rate.
  - a. Maximum value length of six (6) including one (1) decimal point. (e.g. 12.345 %).
- 27. Enter an Original Principal Balance.
- 28. Enter an Unpaid Balance.

- 29. Enter a Principal & Interest amount.
- 30. Enter a **Term of Mortgage** in Years.
  - a. Must be between 5 and 40 years.
  - b. Term of Mortgage Months is optional
- 31. Select a **First Pay Date** from the date calendar.
  - a. Must be the 1st of the month.
- 32. Select a **Last Pay Date** from the date calendar.
  - a. Must be the 1st of the month.
- 33. Select a Loan Origination Date from the date calendar.
- 34. Select an Initial Endorsement Date from the date calendar.
- 35. Select a **Final Endorsement Date** from the date calendar.
- 36. Enter an FHA/USDA Case Number.
- 37. Select a Loan Type Code.
  - a. Available options are:
    - i. FHA Multifamily
    - ii. USDA Multifamily
- 38. Select a Section of the Act from the dropdown (as seen in figure below).
- 39. Select an Annex-Special Disclosures value.
- 40. Select a Non-Level Payment Provisions value.
- 41. Complete the Non-Level Payment Schedule section (if applicable).
- 42. Complete the **Modified Payment History** section (if applicable).
- 43. Complete the **Certify this loan** section (if applicable).
- 44. Complete the Mortgager Information section:
  - a. Name of Mortgager
  - b. Property Site Address
  - c. City
  - d. State

e. Zip Code

45. Click SAVE

# 4.13.8 Submission Type 05-Final Draw/PN Conversion

The section below will display the steps to create a CS Submission Type 05 Final Draw with a PN Conversion. The steps also apply similarly to CL pool types.

Utilizing Submission Type '05-Final Draw/PN Conversion', all CL/CS pools will automatically be converted to PN pools after the settlements of the final CL/CS Draw position. All pools will be issued as PN. A PN pool structure allows Issuers to avoid early pool termination under predetermined circumstances and offers issues options to prevent the default and assignment of a loan to FHA.

The Issuer will be required to submit the Final CL/CS Draw issuance and PN Conversion pool (two pool packages) under one transmission. It is required that data be entered using two consecutive pool numbers.

The CL/CS-to-PN conversion process has two (2) settlement streams.

- 1. Issuer will simultaneously submit the Final CL/CS pool and the new PN Conversion pool to the Pool Processing Agent (PPA).
- 2. The Final Construction Loan Draw would be issued as a CL/CS security to the contracted investor.
- 3. Issuers will contract the PPA to cancel/exchange the outstanding securities and issue the final PN security.
- 4. The PPA will contact the Depository.
- 5. The Depository will broadcast a message announcing the CL/CS cancellation/exchange date of the pool to all investors with notice that, "The replacement PN pool will be issued within two business dates."
- 6. On the cancellation date at approximately 8:30 A.M., the CUSIP will be withdrawn. The PN CUSIP will also be settled on this date.
- 7. The new PN pool would be issued and delivered to the investor of record, based on the delivery instruction provided.

The Final Construction Loan Draw will settle and three (3) business days later the Project Loan Conversion is scheduled to settle. On the morning of the settlement of the Project Loan Conversion, the Construction Loan pool number will be matured (cancelled) by the Depository.

Note: Both pools (CL/CS and PN) must be entered on the system and Submission Type 05 must be selected.

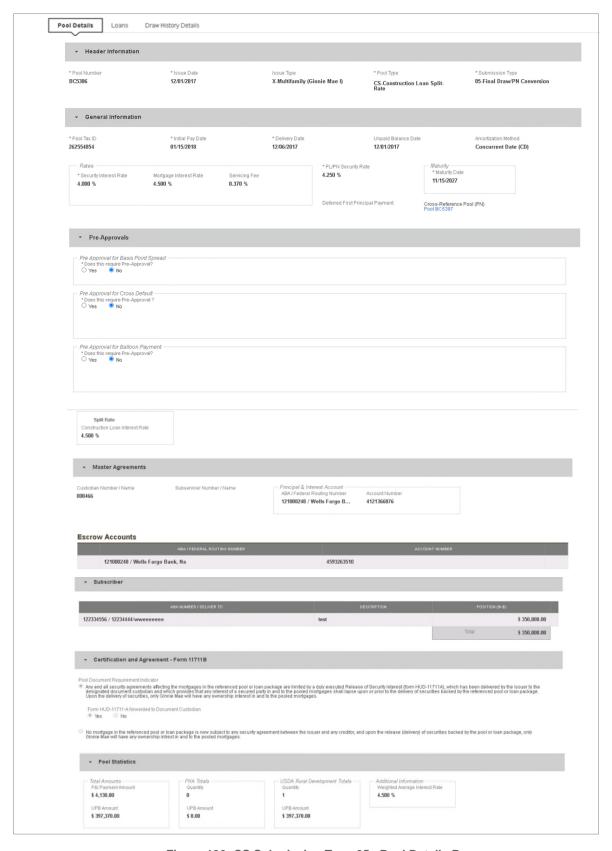

Figure 106: CS Submission Type 05- Pool Details Page

# **Pool Details**

- 1. From the Pool Details screen, click the ADD DRAW button.
- 2. Select an Issue Date.
- 3. Select Submission Type **05-Final Draw/PN Conversion**.
- 4. Select a **Delivery Date** from the calendar.
- 5. Select a Custodian Number / Name.
- 6. Select a Principal & Interest ABA / Federal Routing Number and Account Number.
- 7. Select an Escrow Account ABA / Federal Routing Number and Account Number.
- 8. Select a Subscriber ABA Number / Deliver To and Position (in \$).
- 9. Click SAVE
- 10. Click the Draw History Details tab.
- 11. Enter an Approved Advance Amount.
- 12. Enter a Requested Amount.
- 13. Click SAVE
- 14. Click VALIDATE to validate the pool against the business rules.
- 15. Resolve all Fatal errors and/or Warnings (if applicable).

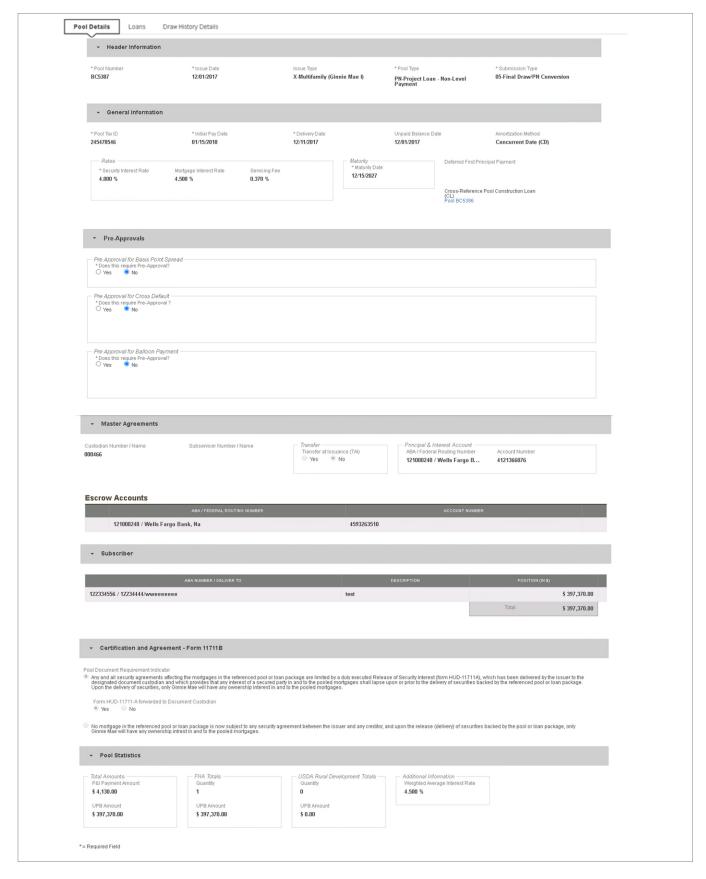

Figure 107: PN Conversion for CS Submission Type 05 – Pool Details Page

- 16. Select the ENTER MANUALLY button to be taken to the Pool Details screen.
- 17. Enter the next sequential Pool Number from the associated CL/CS pool.
  - a) Ex. If the CL/CS Pool Number is AB1234, the PN Pool Number must be AB1235.
- 18. Select an Issue Date.
- 19. Select Pool Type PN-Project Loan Non-Level Payment.
- 20. Select Submission Type **05-Final Draw/PN Conversion**.
- 21. Enter a Pool Tax ID. Must be nine (9) digits.

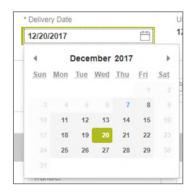

Figure 108: Delivery Date

- 22. Select a **Delivery Date** from the date calendar.
  - a) Must be a valid business day.
  - b) Must be greater than or equal to the current date.
  - c) Must be within the month associated with the Issue Date.

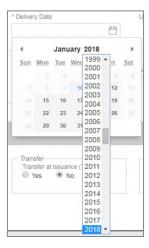

Figure 109: Delivery Date - Year

Note: Clicking on the year located to the right of the month allows the user to scroll through/select an applicable year.

- 23. Enter a **Security Interest Rate**. Maximum value length of six (6) including one (1) decimal point. (e.g. 12.345 %).
- 24. Select a **Maturity Date** from the date calendar. Must be the 15th of the month.
- 25. Select a **Custodian Number / Name** from the dropdown menu. Only Document Custodians with an active and/or valid agreement on file with the Issuer will appear in the dropdown menu.
- 26. Select a **Subservicer Number / Name** from the dropdown menu. If no Subservicers are listed, they can be added from the Maintenance screen.
- 27. If this is a Transfer at Issuance (TAI) pool, select **Yes**. If it is not a TAI pool, leave the default of **No**. If Yes is selected, an Issuer Number / Name transferee is required.
- 28. In the Principal & Interest Account box:
  - a. Select an ABA / Federal Routing Number from the dropdown menu.
  - b. Select an **Account Number** from the dropdown menu.
- 29. In the **Escrow Accounts** section:
  - a. Click ADD
  - b. Select an ABA / Federal Routing Number from the dropdown menu.
  - c. Select an Account Number from the dropdown menu.
- 30. In the Subscriber section:
  - a. Click ⊕ ADD
  - b. Select an **ABA Number / Deliver To** value from the dropdown menu.
  - c. Enter a **Description**. (optional)
  - d. Enter a Position (in \$).
- 31. In the Certification and Agreement Form 11711B section:
  - a. Select an option:
    - i. Any and all security agreements affecting the mortgages in the referenced pool or loan package are limited by a duly executed Release of Security Interest (form HUD-11711A), which has been delivered by the issuer to the designated document custodian and which provides that any interest of a secured party in and to the pooled mortgages shall lapse upon or prior to the delivery of securities backed by the referenced pool or loan package. Upon the delivery of securities, only Ginnie Mae will have any ownership interest in and to the pooled mortgages.
    - ii. No mortgage in the referenced pool or loan package is now subject to any security agreement between the issuer and any creditor, and upon the release (delivery) of securities backed by the pool or loan package, only Ginnie Mae will have any ownership interest in and to the pooled mortgages.

| 32. | If the first option is selected, select either Yes or No to identify if Form HUD-11711-A has been forwarded to the |
|-----|----------------------------------------------------------------------------------------------------|
|     | Document Custodian.                                                                                                |

- 33. Click
- 34. From the Pool Details screen, click the Loans tab.
- 35. From the All Loans screen, click the O ADD LOANS button.
- 36. Enter the Issuer Loan Number.
  - a) Must be 15 alphanumeric characters.
- 37. Select a Mortgage Type from the dropdown.
  - a) Available options are:
    - i. FHA
    - ii. USDA
- 38. Enter a Mortgage Interest Rate.
  - a) Maximum value length of six (6) including one (1) decimal point. (e.g. 12.345 %).
- 39. Enter an Original Principal Balance.
- 40. Enter an Unpaid Balance.
- 41. Enter a Principal & Interest amount.
- 42. Enter a Term of Mortgage in Years.
  - a) Must be between 5 and 40 years.
  - b) Term of Mortgage Months is optional
- 43. Select a First Pay Date from the date calendar.
  - a) Must be the 1st of the month.
- 44. Select a Last Pay Date from the date calendar.
  - a) Must be the 1st of the month.
- 45. Select a Loan Origination Date from the date calendar.
- 46. Select a Final Endorsement Date from the date calendar.
- 47. Enter a FHA/USDA Case Number.
- 48. Select a **Loan Type Code**. Available options are:

- a) FHA Multifamily
- b) USDA Multifamily
- 49. Select a **Section of the Act** from the dropdown.
- 50. Select an Annex-Special Disclosures value.
- 51. Select a Non-Level Payment Provisions value.
- 52. Complete the **Non-Level Payment Schedule** section (if applicable).
- 53. Complete the **Modified Payment History** section (if applicable).
- 54. Complete the Certify this loan section (if applicable).
- 55. Complete the Mortgager Information section:
  - a) Name of Mortgager
  - b) Property Site Address
  - c) City
  - d) State
  - e) Zip Code
- 56. Click
- 57. Click VALIDATE to validate the pool against the business rules.
- 58. Resolve Errors and/or Warnings (if applicable).

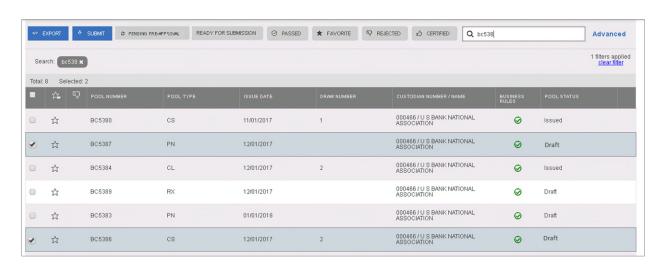

Figure 110: Bulk Submission of CS Type05 and PN conversion

- 59. On the **Pools & Loans** screen, select the **checkbox** next to *both* the CL/CS and PN pools.
- 60. Click the button.
- 61. Complete the Certification confirmation, click → continue
- 62. Enter the **SecurID PIN** and **Passcode**, click SUBMIT.

# 4.13.9 Project Loan (PN) Pool

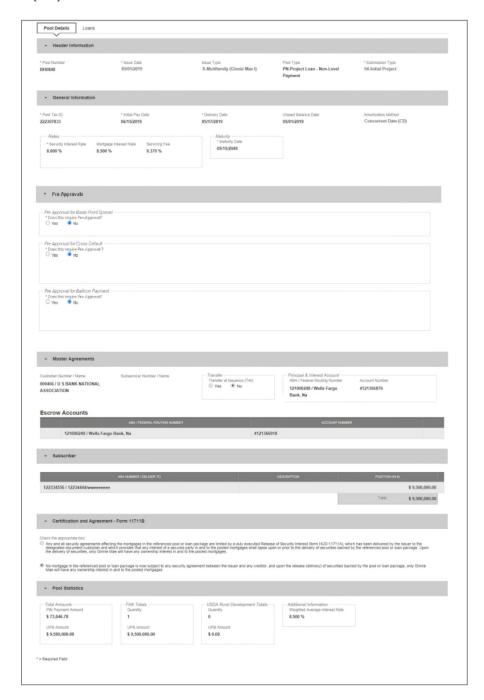

Figure 111: 04 PN-Project Loan-Non Level Payment Pool Details Page

# **Pool Details Page**

- 1. From the Pools & Loans screen, click the button in the header.
- 2. Select the ENTER MANUALLY button to be taken to the Pool Details screen.
- 3. Enter the Pool Number.
- **4.** Select an **Issue Date** from the dropdown.

- 5. Select PN-Project Loan-Non Level Payment from the Pool Type dropdown menu.
- 6. Select **04-Initial Project** from the Submission Type dropdown menu.
- 7. Enter a Pool Tax ID.
- 8. Select a **Delivery Date** from the date calendar.
- 9. Enter a Security Interest Rate.
- 10. Select a Maturity Date from the date calendar.
- 11. Expand Pre-Approval section and enter Pre-Approval data when applicable. Please refer to <u>Basis Point Spread Pre-Approval</u>, <u>Cross Default/Cross Reference Case Number Pre-Approval</u>, <u>Balloon Payment Pre-Approval</u>.
- **12.** Select a **Custodian Number / Name** from the dropdown menu.
- **13.** In the Principal & Interest Account box:
  - a. Select an ABA / Federal Routing Number from the dropdown menu.
  - b. Select an Account Number from the dropdown menu.
- 14. In the Escrow Accounts section:
  - a. Click ADD
  - b. Select an ABA / Federal Routing Number from the dropdown menu.
  - c. Select an Account Number from the dropdown menu.
- 15. In the Subscriber section:
  - a. Click O ADD
  - b. Select an **ABA Number / Deliver To** value from the dropdown menu.
  - c. Enter a **Description**. (optional)
  - d. Enter a **Position (in \$)**.
- **16.** In the Certification and Agreement Form 11711B section:
  - a. Select an option:
    - i. Any and all security agreements affecting the mortgages in the referenced pool or loan package are limited by a duly executed Release of Security Interest (form HUD-11711A), which has been delivered by the issuer to the designated document custodian and which provides that any interest of a secured party in and to the pooled mortgages shall lapse upon or prior to the delivery of securities backed by the referenced pool or loan package. Upon the delivery of securities, only Ginnie Mae will have any ownership interest in and to the pooled mortgages.
    - ii. No mortgage in the referenced pool or loan package is now subject to any security agreement between the issuer and any creditor, and upon the release (delivery) of securities backed by the pool or loan package, only Ginnie Mae will have any ownership interest in and to the pooled mortgages.
  - b. If the first option is selected, select either **Yes** or **No** to identify if Form HUD-11711A has been forwarded to the Document Custodian.

# 17. Click SAVE

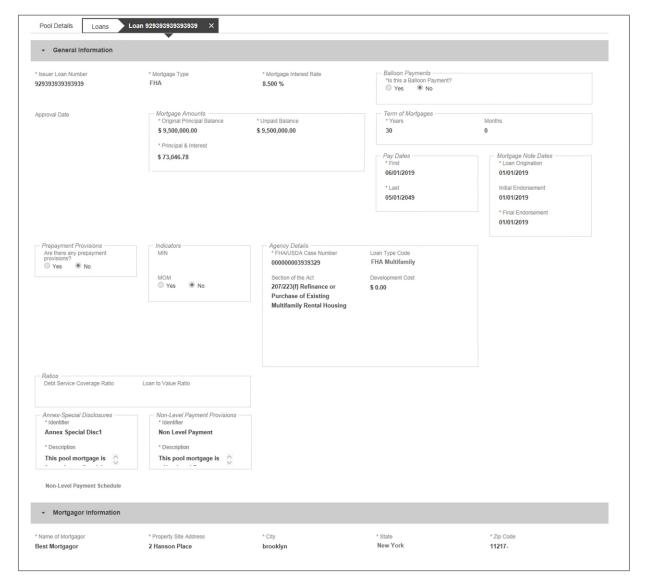

Figure 112: 04 PN-Project Loan-Non Level Payment Loan Details Page

#### **Loan Details Page**

- 1. From the Pool Details screen, click the Loans tab.
- 2. From the All Loans screen, click the ⊕ ADD LOANS button.
- 3. Enter the Issuer Loan Number.
- 4. Select a **Mortgage Type** from the dropdown.
- 5. Enter a Mortgage Interest Rate.
- 6. Select Balloon Payment indicator No. (If yes see sample details under LM Pool figure 84)

- 7. Enter an Original Principal Balance.
- 8. Enter an Unpaid Balance.
- 9. Enter a Principal & Interest amount.
- 10. Enter a Term of Mortgage in Years and Month.
- 11. Select a First Pay Date from the date calendar.
- 12. Select a Last Pay Date from the date calendar.
- 13. Select a Loan Origination date from the date calendar.
- 14. Select an Initial Endorsement date from the date calendar.
- 15. If there are Prepayment Provisions, complete the applicable terms.
- 16. Enter a FHA/USDA Case Number.
- 17. Select a Loan Type Code.
- 18. Select a Section of the Act from the dropdown.
- 19. Select an Annex-Special Disclosures value.
- 20. Select a Non Level Payment Provision
- 21. Complete the Mortgager Information section:
  - a) Name of Mortgager
  - b) Property Site Address
  - c) City
  - d) State
  - e) Zip Code
- 22. Click SAVE
- 23. Click VALIDATE to validate the pool against the business rules. Resolve Errors and/or Warnings (if applicable).
- 24. Click the button.
- 25. Complete the Certification confirmation, click 

  CONTINUE

# 4.13.10 Project Loan (LM) Pool

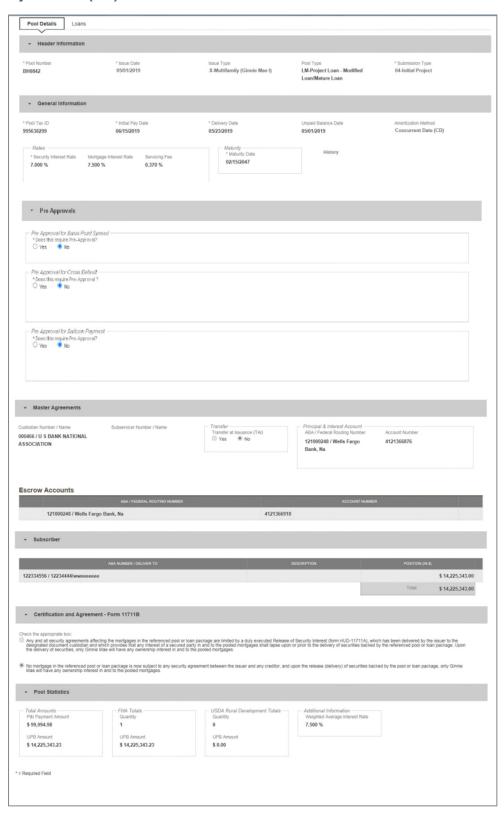

Figure 113: Project Loan (LM) Pool Details Page

#### **Pool Details Page**

- 1. From the Pools & Loans screen, click the button in the header.
- 2. Select the ENTER MANUALLY button to be taken to the Pool Details screen.
- 3. Enter the Pool Number.
- 4. Select an Issue Date from the dropdown.
- 5. Select LM-Project Loan-Modified Loan/Mature Loan from the Pool Type dropdown menu.
- 6. Select **04-Initial Project** from the Submission Type dropdown menu.
- 7. Enter a Pool Tax ID.
- 8. Select a **Delivery Date** from the date calendar.
- 9. Enter a Security Interest Rate.
- 10. Select a Maturity Date from the date calendar.
- 11. Expand Pre-Approval section and enter Pre-Approval data when applicable. Please refer to <u>Basis Point Spread</u> Pre-Approval, Cross Default/Cross Reference Case Number Pre-Approval, Balloon Payment Pre-Approval.
- 12. Select a Custodian Number / Name from the dropdown menu.
- 13. In the Principal & Interest Account box:
  - a. Select an ABA / Federal Routing Number from the dropdown menu.
  - b. Select an **Account Number** from the dropdown menu.
- 14. In the Escrow Accounts section:
  - a. Click ⊕ ADD
  - b. Select an ABA / Federal Routing Number from the dropdown menu.
  - c. Select an Account Number from the dropdown menu.
- 15. In the Subscriber section:
  - a. Click O ADD
  - b. Select an **ABA Number / Deliver To** value from the dropdown menu.
  - c. Enter a **Description**. (optional)
  - d. Enter a Position (in \$).
- 16. In the Certification and Agreement Form 11711B section:
  - a. Select an option:

- i. Any and all security agreements affecting the mortgages in the referenced pool or loan package are limited by a duly executed Release of Security Interest (form HUD-11711A), which has been delivered by the issuer to the designated document custodian and which provides that any interest of a secured party in and to the pooled mortgages shall lapse upon or prior to the delivery of securities backed by the referenced pool or loan package. Upon the delivery of securities, only Ginnie Mae will have any ownership interest in and to the pooled mortgages.
- ii. No mortgage in the referenced pool or loan package is now subject to any security agreement between the issuer and any creditor, and upon the release (delivery) of securities backed by the pool or loan package, only Ginnie Mae will have any ownership interest in and to the pooled mortgages.
- b. If the first option is selected, select either **Yes** or **No** to identify if Form HUD-11711A has been forwarded to the Document Custodian.
- 17. Click SAVE

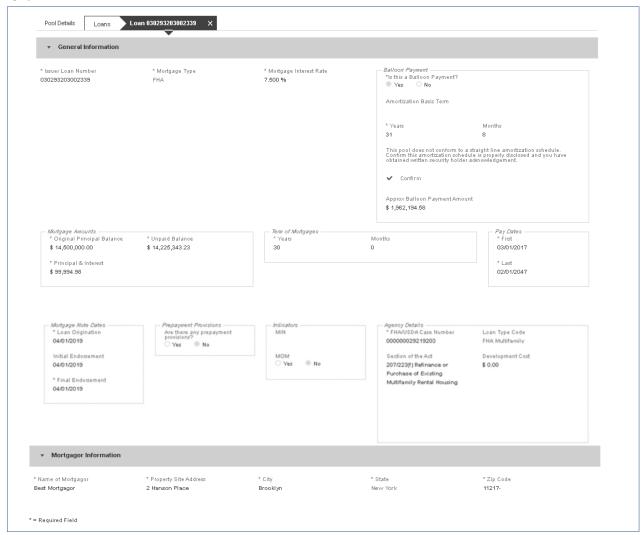

Figure 114: Project Loan (LM) Loan Details Page

### **Loan Details Page**

- 1. From the Pool Details screen, click the Loans tab.
- 2. From the All Loans screen, click the ⊕ ADD LOANS button.

- 3. Enter the Issuer Loan Number.
- 4. Select a Mortgage Type from the dropdown.
- 5. Enter a Mortgage Interest Rate.
- 6. Select Balloon Payment indicator.
  - a. Is this a Balloon Payment? YES
  - b. Enter Amortization Basis Term Years
  - c. Enter Amortization Basis Term Months
  - d. Confirmation Check Box
  - e. Approximate Balloon Payment Amount will auto populate
- 7. Enter an Original Principal Balance.
- 8. Enter an Unpaid Balance.
- 9. Enter a Principal & Interest amount.
- 10. Enter a Term of Mortgage in Years.
- 11. Select a **First Pay Date** from the date calendar.
- 12. Select a Last Pay Date from the date calendar.
- 13. Select a Loan Origination date from the date calendar.
- 14. Select an **Initial Endorsement** date from the date calendar.
- 15. Select a **Final Endorsement** date from the date calendar.
- 16. If there are Prepayment Provisions, complete the applicable terms.
- 17. Enter a FHA/USDA Case Number.
- 18. Select a Loan Type Code.
- 19. Select a **Section of the Act** from the dropdown.
- 20. Select an Annex-Special Disclosures value.
- 21. Select a Non-Level Payment Provision value (if available).
- 22. Select the checkbox next to Modified Loan History.
  - a. Add Principal & Interest.
  - b. Add Original Principal Balance.
  - c. Add Unpaid Balance.
  - d. Add First Pay Date.
  - e. Add Last Pay Date.
  - f. Add Interest Rate.
  - g. Add a second entry.
- 23. Select the checkbox to **Certify Loan**.
- 24. Complete the **Mortgager Information** section:
  - a) Name of Mortgager
  - b) Property Site Address
  - c) City
  - d) State
  - e) Zip Code

- 25. Click SAVE
- 26. Click VALIDATE to validate the pool against the business rules. Resolve Errors and/or Warnings (if applicable).
- 27. Click the button.
- 28. Complete the Certification confirmation, click 

  CONTINUE

  CONTINUE
- 29. Enter the **SecurID PIN** and **Passcode**, click SUBMIT

# 4.13.11 Project Loan (LS) Pool

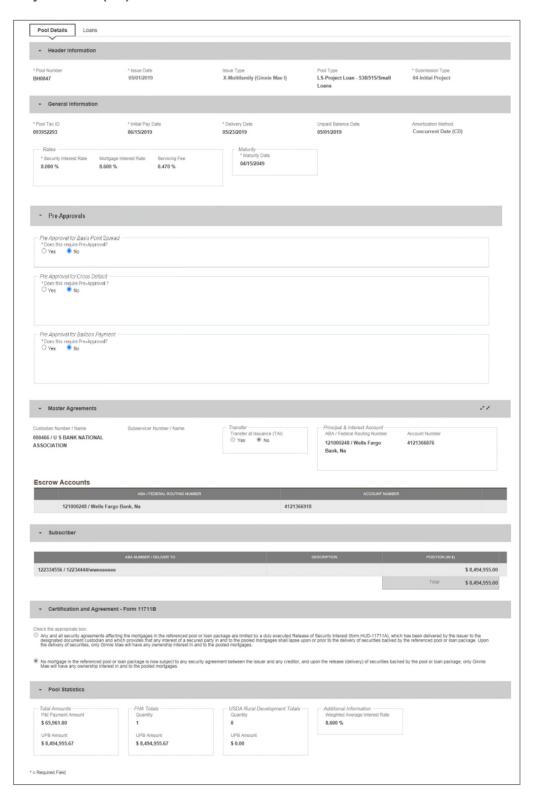

Figure 115: Project Loan (LS) Pool Detail Page

#### **Pool Details Page**

- 1. From the Pools & Loans screen, click the 

  Output

  Description:
- 2. Select the ENTER MANUALLY button to be taken to the Pool Details screen.
- Enter the Pool Number.
- 4. Select an **Issue Date** from the dropdown.
- Select LS-Project Loan-538/515/Small Loans from the Pool Type dropdown menu.
- 6. Select **04-Initial Project** from the Submission Type dropdown menu.
- 7. Enter a Pool Tax ID.
- 8. Select a **Delivery Date** from the date calendar.
- 9. Enter a Security Interest Rate.
- 10. Select a **Maturity Date** from the date calendar.
- 11. Expand Pre-Approval section and enter Pre-Approval data when applicable. Please refer to <u>Basis Point Spread Pre-Approval</u>, <u>Cross Default/Cross Reference Case Number Pre-Approval</u>, <u>Balloon Payment Pre-Approval</u>.
- 12. Select a Custodian Number / Name from the dropdown menu.
- 13. In the Principal & Interest Account box:
  - a. Select an **ABA / Federal Routing Number** from the dropdown menu.
  - b. Select an **Account Number** from the dropdown menu.
- 14. In the Escrow Accounts section:
  - a. Click ADD
  - b. Select an ABA / Federal Routing Number from the dropdown menu.
  - c. Select an **Account Number** from the dropdown menu.
- 15. In the Subscriber section:
  - a. Click ⊕ ADD
  - b. Select an **ABA Number / Deliver To** value from the dropdown menu.
  - c. Enter a **Description**. (optional)
  - d. Enter a Position (in \$).
- 16. In the Certification and Agreement Form 11711B section:
  - a. Select an option:
    - i. Any and all security agreements affecting the mortgages in the referenced pool or loan package are limited by a duly executed Release of Security Interest (form HUD-11711A), which has been delivered by the issuer to the designated document custodian and which provides that any interest of a secured party in and to the pooled mortgages shall lapse upon or prior to the delivery of securities backed by the referenced pool or loan package. Upon the delivery of securities, only Ginnie Mae will have any ownership interest in and to the pooled mortgages.
    - ii. No mortgage in the referenced pool or loan package is now subject to any security agreement between the issuer and any creditor, and upon the release (delivery) of securities backed by the pool or loan package, only Ginnie Mae will have any ownership interest in and to the pooled mortgages.
  - b. If the first option is selected, select either **Yes** or **No** to identify if Form HUD-11711A has been forwarded to the Document Custodian.
- 17. Click

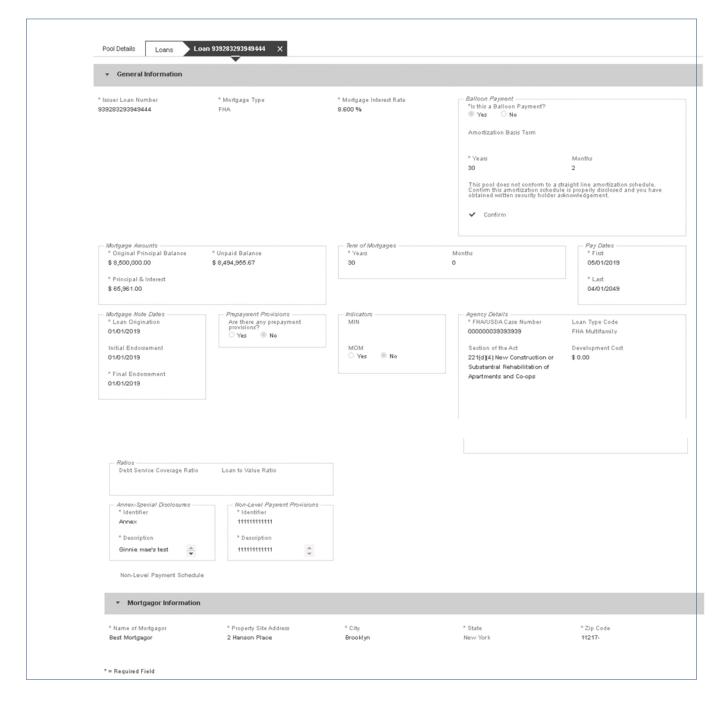

Figure 116: Project Loan (LS)Loan Details Page

### **Loan Details Page**

- 1. From the Pool Details screen, click the Loans tab.
- 2. From the All Loans screen, click the ⊕ ADD LOANS button.
- 3. Enter the Issuer Loan Number.
- 4. Select a Mortgage Type from the dropdown.
- 5. Enter a Mortgage Interest Rate.
- 6. Select Balloon Payment indicator No. (If yes see sample details under LM Pool figure 84)

- 7. Enter an Original Principal Balance.
- 8. Enter an Unpaid Balance.
- 9. Enter a Principal & Interest amount.
- 10. Enter a Term of Mortgage in Years.
- 11. Select a First Pay Date from the date calendar.
- 12. Select a Last Pay Date from the date calendar.
- 13. Select a Loan Origination date from the date calendar.
- 14. Select an Initial Endorsement date from the date calendar.
- 15. If there are Prepayment Provisions, complete the applicable terms.
- 16. Enter a FHA/USDA Case Number.
- 17. Select a Loan Type Code.
- 18. Select a Section of the Act from the dropdown.
- 19. Select an Annex-Special Disclosures value.
- 20. Select a Non-Level Payment Provision value (if available).
- 21. Complete the Mortgager Information section:
  - a) Name of Mortgager
  - b) Property Site Address
  - c) City
  - d) State
  - e) Zip Code
- 22. Click SAVE
- 23. Click VALIDATE to validate the pool against the business rules. Resolve Errors and/or Warnings (if applicable).
- 24. Click the SUBMIT button.
- 25. Complete the Certification confirmation, click CONTINUE

# 4.13.12 Project Loan (RX) Pool

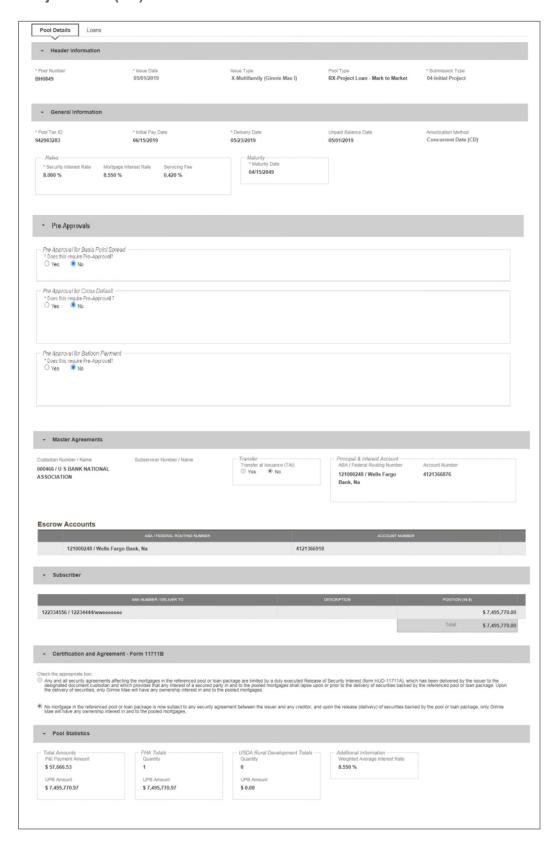

Figure 117: Project Loan (RX) Pool Details Page

#### **Pool Details Page**

- 1. From the Pools & Loans screen, click the O ADD POOLS button in the header.
- 2. Select the ENTER MANUALLY button to be taken to the Pool Details screen.
- 3. Enter the Pool Number.
- 4. Select an Issue Date from the dropdown.
- 5. Select RX-Project Loan-Mark to Market from the Pool Type dropdown menu.
- 6. Select **04-Initial Project** from the Submission Type dropdown menu.
- 7. Enter a Pool Tax ID.
- 8. Select a **Delivery Date** from the date calendar.
- 9. Enter a Security Interest Rate.
- 10. Select a **Maturity Date** from the date calendar.
- 11. Expand Pre-Approval section and enter Pre-Approval data when applicable. Please refer to <u>Basis Point Spread Pre-Approval</u>, <u>Cross Default/Cross Reference Case Number Pre-Approval</u>, <u>Balloon Payment Pre-Approval</u>.
- 12. Select a Custodian Number / Name from the dropdown menu.
- 13. In the Principal & Interest Account box:
  - a. Select an **ABA / Federal Routing Number** from the dropdown menu.
  - b. Select an **Account Number** from the dropdown menu.
- 14. In the Escrow Accounts section:
  - a. Click ADD
  - b. Select an ABA / Federal Routing Number from the dropdown menu.
  - c. Select an Account Number from the dropdown menu.
- 15. In the Subscriber section:
  - a. Click ⊕ ADD
  - b. Select an **ABA Number / Deliver To** value from the dropdown menu.
  - c. Enter a **Description**. (optional)
  - d. Enter a Position (in \$).
- 16. In the Certification and Agreement Form 11711B section:
  - a. Select an option:
    - i. Any and all security agreements affecting the mortgages in the referenced pool or loan package are limited by a duly executed Release of Security Interest (form HUD-11711A), which has been delivered by the issuer to the designated document custodian and which provides that any interest of a secured party in and to the pooled mortgages shall lapse upon or prior to the delivery of securities backed by the referenced pool or loan package. Upon the delivery of securities, only Ginnie Mae will have any ownership interest in and to the pooled mortgages.
    - ii. No mortgage in the referenced pool or loan package is now subject to any security agreement between the issuer and any creditor, and upon the release (delivery) of securities backed by the pool or loan package, only Ginnie Mae will have any ownership interest in and to the pooled mortgages.
  - b. If the first option is selected, select either **Yes** or **No** to identify if Form HUD-11711A has been forwarded to the Document Custodian.
- 17. Click

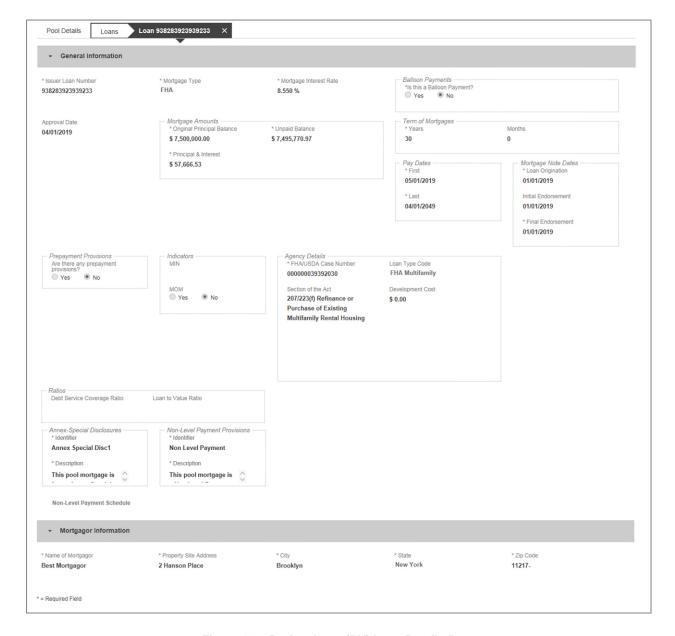

Figure 118: Project Loan (RX) Loan Details Page

#### **Loan Details Page**

- 1. From the Pool Details screen, click the Loans tab.
- 2. From the All Loans screen, click the O ADD LOANS button.
- 3. Enter the Issuer Loan Number.
- 4. Select a **Mortgage Type** from the dropdown.
- 5. Enter a Mortgage Interest Rate.
- 6. Enter an Original Principal Balance.
- 7. Enter an Unpaid Balance.
- 8. Enter a Principal & Interest amount.
- 9. Enter a **Term of Mortgage in Years**.

- 10. Select a First Pay Date from the date calendar.
- 11. Select a Last Pay Date from the date calendar.
- 12. Select a **Loan Origination** date from the date calendar.
- 13. Select an Initial Endorsement date from the date calendar.
- 14. If there are Prepayment Provisions, complete the applicable terms.
- 15. Enter a FHA/USDA Case Number.
- 16. Select a Loan Type Code.
- 17. Select a **Section of the Act** from the dropdown.
- 18. Select an Annex-Special Disclosures value.
- 19. Select a Non Level Payment
- 20. Complete the **Mortgager Information** section:
  - a) Name of Mortgager
  - b) Property Site Address
  - c) City
  - d) State
  - e) Zip Code
- 21. Click SAVE
- 22. Click VALIDATE to validate the pool against the business rules. Resolve Errors and/or Warnings (if applicable).
- 23. Click the SUBMIT button.
- 24. Complete the Certification confirmation, click CONTINUE

# 4.14 Using the Solution (Batch)

### 4.14.1 Pool/Loan Import

To import pool/loan data.

1. Click on the O ADD POOLS button to enter pool information manually or to import pool/loan data.

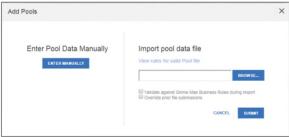

Figure 119: Add Pools

2. Under 'Import pool data file', click the import.

BROWSE... button to locate a compatible file containing pool/loan data to import.

Note: MFPDM requires a .TXT file for import.

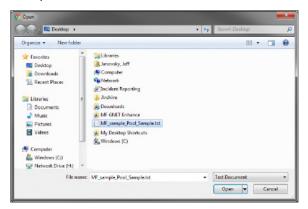

Figure 120: Open File

- 3. Select a compatible file and click Open.
- 4. If desired, select either/both checkbox:
  - a. 'Validate against Ginnie Mae Business Rules during import' to run the Ginnie Mae validation process during file import.
  - b. 'Override prior file submissions' to replace previously entered/imported data.
- 5. Select SUBMIT.

Note: Clicking Cancel closes the file selection screen and removes the selected file from import.

Note: If there is an error on one of the Subscribers during import all Subscriber entries are discarded (not saved).

### 4.15 Troubleshooting Common Errors

#### 4.15.1 Field-Level Validation

MFPDM has two ways to indicate a problem with the data being entered. The first is a Field-Level Validation. Once User enters data in fields required for save (\*) or additional key fields, the field-level validations immediately alert the User to invalid data.

An example of a field-level validation and hover-over can be seen below:

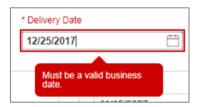

Figure 121: Field-Level Validation Example

The field will turn red and an associated error message is available upon hovering over the field.

#### 4.15.2 Validation Fatal Error and Warning Messages

Upon selecting the **Validate** option from the Pool Header, MFPDM will verify pool/loan/draw data against a list of Ginnie Mae business rules. If issues with the data are found, MFPDM will display the associated Errors and Warnings at the top of the respective page upon which the error originates. An example of Loan Detail related Errors and Warnings can be seen below:

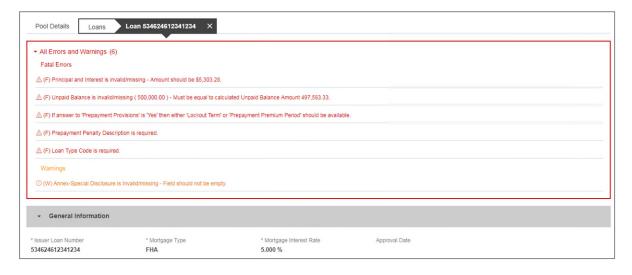

Figure 122: Validation Errors and Warnings

Fatal error messages appear in **red** at the top. Fatal error messages *must* be corrected before a pool is able to be submitted to a document custodian for certification.

Warnings are displayed in **orange** just below any fatal error messages. Warnings serve as a notification that something *may* be incorrect. Warnings *do not* need to be corrected before a pool is able to be submitted to a document custodian for certification.

Below is a sample of the most commonly seen error and warning messages for Multifamily pools and loans.

**Table 11: Common Fatal and Warning Messages** 

| POOL                                                                                             | LOAN                                                                                                    |
|--------------------------------------------------------------------------------------------------|----------------------------------------------------------------------------------------------------|
| (F) Pool Number is invalid – First letter cannot be M or P.                                      | (W) FHA/USDA Case Number is invalid/missing - Must be unique for loans associated with LS and RX pools                                                                                 |
| (F) Pool Type is invalid – Pool Type is required and must be CL, CS, LM, LS, PN, or RX Pools.    | (W) Mortgage Interest Rate is invalid - The PL/PN Security Interest Rate/Mortgage Interest Rate exceeds the 50 basis points spread. Enter the approval date from an Account Executive. |
| (F) Amortization Method is invalid - Must be CD.                                                 | (F) Issue Loan Number is invalid - Must be fifteen (15) characters.                                                                                                    |
| (F) Maturity Extension Date is invalid - Cannot be a future date.                                | (F) Initial Endorsement Date is invalid - Cannot be prior to 1/1/1970.                                                                                                    |
| (F) Cumulative Approved Amount is invalid - Cannot be less than the Cumulative Requested Amount. |                                                                                                    |

<sup>\*(</sup>F) - Fatal

<sup>(</sup>W) - Warning

#### 4.15.3 Date Selection Limitations

All date fields in MFPDM provide the option to select a date from a date calendar widget. The date picker automatically limits to only valid options. Following is an example of a date picker limitation:

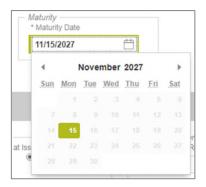

Figure 123: Date Calendar Limitation

In this instance, the field is limited to selecting only the 15<sup>th</sup> day of each month.

#### 4.15.4 Limited Dropdown Selections

Dropdown fields in MFPDM may automatically restrict the data shown based upon many potential factors including:

- · Signed and valid Master Agreement data
- A value selected in a dependent field (e.g. Submission Type is based on the Pool Type selected)
- Account Numbers (P&I, Escrow, etc.) are limited based upon the ABA/Federal Routing Number selected

### 4.16 Special Actions/Exceptions

#### 4.16.1 Browser Back/Refresh Button

While using the MFPDM application, it is not recommended to user the web browser Back/Refresh Button as data may not be saved and filters used may clear when going back.

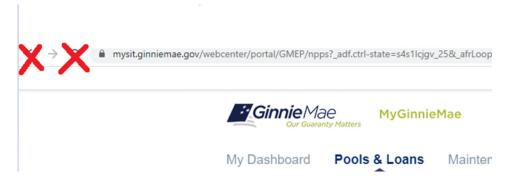

Figure 124: Browser Back/Refresh Button

Instead, when user is in the Pool Details, Loans, Loan Details or Draw Details pages the pool header will display the application back button. By clicking this arrow the users will safely go back to the previous screen.

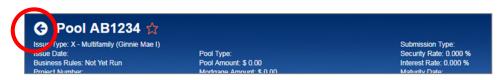

Figure 125: Application Back Button

# 5 REPORTING

# 5.1 Standard Reports

Users can generate and print the following forms and reports from the following pages: Pools & Loans, Pool Details, Loans, Loan Details, and Draw History Details.

**Table 12: Forms & Reports** 

|    | MFPDM Form                                                                | HUD Name                                                                              | Pool Types         | Available                                                                                         |
|----|---------------------------------------------------------------------------|---------------------------------------------------------------------------------------|--------------------|---------------------------------------------------------------------------------------------------|
| 1. | Schedule of<br>Subscribers -<br>11705                                     | HUD-11705: Schedule of<br>Subscribers and Ginnie Mae<br>Guaranty Agreement            | All                | After initial save on Pool Details (11705) screen                                                 |
| 2. | Schedule of<br>Pooled<br>Mortgages -<br>11706                             | HUD-11706: Schedule of Pooled Mortgages with data                                     | All                | After initial save on Loan Details (11706) screen                                                 |
| 3. | Schedule of<br>Pooled<br>Mortgages with<br>Data - 11706                   | HUD-11706: Schedule of<br>Pooled Mortgages <u>summary</u><br>(Recap)                  | All                | After initial save on Loan Details (11706) screen                                                 |
| 4. | Certification and<br>Agreement -<br>11711B                                | HUD-11711-B: Certification and Agreement                                              | All                | After initial save on Pool Details (11705) screen                                                 |
| 5. | Prospectus Ginnie Mae I Project Loan Securities - 1724                    | HUD-1724: Prospectus -<br>GNMA I MBS (Project Loan<br>Securities)                     | LM/LS/PL/PN<br>/RX | After successful submission of the pool                                                           |
| 6. | Prospectus Ginnie Mae I Construction and Permanent Loan Securities - 1731 | HUD-1731: Prospectus -<br>GNMA I MBS (Construction<br>& Permanent Loan<br>Securities) | CL/CS/PL/PN        | After the successful submission of the Initial Construction and Conversion pools (Type 03 and 05) |

|     | MFPDM Form                                        | HUD Name                                                               | Pool Types            | Available                                                                                            |
|-----|---------------------------------------------------|------------------------------------------------------------------------|-----------------------|----------------------------------------------------------------------------------------------------|
| 7.  | Certification for<br>Construction<br>Loans – 1732 | HUD-11732: Custodian's<br>Certification for<br>Construction Securities | CL/CS                 | After a draw has been certified                                                                      |
| 8.  | Modified Loan<br>Payment History                  | Modified Loan Payment<br>History                                       | LM                    | After the Modified Loan History is completed and saved (along with the Loan record)                  |
| 9.  | Loans with Annex<br>- Special<br>Disclosures      | Loans with Annex - Special<br>Disclosures                              | All                   | Any time - not specific to a single pool, displays a list of pools that contain an Annex value       |
| 10. | Loans with Non<br>Level Payment<br>Provisions     | Loans with Non Level<br>Payment Provisions                             | All                   | Any time- not specific to a single pool, displays a list of pools that contain a Non-Level value     |
| 11. | Non Level<br>Payment<br>Schedule                  | Non Level Payment Schedule                                             | LM/LS/PN/RX<br>/CL/CS | After the Non-Level Payment Schedule is completed and saved (along with the Loan record)             |
| 12. | Certification for<br>Mature Loans                 | Certification for Mature<br>Loans                                      | LM                    | After an Issuer has completed the 'Certify this Mortgage' on the Loan Details and has saved the Loan |
| 13. | Basis Point<br>Spread Waiver<br>Letter            | Basis Point Spread Waiver<br>Letter                                    | ALL                   | Once Account Executive Approves Pre-<br>Approval request for Basis Point Spread                      |
| 14. | Cross Default<br>Waiver Letter                    | Cross Default Waiver Letter                                            | ALL                   | Once Account Executive Approves Pre-<br>Approval request for Cross Default                           |
| 15. | Balloon Payment<br>Waiver Letter                  | Balloon Payment Waiver<br>Letter                                       | ALL                   | Once Account Executive Approves Pre-<br>Approval request for Balloon Payment                         |
| 16. | Validation Report                                 | N/A                                                                    | ALL                   | After validation                                                                                     |

# 5.2 Standard Report Procedures

There are several locations with the MFPDM application from which users can generate forms/reports listed below:

- Pools & Loans Page
- Pool Details Page

### 5.2.1 Accessing Reports from the Pools Summary List

To generate a form/report from the pools summary listed within the **Pools & Loans** page follow the next steps.

1) Identify the desired pool and click on the (row action) button on the right side of each pool

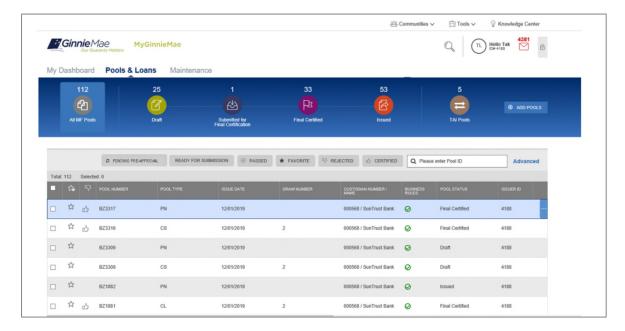

Figure 126: Pools & Loans Tab (Row Action button)

2) Click on the button, and select the desired report.

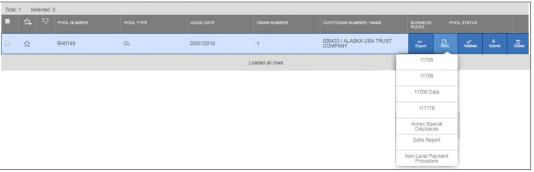

Figure 127: Pools & Loans Docs Drop Down

### 5.2.2 Accessing Reports from Pools Details Page

Reports can also be generated after selecting a Pool and can be accessed from the various sections within a pool.

- 1) To generate a form/report from the Pool Details, Loans, Loan Details and Draw History pages, click on

  \* MORE...

  button on the top right corner of the Pool Header a drop down will display with additional actions
- 2) Select the Docs button to display a dropdown of available forms/reports
- 3) Select the desired report.

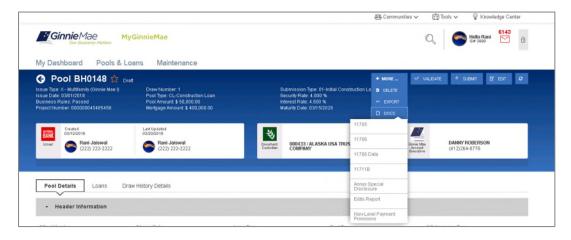

Figure 128: Pool Details Docs Drop Down

### 6 RESOURCES

# 6.1 Help Desk Information

Please refer to the MyGinnieMae Portal – <u>Getting Started Manual</u> for information on the Ginnie Mae Customer Support Hotline.

# 6.2 Glossary and Key Terms

Please refer to the MyGinnieMae Portal – <u>Getting Started Manual</u> for the MyGinnieMae Portal Dictionary of general portal terms.

# 6.3 Acronyms and Abbreviations

Table 13 - Glossary and Key Terms

| Term | Definition                     |
|------|--------------------------------|
| ABA# | Bank's Routing Number          |
| AE   | Account Executive              |
| CL   | Construction Loan              |
| cs   | Construction Loan Split-Rate   |
| FCN  | File Certification Number      |
| FHA  | Federal Housing Administration |

| FRN         | File Rejection Number                                           |
|-------------|-----------------------------------------------------------------|
| FTN         | File Transmission Number                                        |
| GNMA        | Governmental National Mortgage Association (Ginnie Mae)         |
| LM          | Project Loan – Modified Loan/Mature Loan                        |
| LS          | Project Loan – 538/515/Small Loans                              |
| RX          | Project Loan – Mark to Market                                   |
| MBS         | Mortgage-Backed Security                                        |
| MF          | Multifamily                                                     |
| MFPDM       | Multifamily Pool Delivery Module                                |
| MM/DD/YYYY  | Month/Day/Year                                                  |
| MM/YYYY     | Month/Year                                                      |
| MyGinnieMae | Ginnie Mae Portal that hosts MFPDM Application                  |
| OAA         | Original Aggregate Amount                                       |
| ОРВ         | Original Principal Balance                                      |
| ОТР         | One-Time PIN                                                    |
| P&I         | Principal and Interest                                          |
| PN          | Project Loan – Non-Level Payment                                |
| PPA         | Pool Processing Agent                                           |
| RD          | Rural Development Loans (currently known as USDA)               |
| RPB         | Remaining Principal Balance                                     |
| UPB         | Unpaid Principal Balance                                        |
| USDA        | United State Department of Agriculture (also known as RD Loans) |

# 7 QUICK REFERENCE CARDS (QRC)

This Quick Reference Card (QRC) has been created to help users navigate the Multifamily Pool Delivery Module (MFPDM) on MyGinnieMae Portal. The steps below describe how a Data Entry User and an Authorized Signer User can add, save, validate and submit Multifamily pools. The certification of the pools by the Document Custodian will continue as it does today via Ginnie*NET*.

# MyGinnieMae PORTAL & MY DASHBOARD

- Navigate to <a href="https://my.ginniemae.gov">https://my.ginniemae.gov</a>
  to access MyGinnieMae. Follow the login steps.
- My Dashboard will display and includes recent pool updates for all Issuers, system messages and more.
- My Pools section shows information related to recent activity within an Issuer's pools.
- 4. User can also access additional widgets: Inbox, Notes, Commitment Authority, Pool Numbers etc.
- 5. To access the MFPDM Application select the **Pools & Loans** tab.

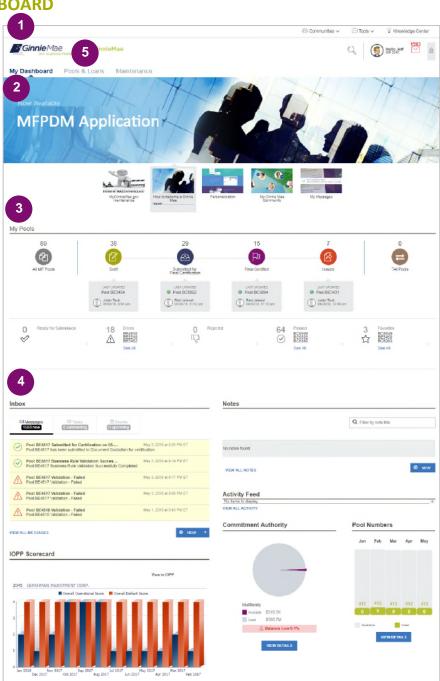

### **MANUALLY ADDING A POOL**

 From the **Pools & Loans** screen, select the **Add Pools** button in the header section

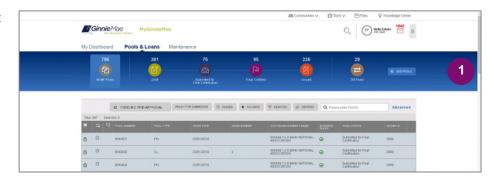

2. Select the **Enter Manually** button to be taken to the **Pool Details** screen.

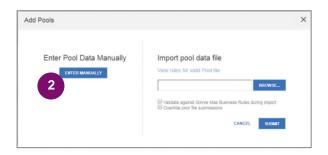

- 3. Fill out the **Pool Details** screen reflecting all fields as they appear in the 11705 form.
- 4. Select **Save** button to create the pool.

**NOTE:** In order to save the pool all fields with an asterisk (\*) indicator are required.

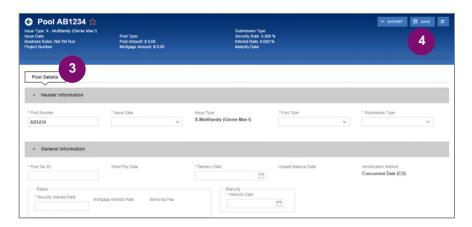

#### **ADDING A LOAN**

- From the Pool Details screen, click the Loans tab.
- 2. From the All Loans screen, click the **Add Loan** button.

- 3. Fill out the **Loan Details** screen reflecting all fields as they appear in the 11706 form.
- Once a Pool is saved, users can run the Business Rules at any time by selecting the Validate button on any of the tabs (Pool Details, Loans Details or Draw History Details)
- If there are errors, Fatal (F) or Warning (W) messages will display on the various tabs. Users will need to select Edit and then Save to update the pool accordingly.
- 6. To Submit for Final Certification from the **Pool Details** screen select the **Submit** button from the header menu.
- To submit one or multiple pools from the Pools & Loans screen clicking on one or more checkboxes. Select Submit from the header menu.

**NOTE:** This is required for a Submission Type 5 Conversion Pool.

**NOTE:** Once Data Entry users select submit, the pools will then be queued for the Authorized signer to Submit for Final Certification. Once the Authorized signer selects the **Submit** button they will follow the steps below.

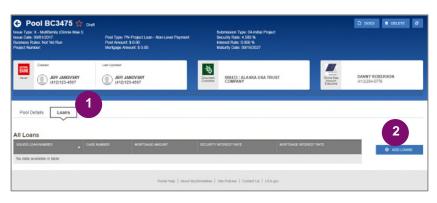

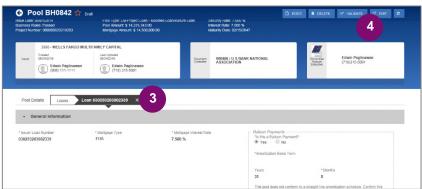

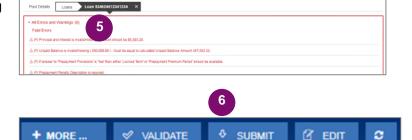

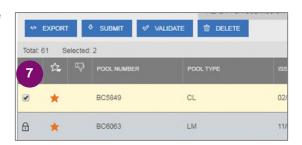

- A confirmation window will display. To proceed with submission, select Continue.
- User will be prompted to enter RSA Pin and SecurID, and select Submit to complete the process.

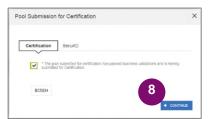

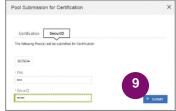

- 10. A message will display stating the pool is being processed.
- 11. Users will receive an Inbox message confirming the result of the submission.

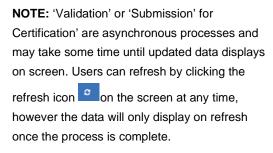

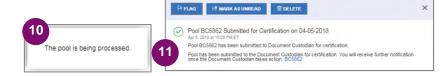

### **ADDING A CONSTRUCTION LOAN DRAW**

- To add Construction Loan Draws to applicable Pools, select the **Draw History Details** tab.
- 2. Enter an Advance Amount
- 3. Enter the Requested Amount.
- 4. Click Save.

To Validate and Submit for Final Certification, see 'ADDING A LOAN' section above and repeat steps 4 through 11.

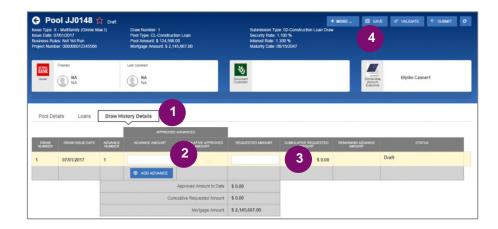

#### **VIEW POOLS PREPARED BY DATA ENTRY USER**

 To view pools submitted by the Data Entry users, Authorized Signers can go to the Pools & Loans page and select the Ready for Submission guick filter.

The screen will display all pools that are validated and ready to Submit for Final Certification. To Submit for Final Certification, see 'ADDING A LOAN' section above and repeat steps 6 through 11.

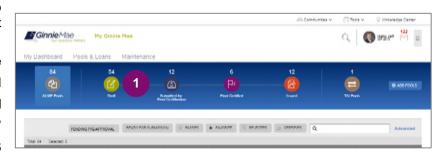

### **VIEWING FORMS & REPORTS**

- To generate a form/report Users can select the **Docs** button on the top right corner of the Pool Header. A drop down menu will appear with the available forms and reports.
- 2. Select a **document** and a pdf will be generated. Users can then view, save and print the document.

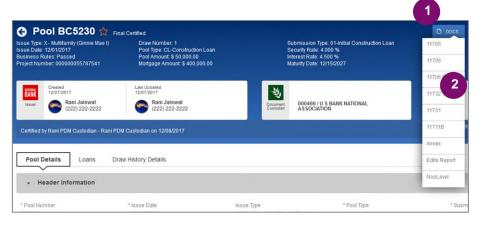